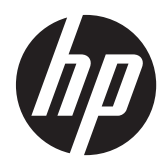

## HP Mini 200

Maintenance and Service Guide

© Copyright 2012 Hewlett-Packard Development Company, L.P.

Bluetooth is a trademark owned by its proprietor and used by Hewlett-Packard Company under license. Intel and Atom are trademarks or registered trademarks of Intel Corporation in the United States and other countries. Microsoft and Windows are U.S. registered trademarks of Microsoft Corporation. SD Logo is a trademark of its proprietor.

The information contained herein is subject to change without notice. The only warranties for HP products and services are set forth in the express warranty statements accompanying such products and services. Nothing herein should be construed as constituting an additional warranty. HP shall not be liable for technical or editorial errors or omissions contained herein.

First Edition: May 2012

Document Part Number: 696791-001

#### **Safety warning notice**

A **WARNING!** To reduce the possibility of heat-related injuries or of overheating the device, do not place the device directly on your lap or obstruct the device air vents. Use the device only on a hard, flat surface. Do not allow another hard surface, such as an adjoining optional printer, or a soft surface, such as pillows or rugs or clothing, to block airflow. Also, do not allow the AC adapter to contact the skin or a soft surface, such as pillows or rugs or clothing, during operation. The device and the AC adapter comply with the user accessible surface temperature limits defined by the International Standard for Safety of Information Technology Equipment (IEC 60950).

# **Table of contents**

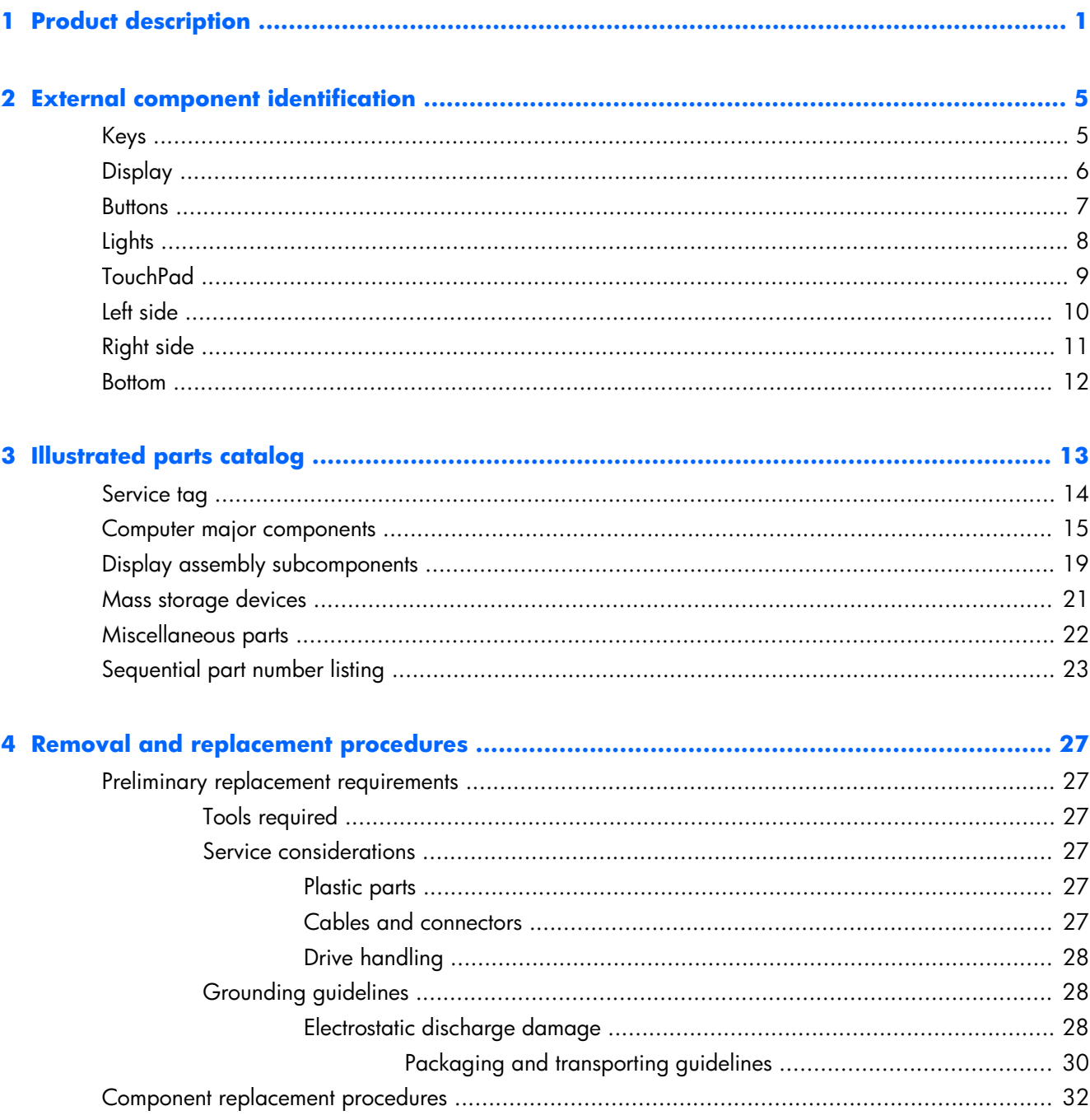

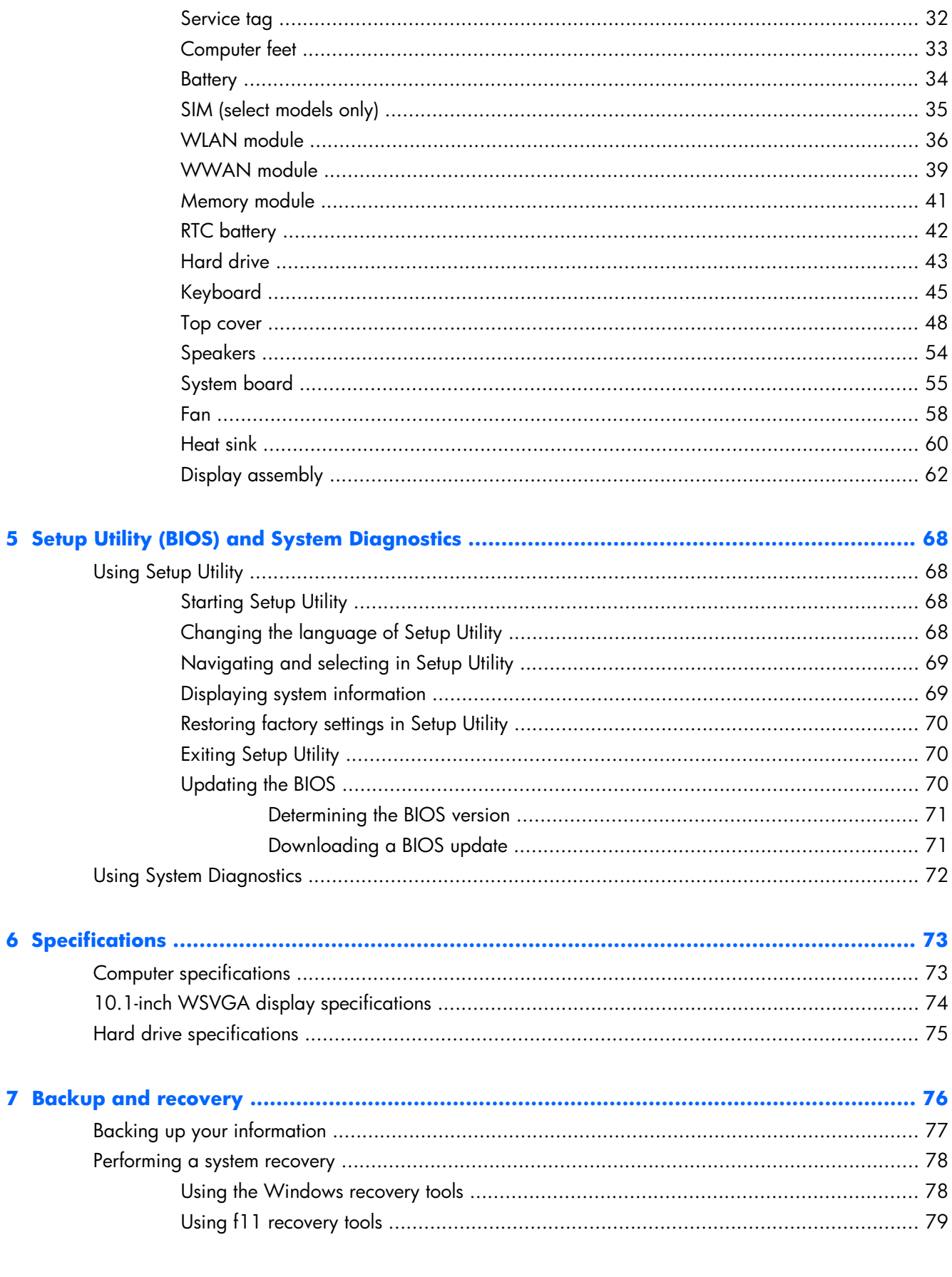

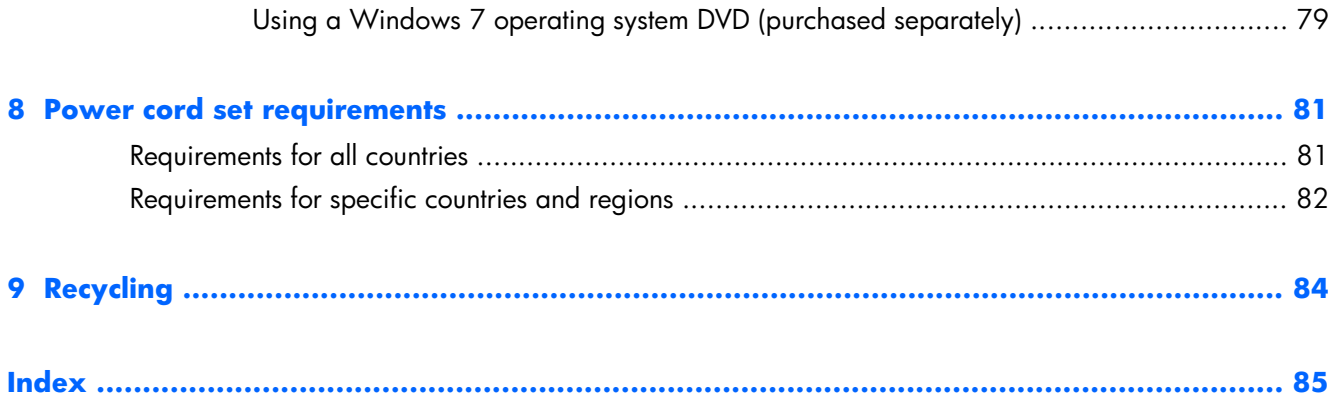

# <span id="page-8-0"></span>**1 Product description**

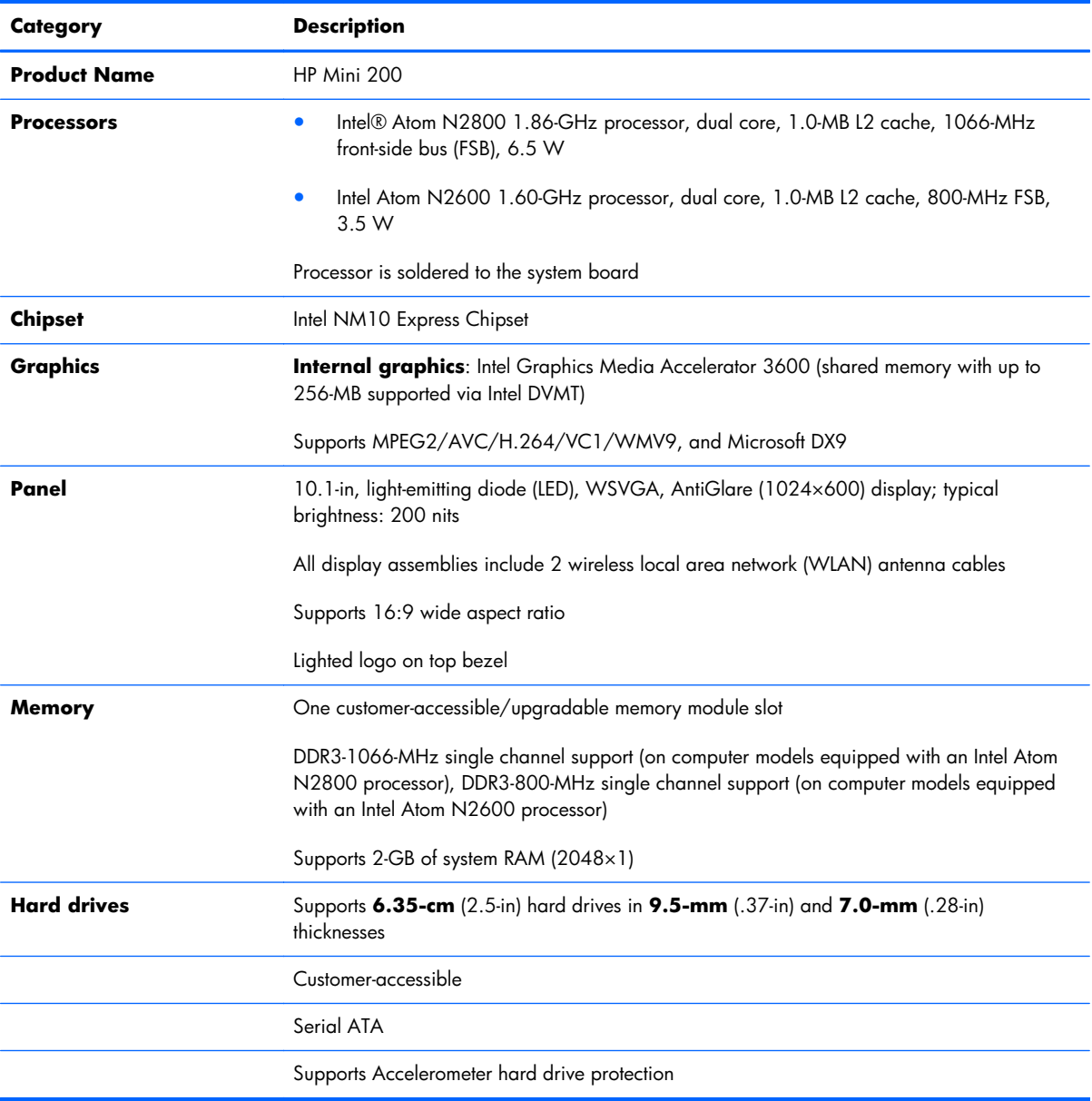

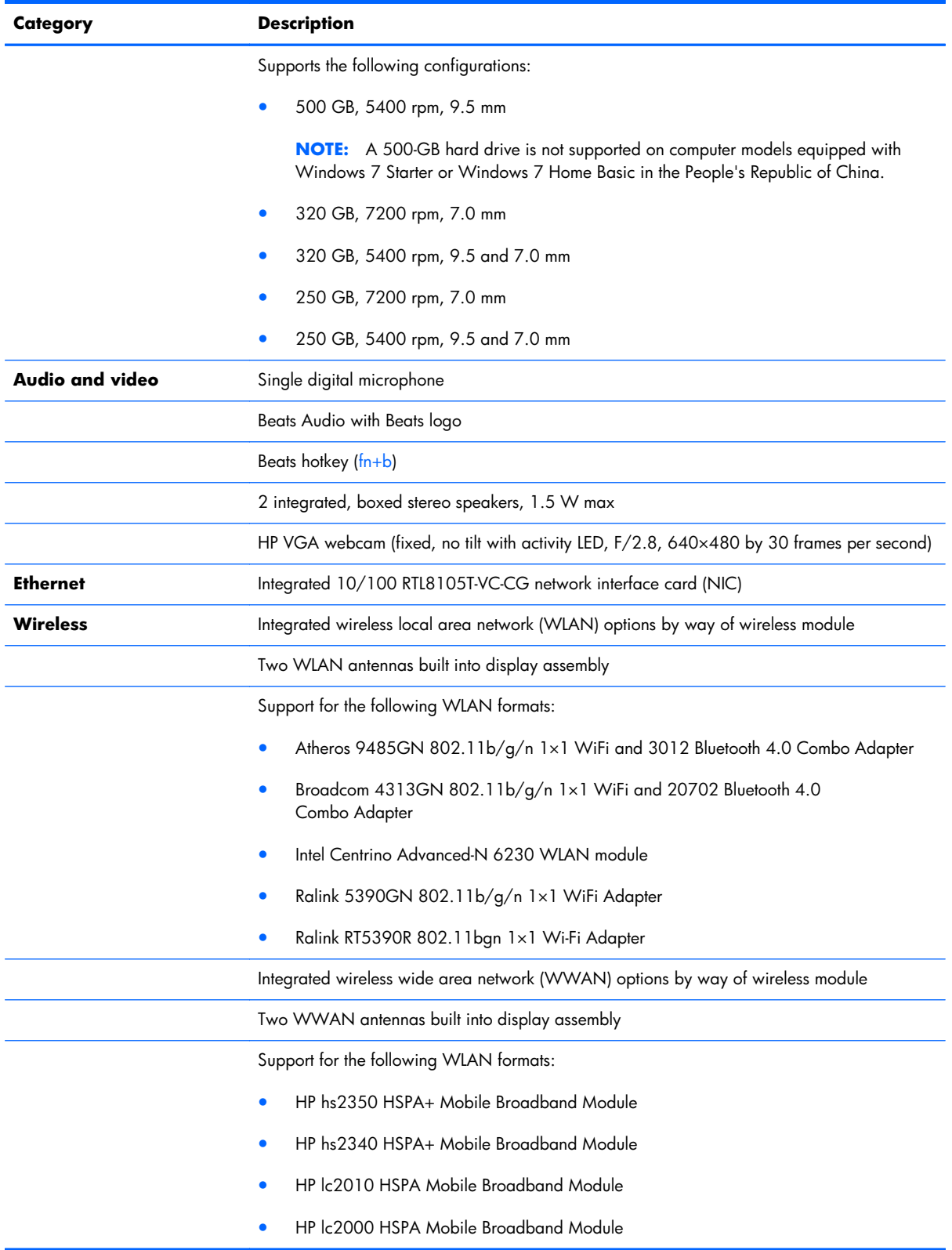

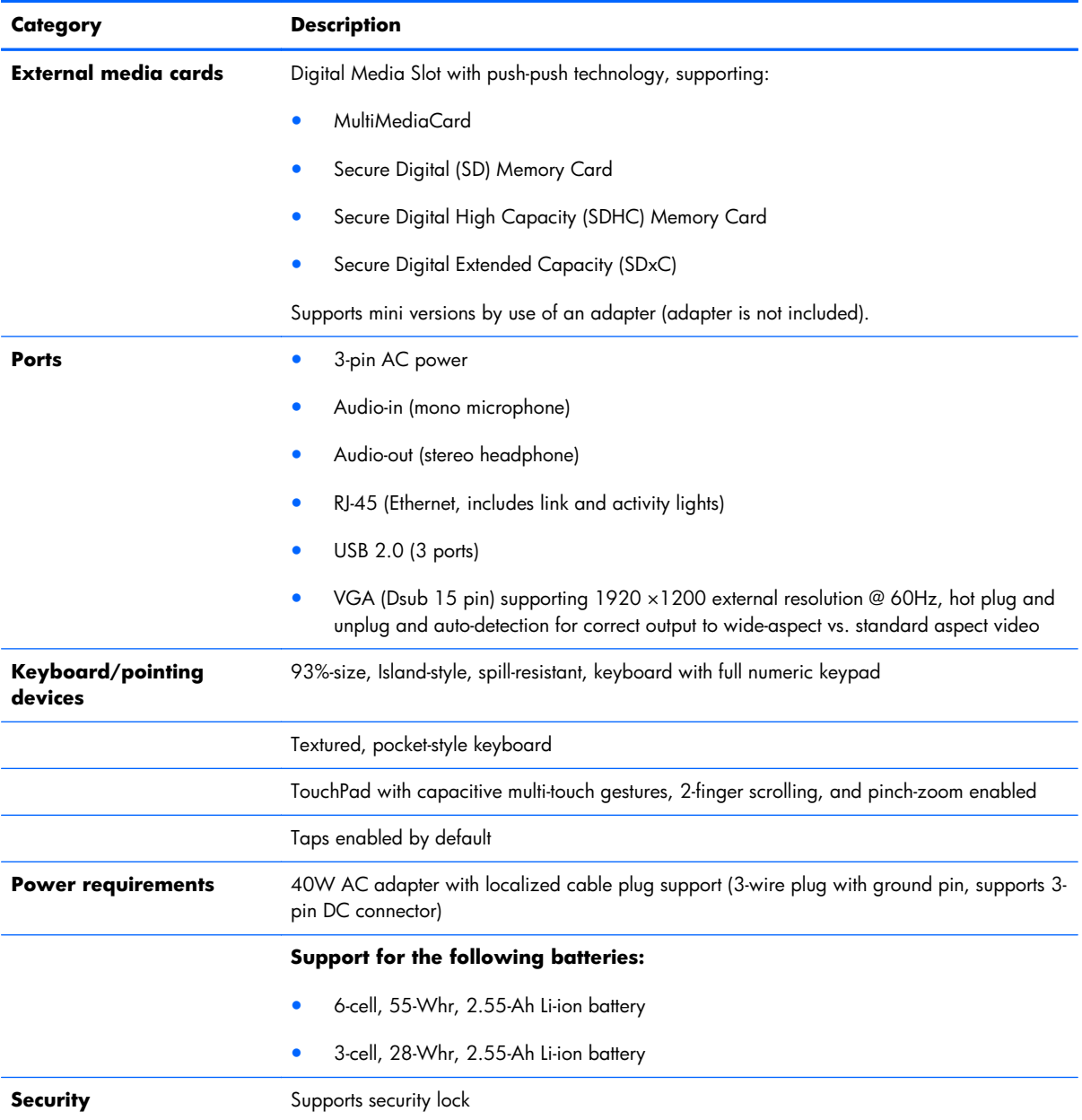

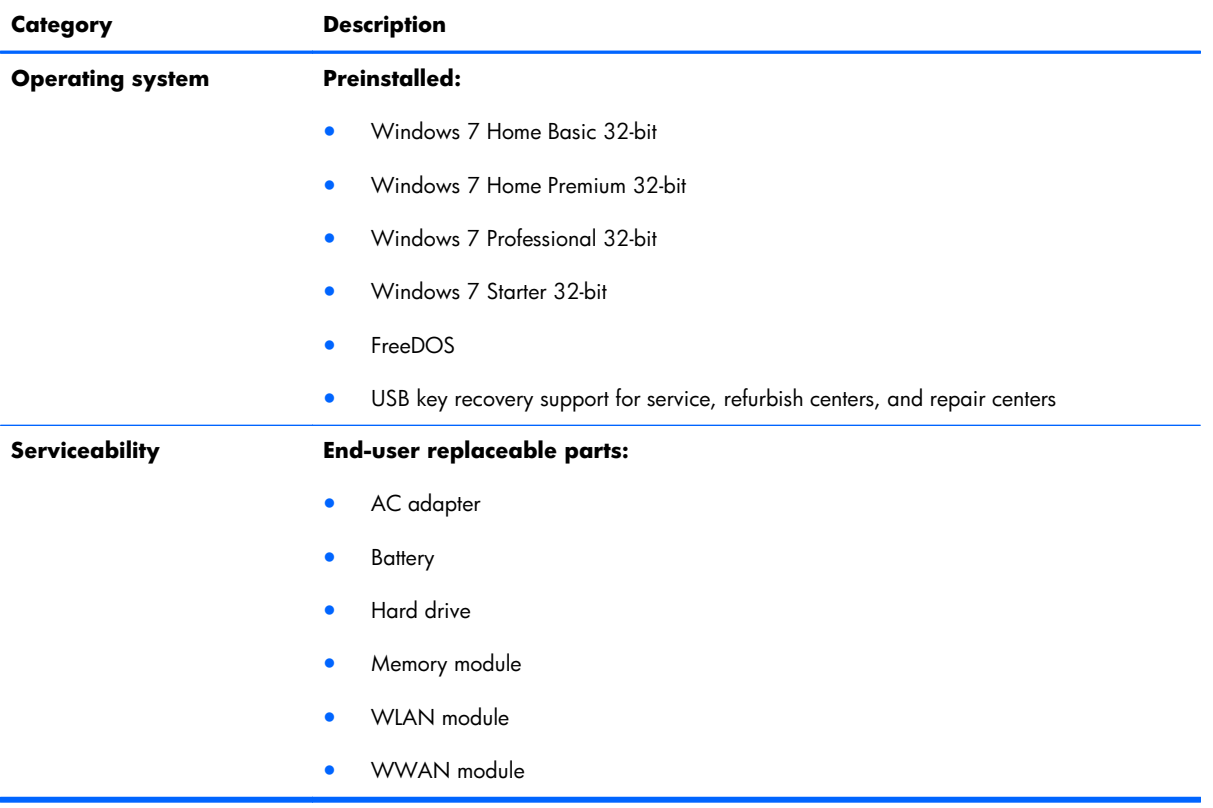

# <span id="page-12-0"></span>**2 External component identification**

#### **Keys**

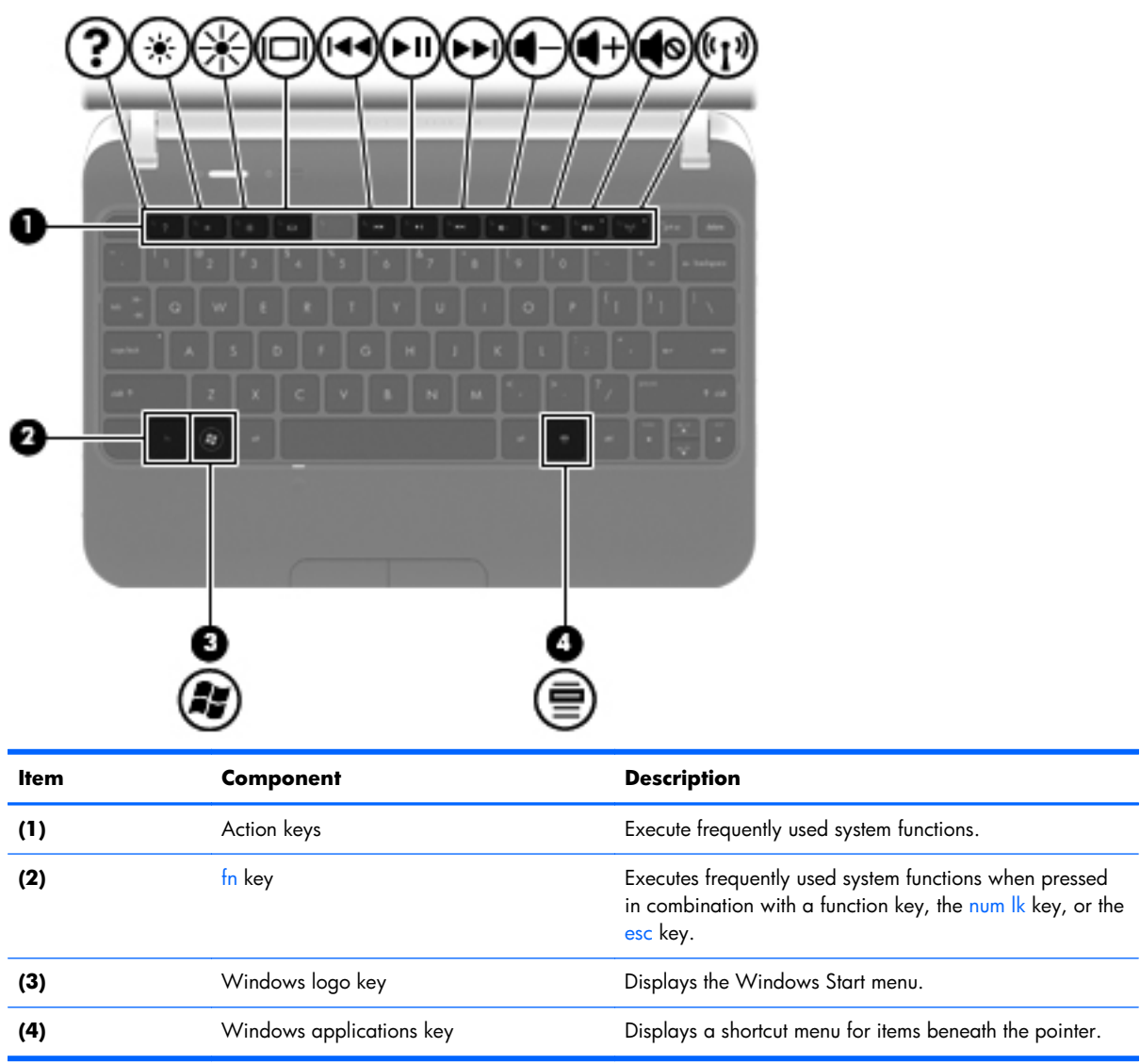

#### <span id="page-13-0"></span>**Display**

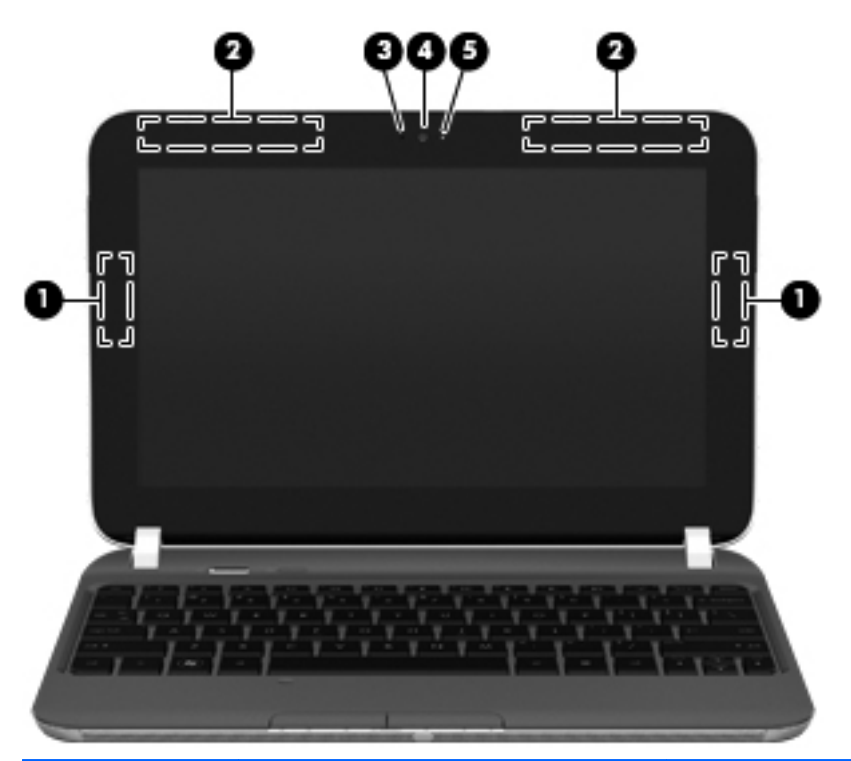

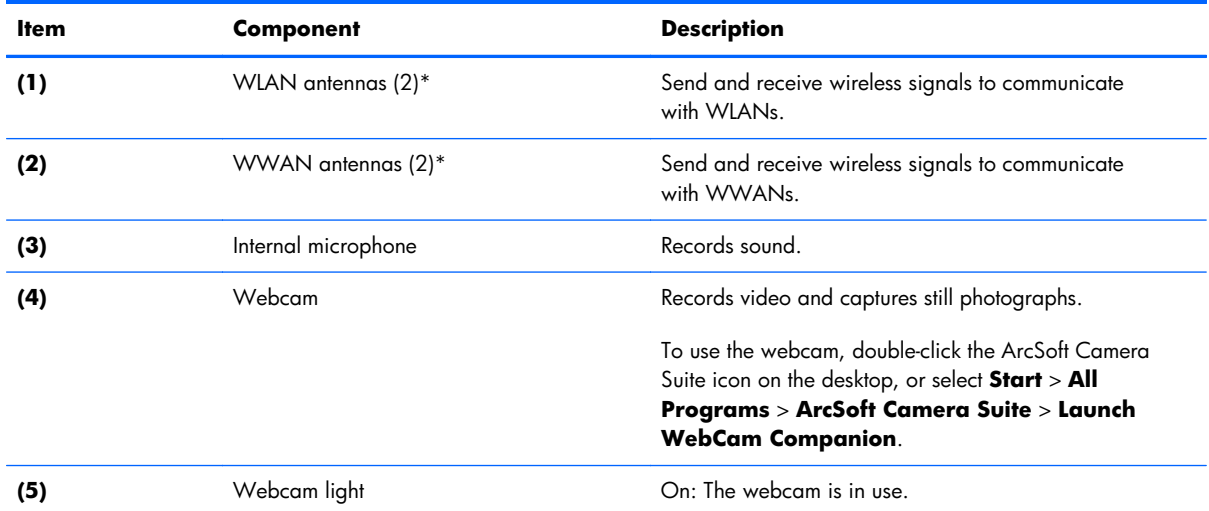

\*The antennas are not visible from the outside of the computer. For optimal transmission, keep the areas immediately around the antennas free from obstructions. To see wireless regulatory notices, refer to the section of the *Regulatory, Safety, and Environmental Notices* that applies to your country or region. These notices are located in Help and Support.

#### <span id="page-14-0"></span>**Buttons**

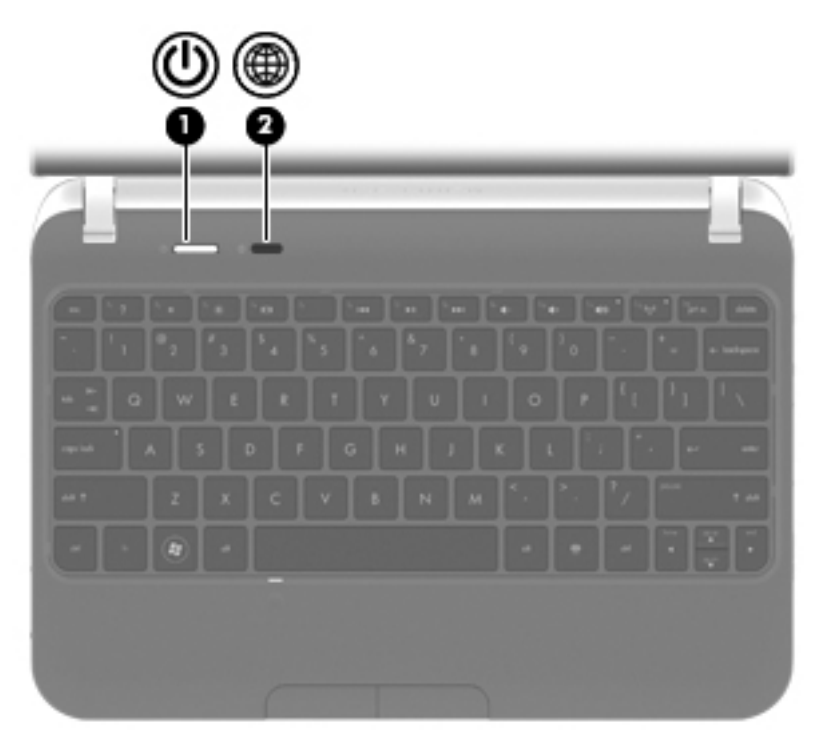

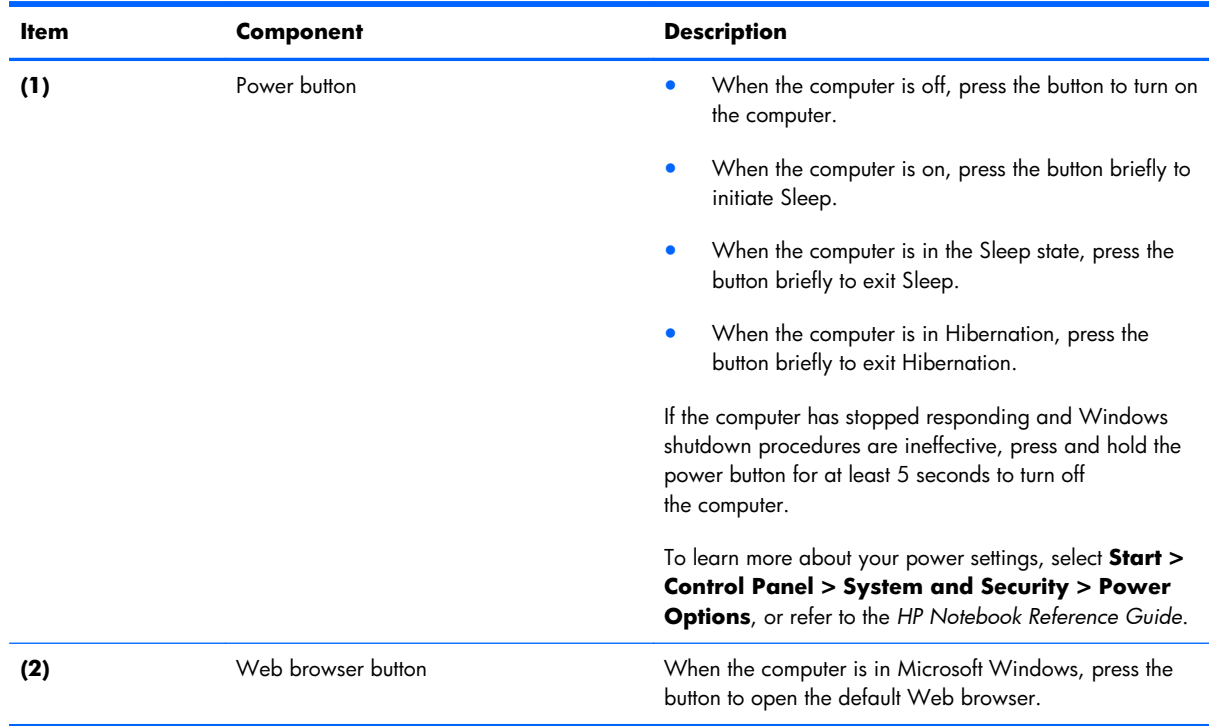

### <span id="page-15-0"></span>**Lights**

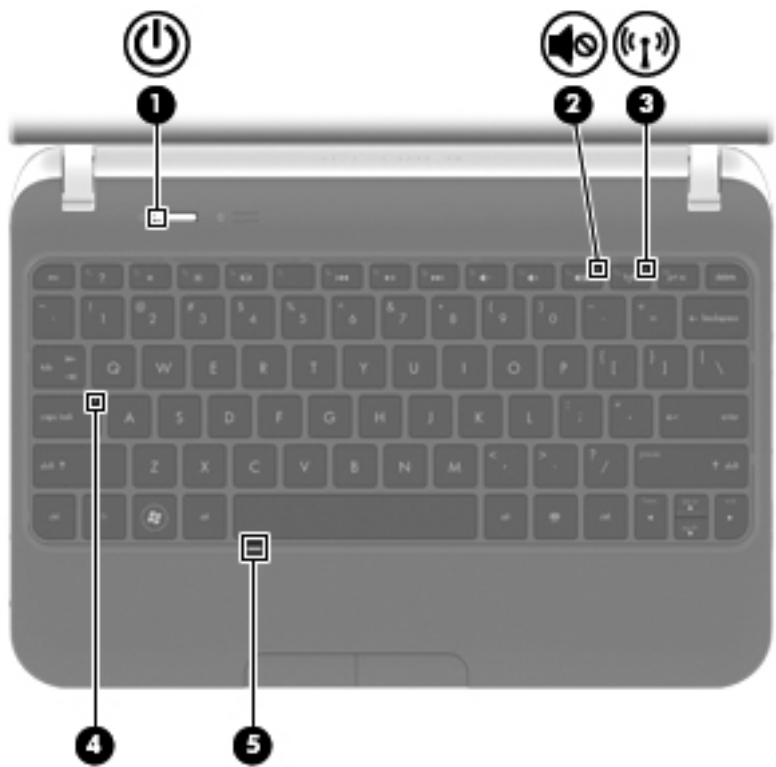

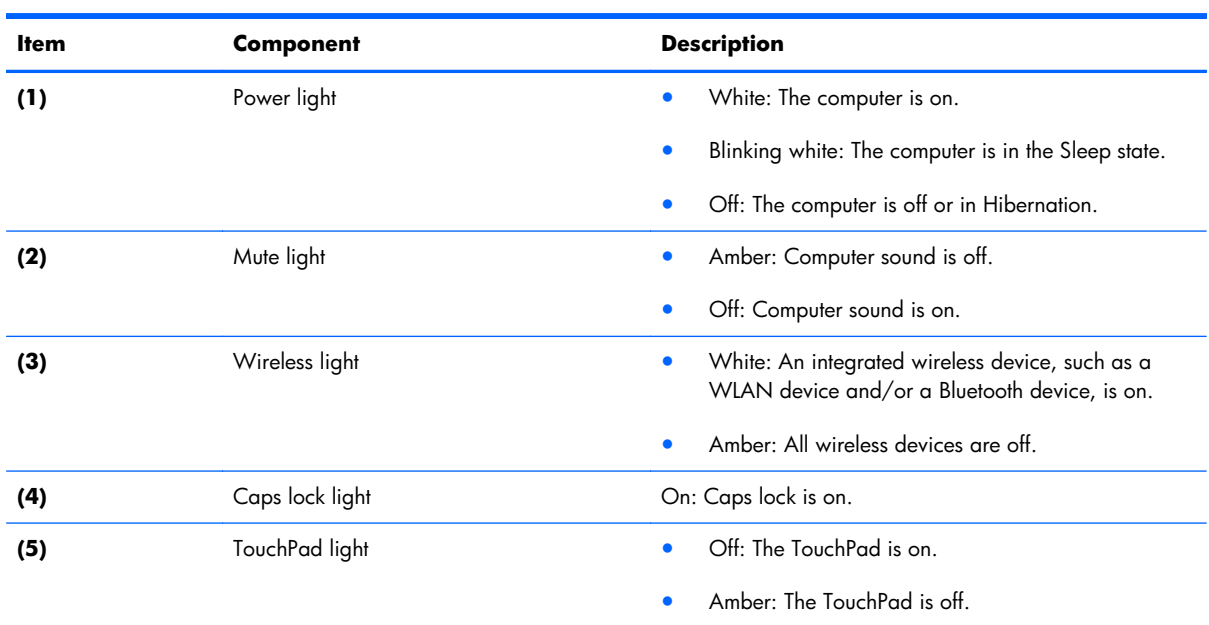

#### <span id="page-16-0"></span>**TouchPad**

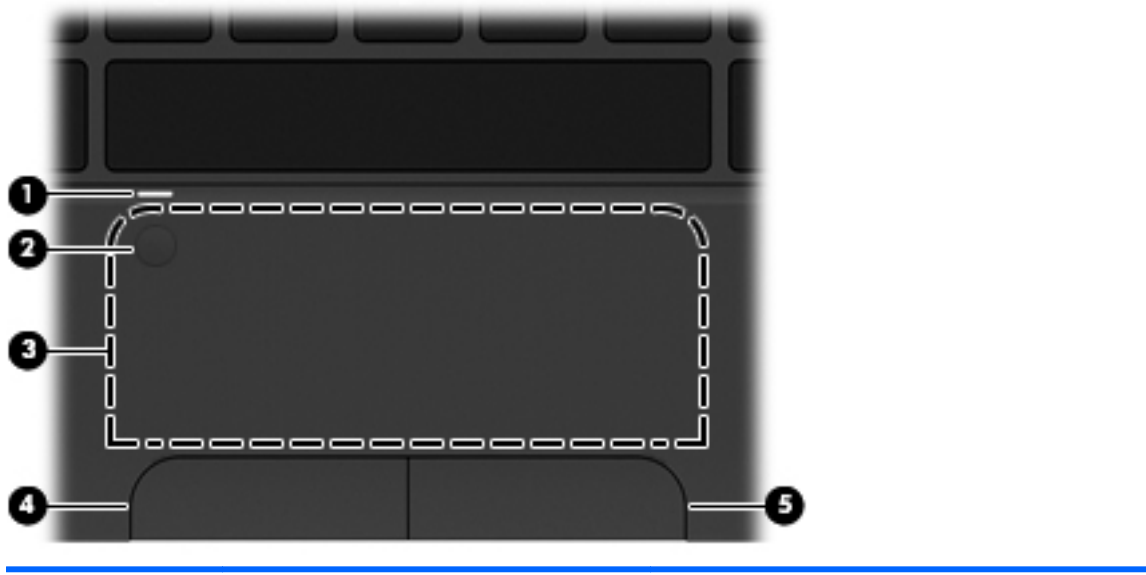

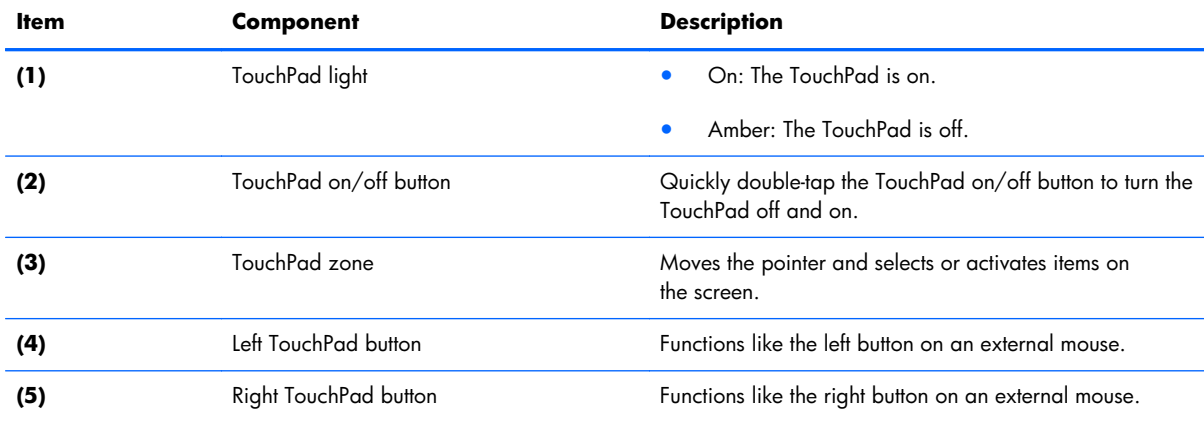

### <span id="page-17-0"></span>**Left side**

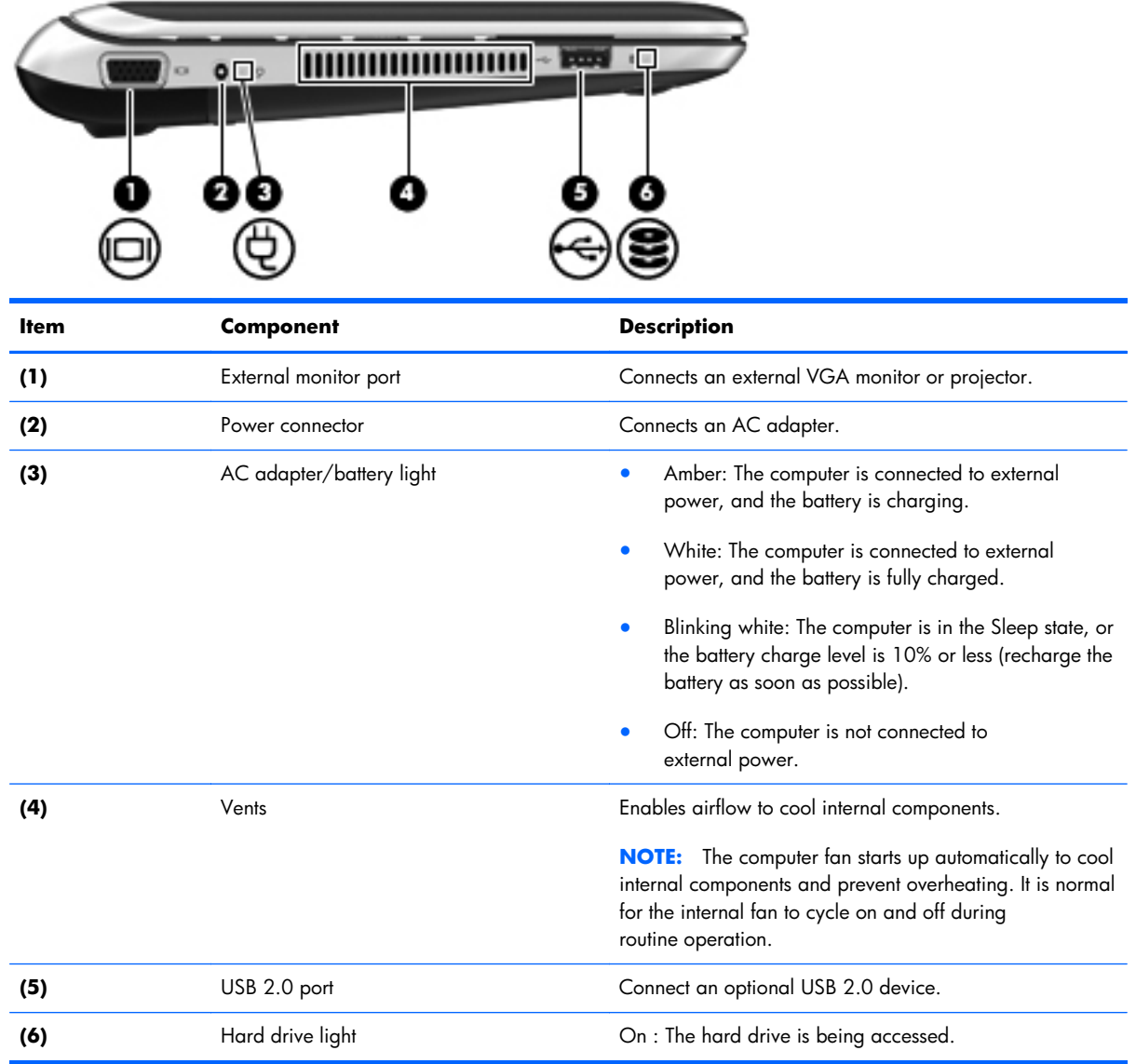

## <span id="page-18-0"></span>**Right side**

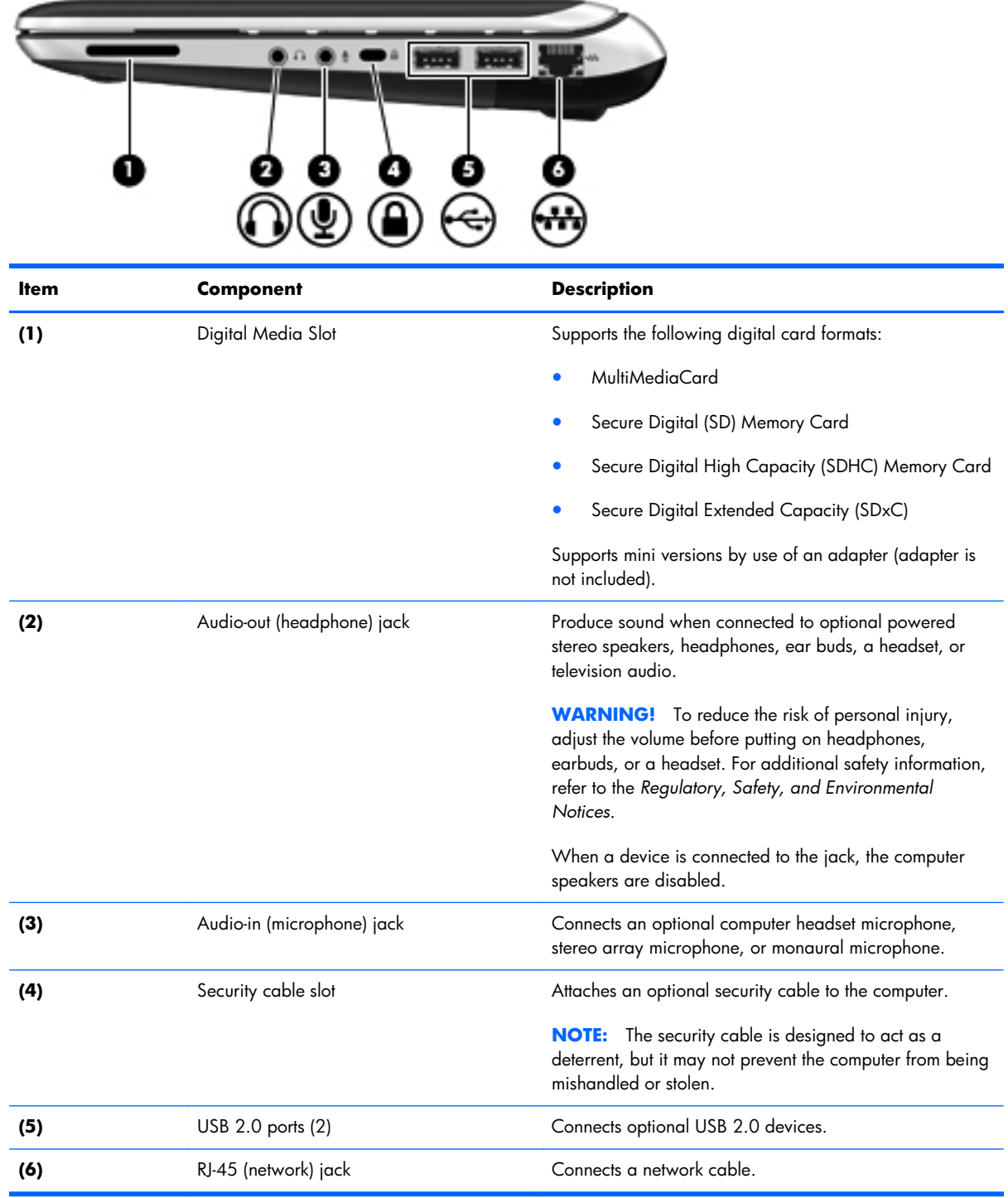

#### <span id="page-19-0"></span>**Bottom**

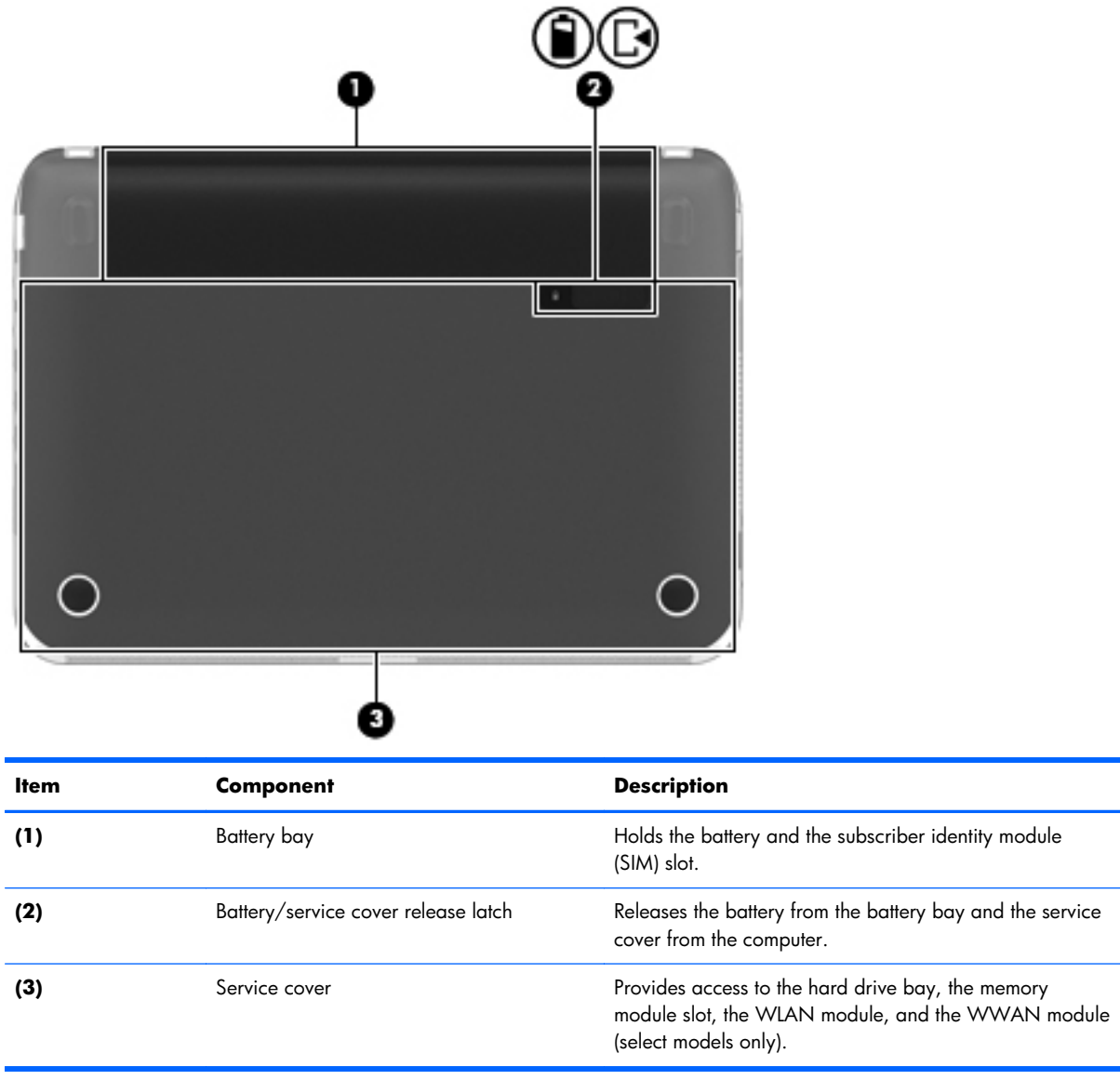

# <span id="page-20-0"></span>**3 Illustrated parts catalog**

#### <span id="page-21-0"></span>**Service tag**

When ordering parts or requesting information, provide the computer serial number and model number provided on the service tag. It is necessary to remove the battery to obtain these numbers. See [Battery](#page-41-0) [on page 34](#page-41-0) for battery removal instructions.

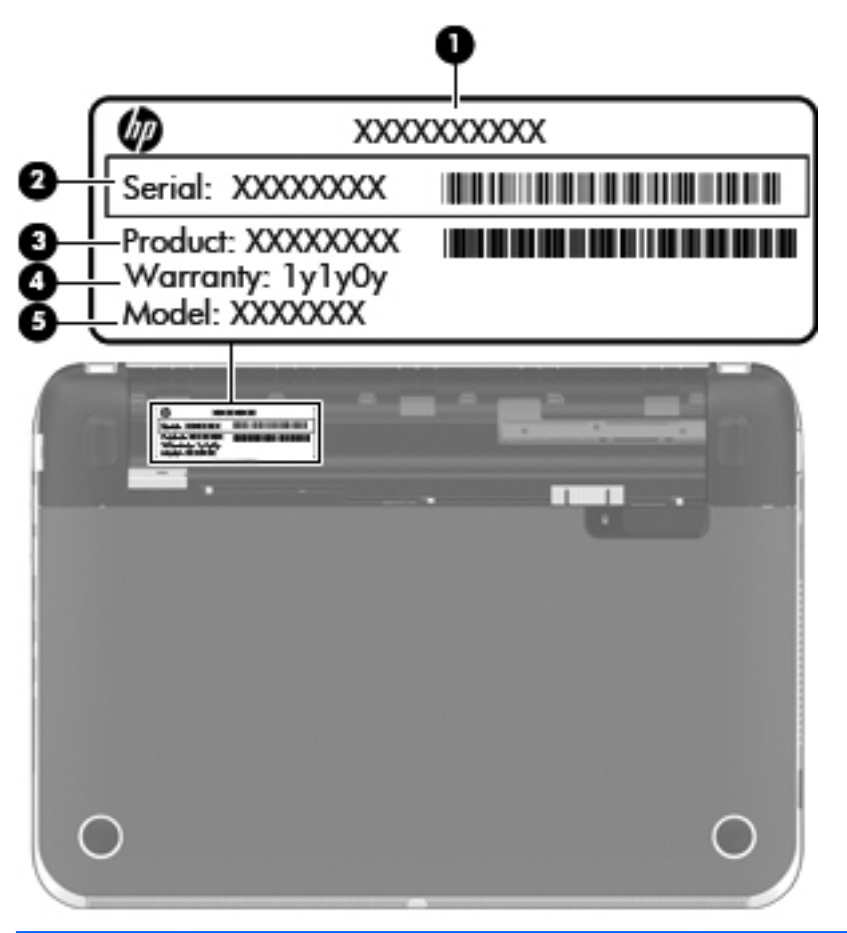

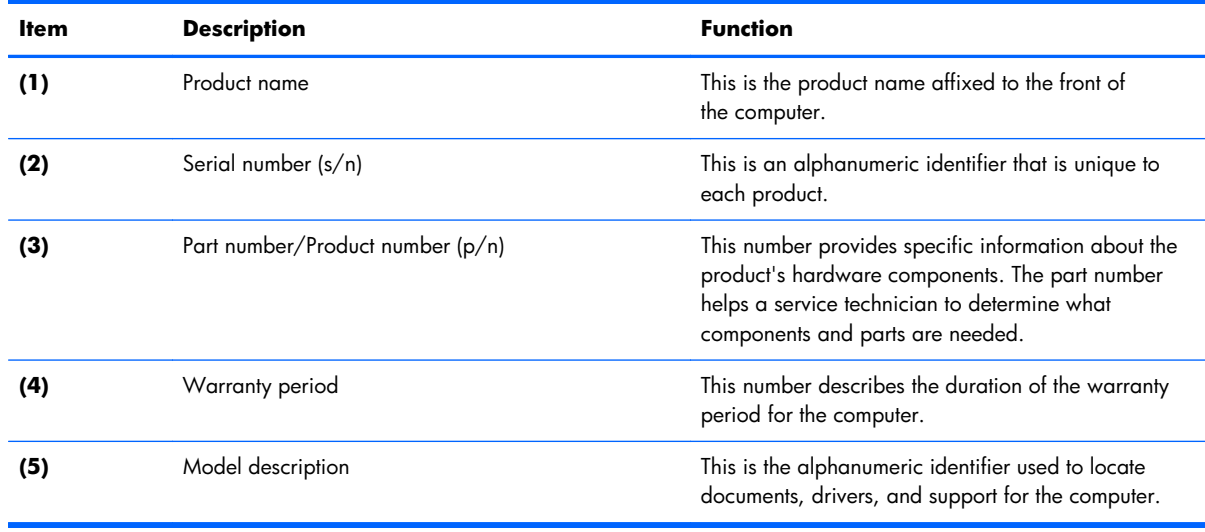

### <span id="page-22-0"></span>**Computer major components**

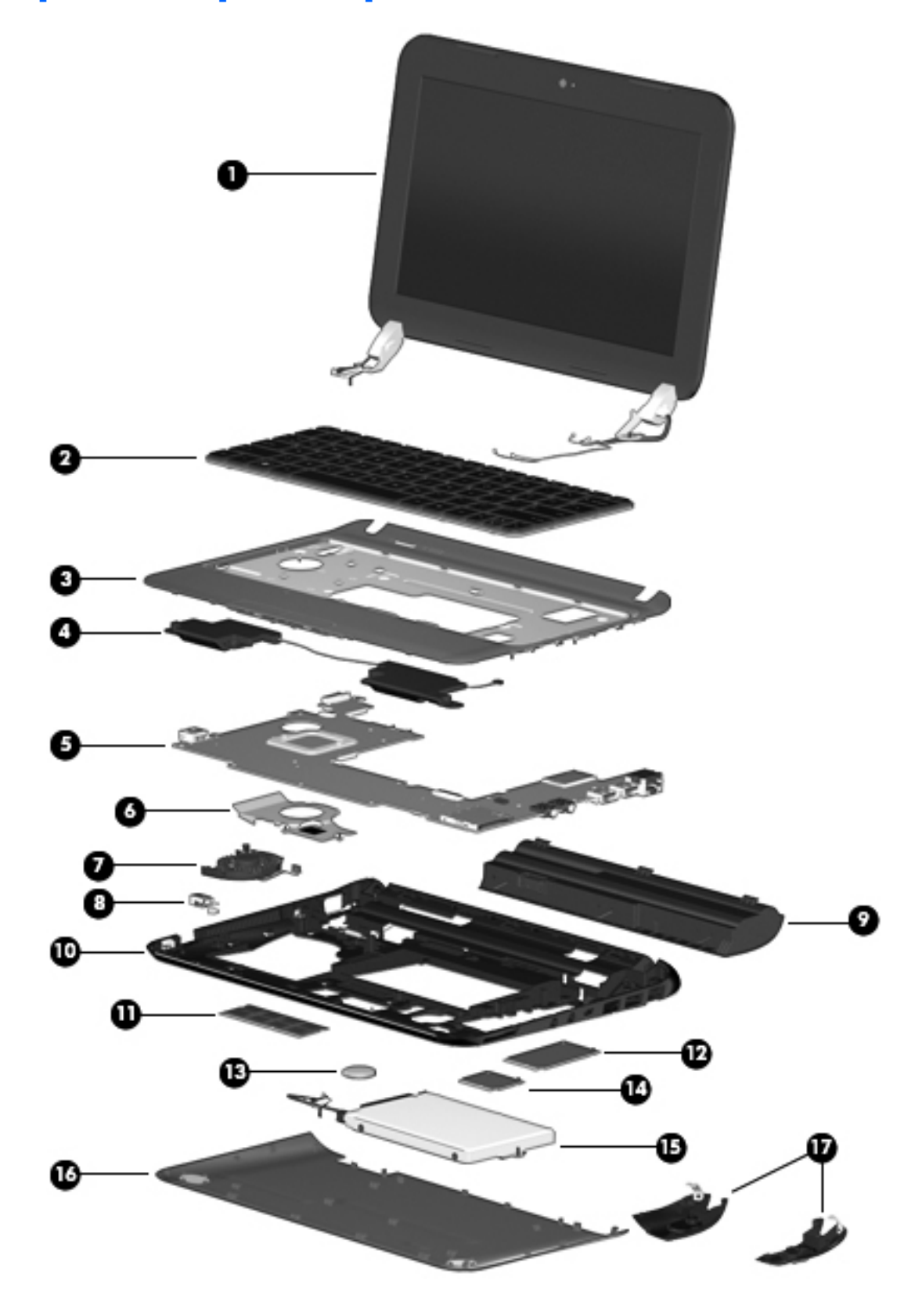

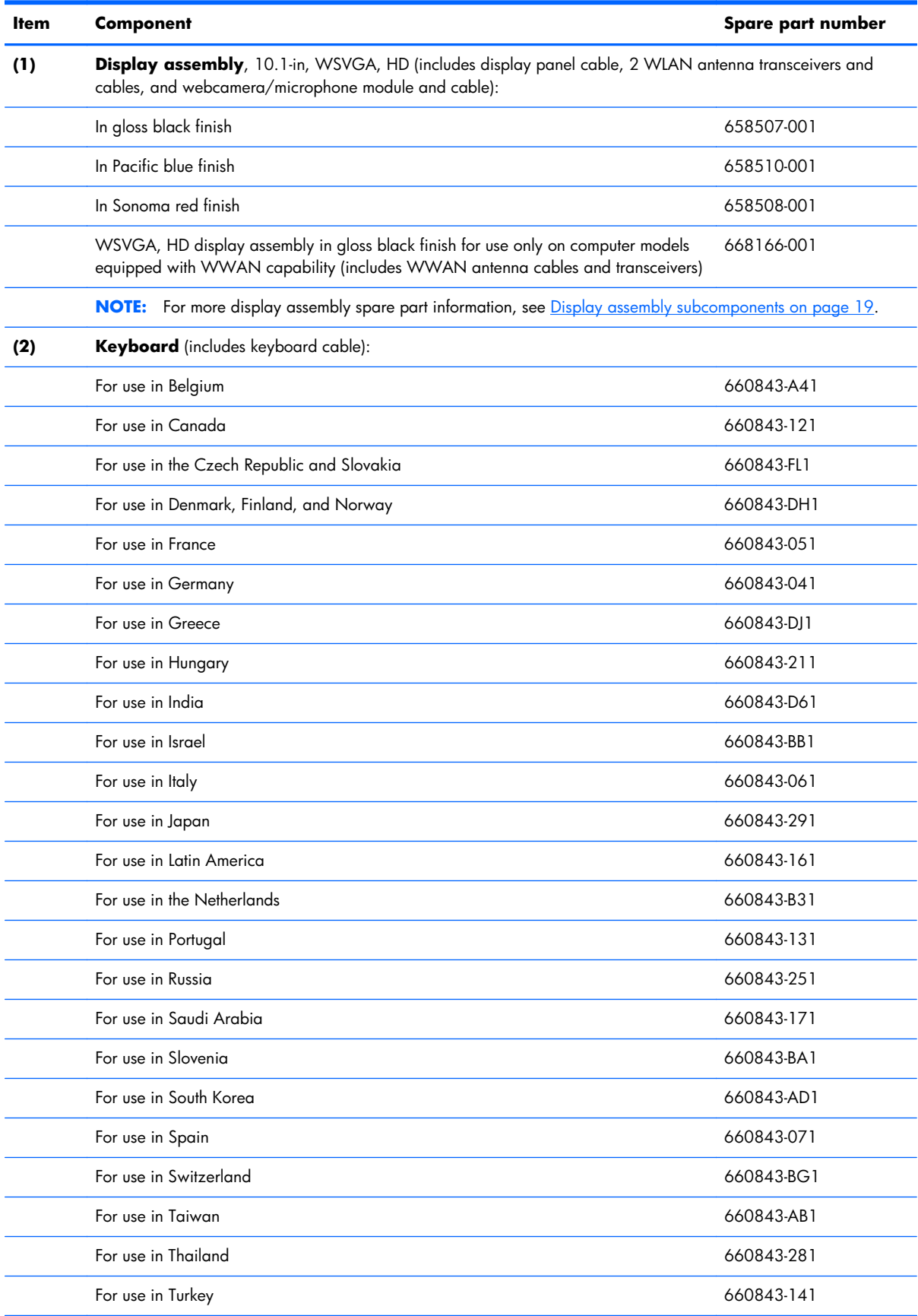

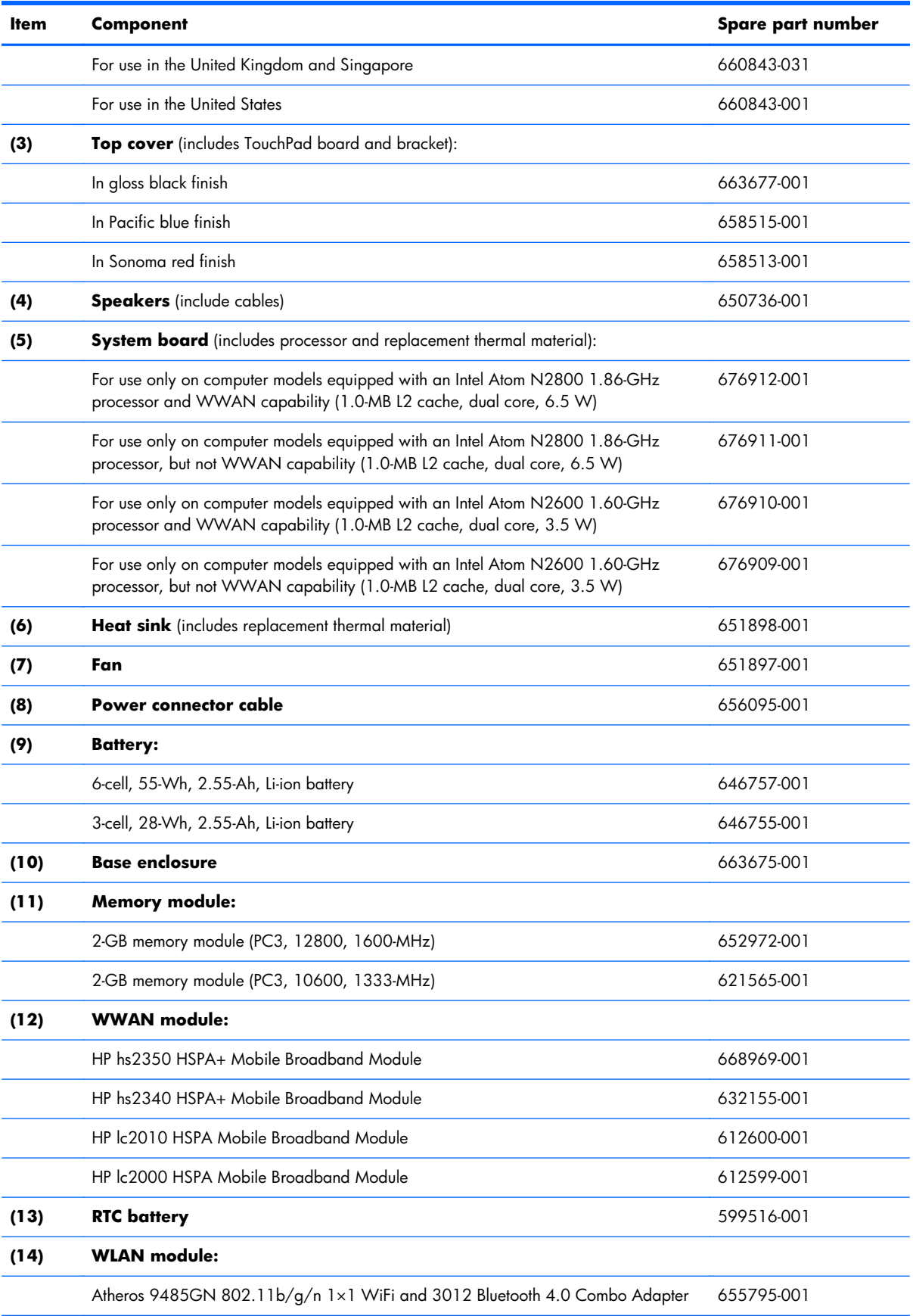

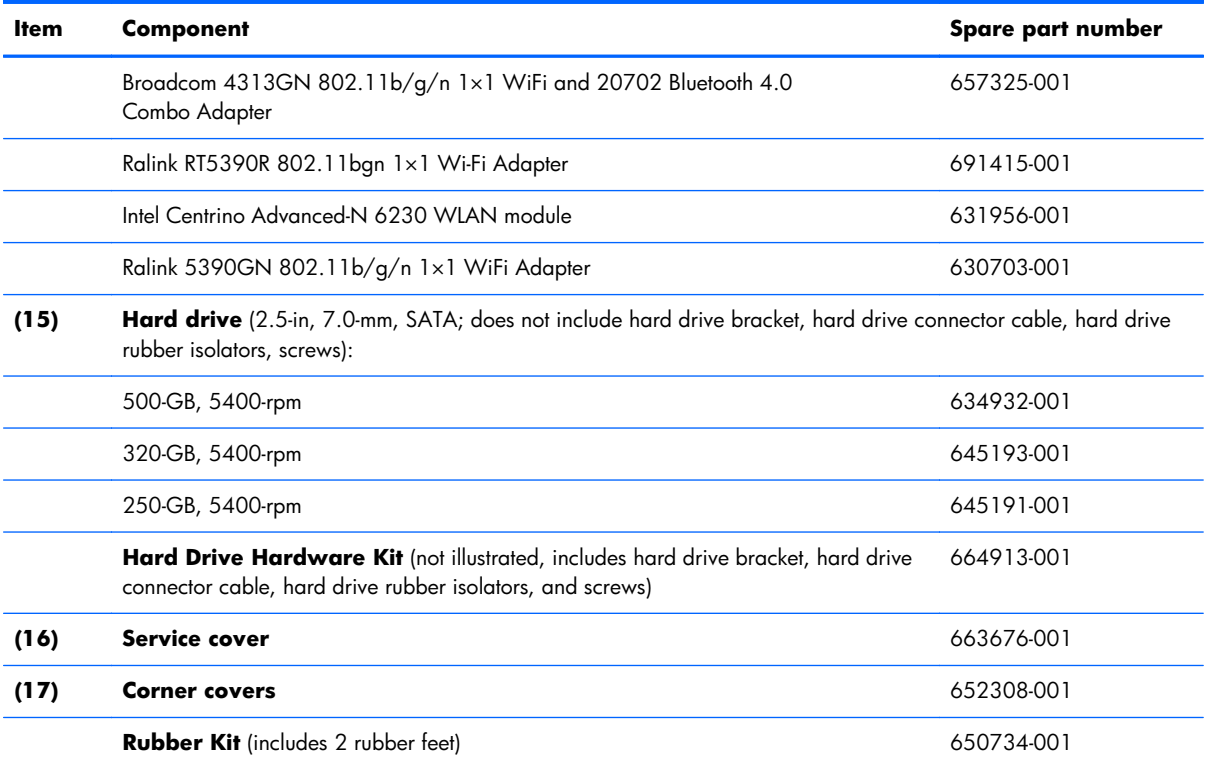

### <span id="page-26-0"></span>**Display assembly subcomponents**

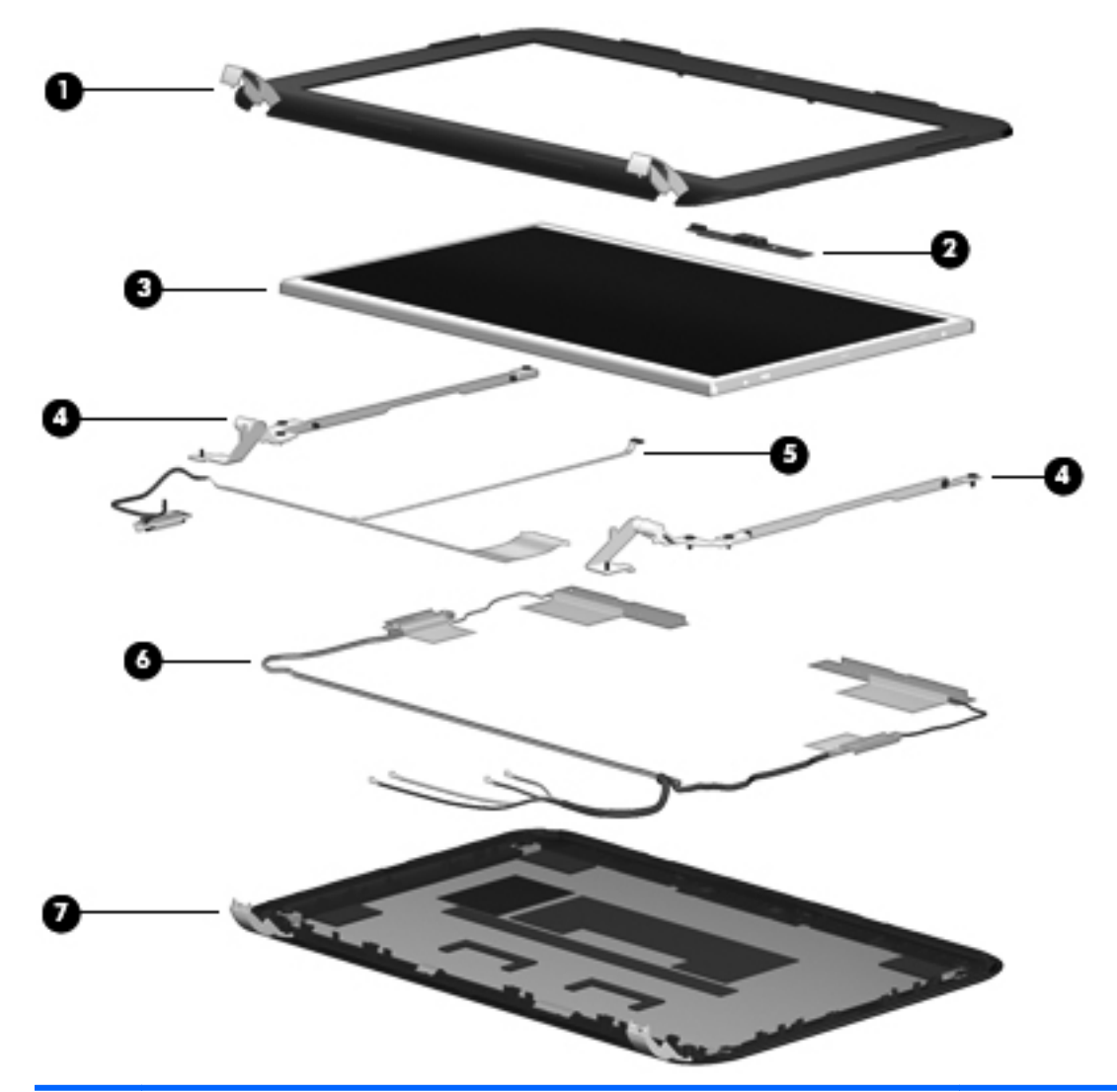

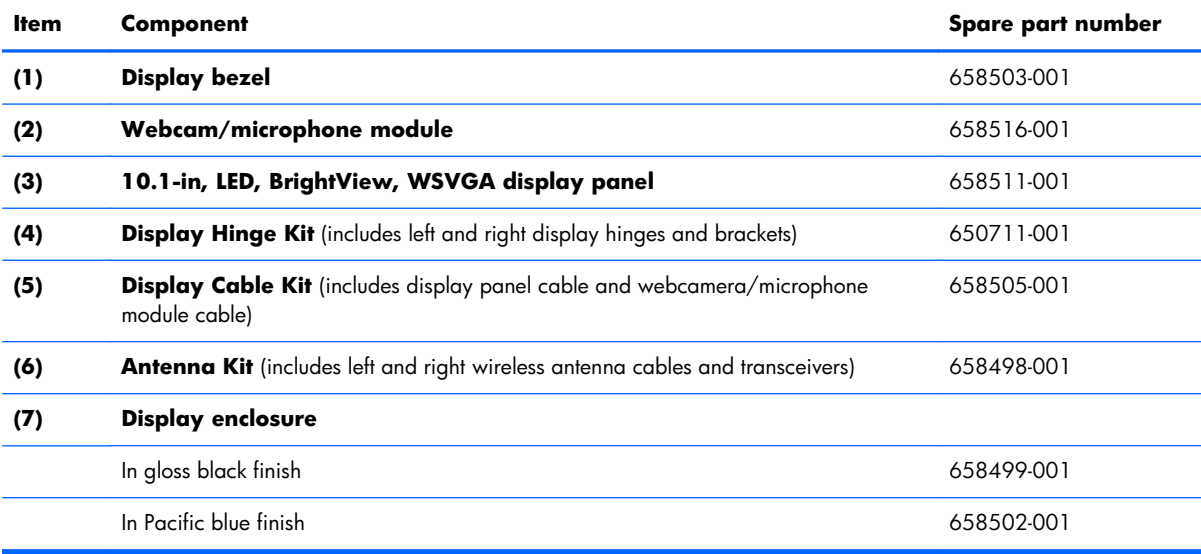

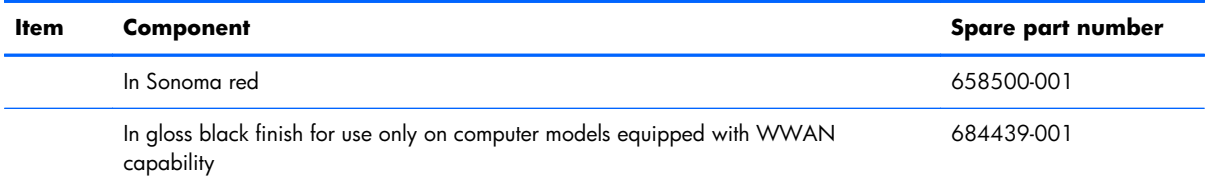

## <span id="page-28-0"></span>**Mass storage devices**

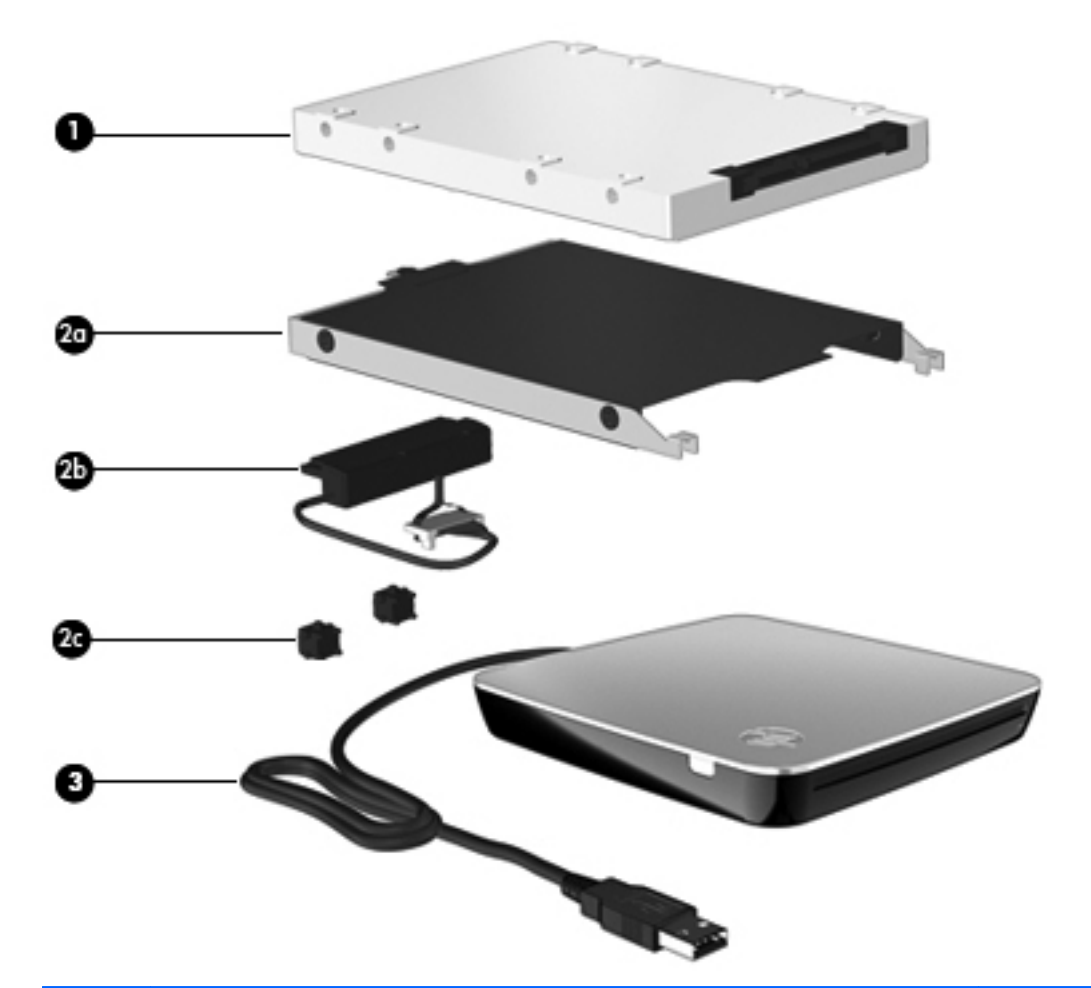

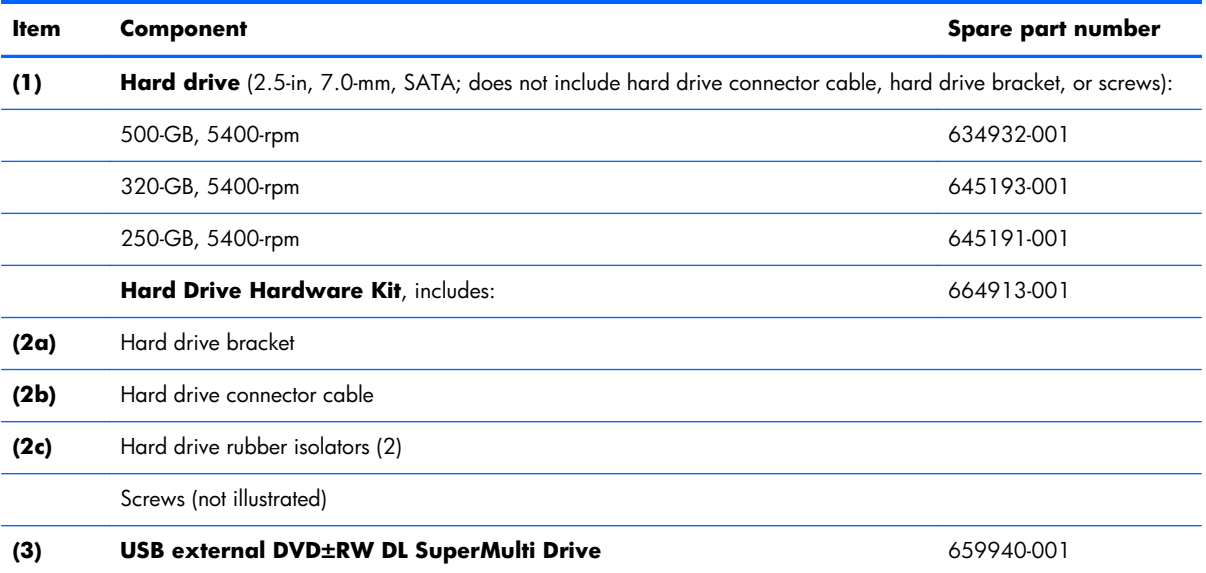

## <span id="page-29-0"></span>**Miscellaneous parts**

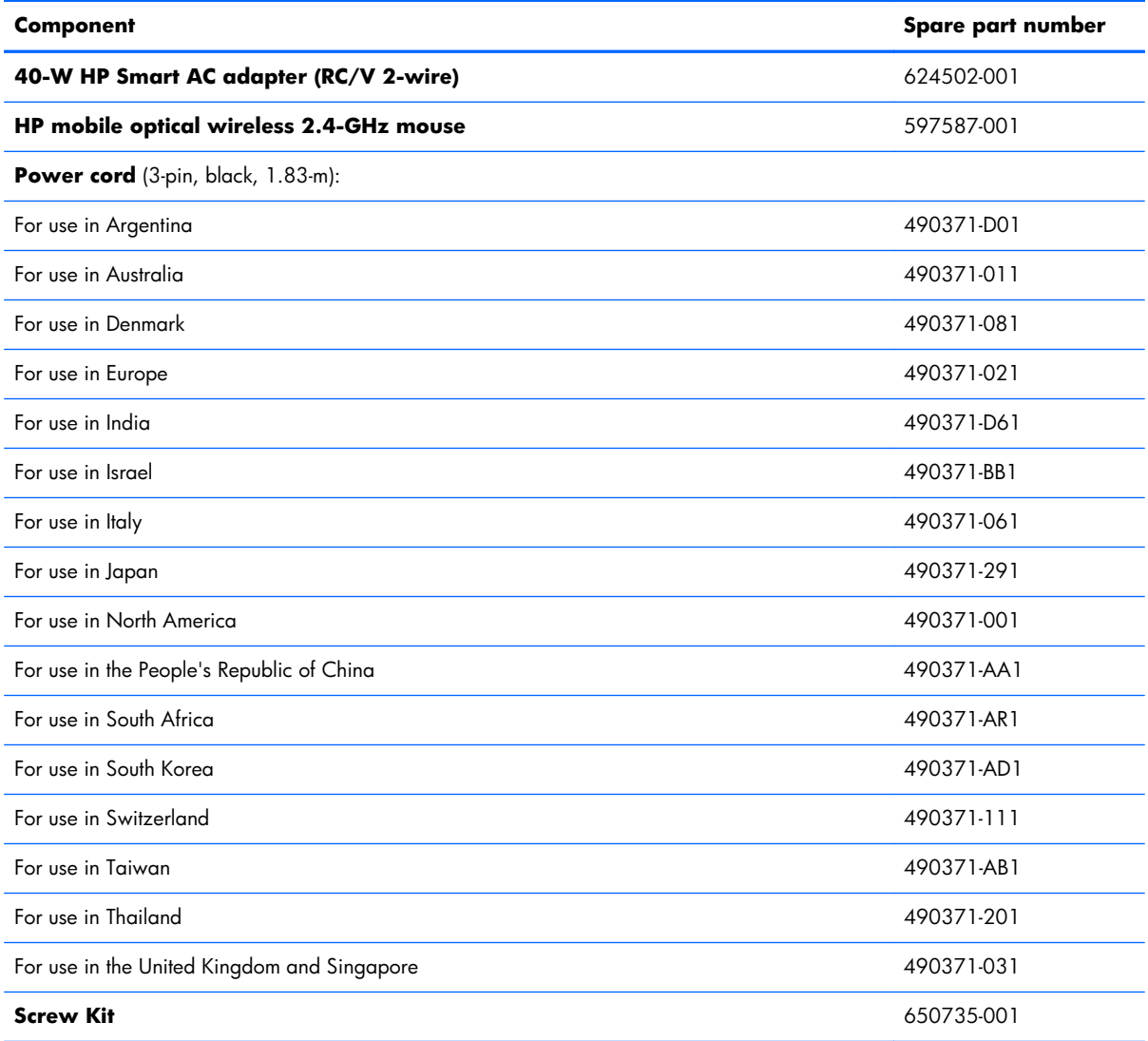

## <span id="page-30-0"></span>**Sequential part number listing**

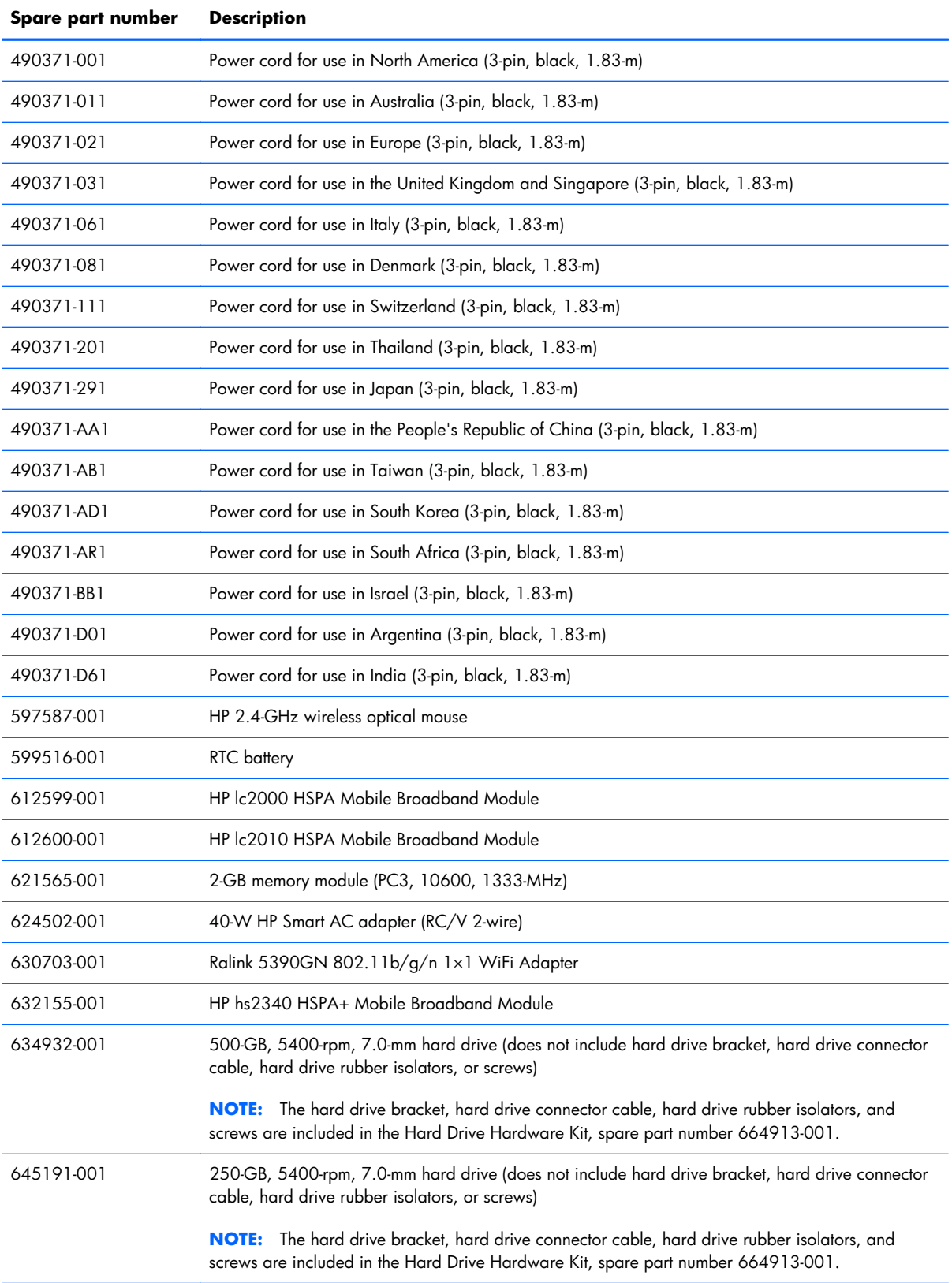

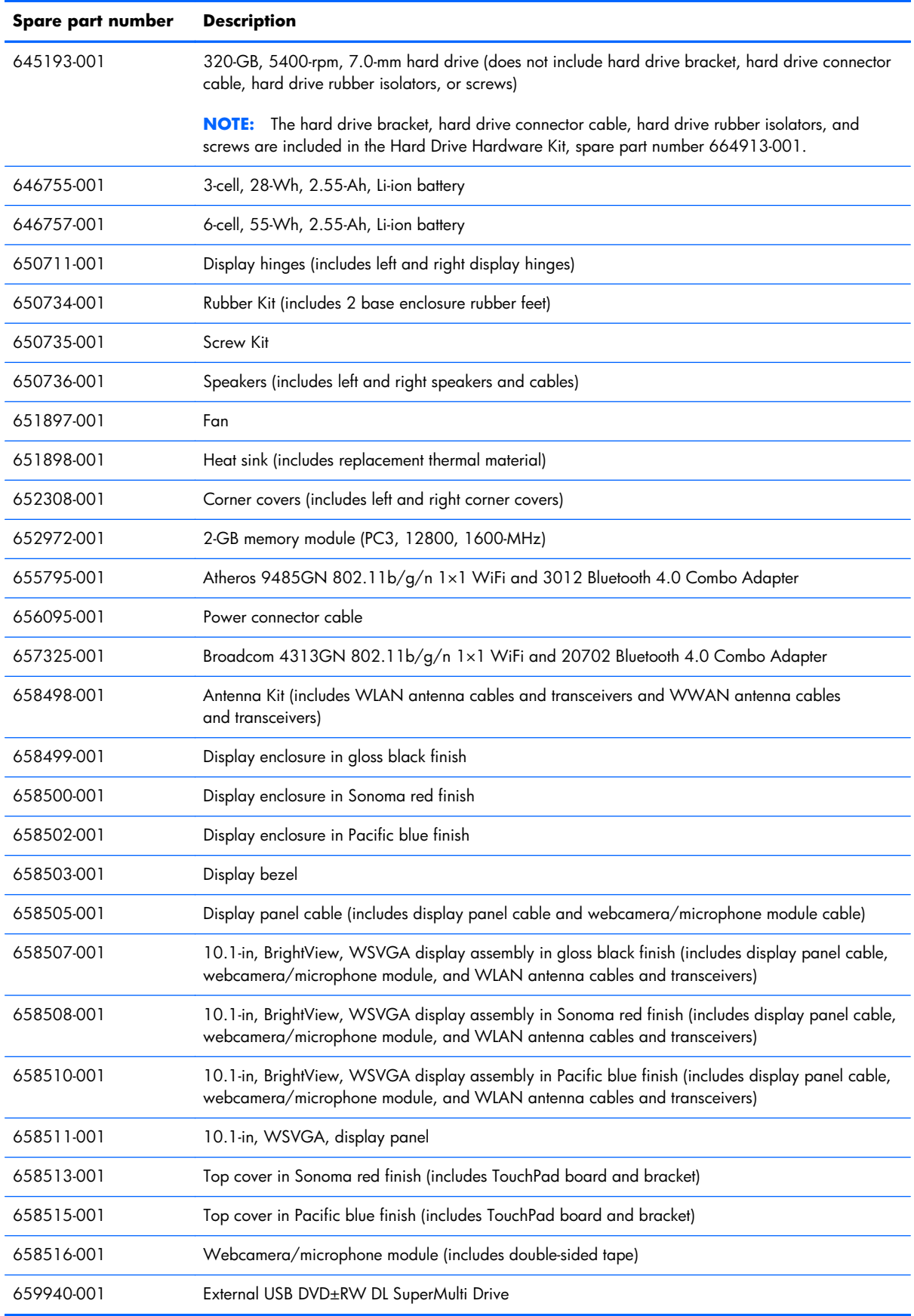

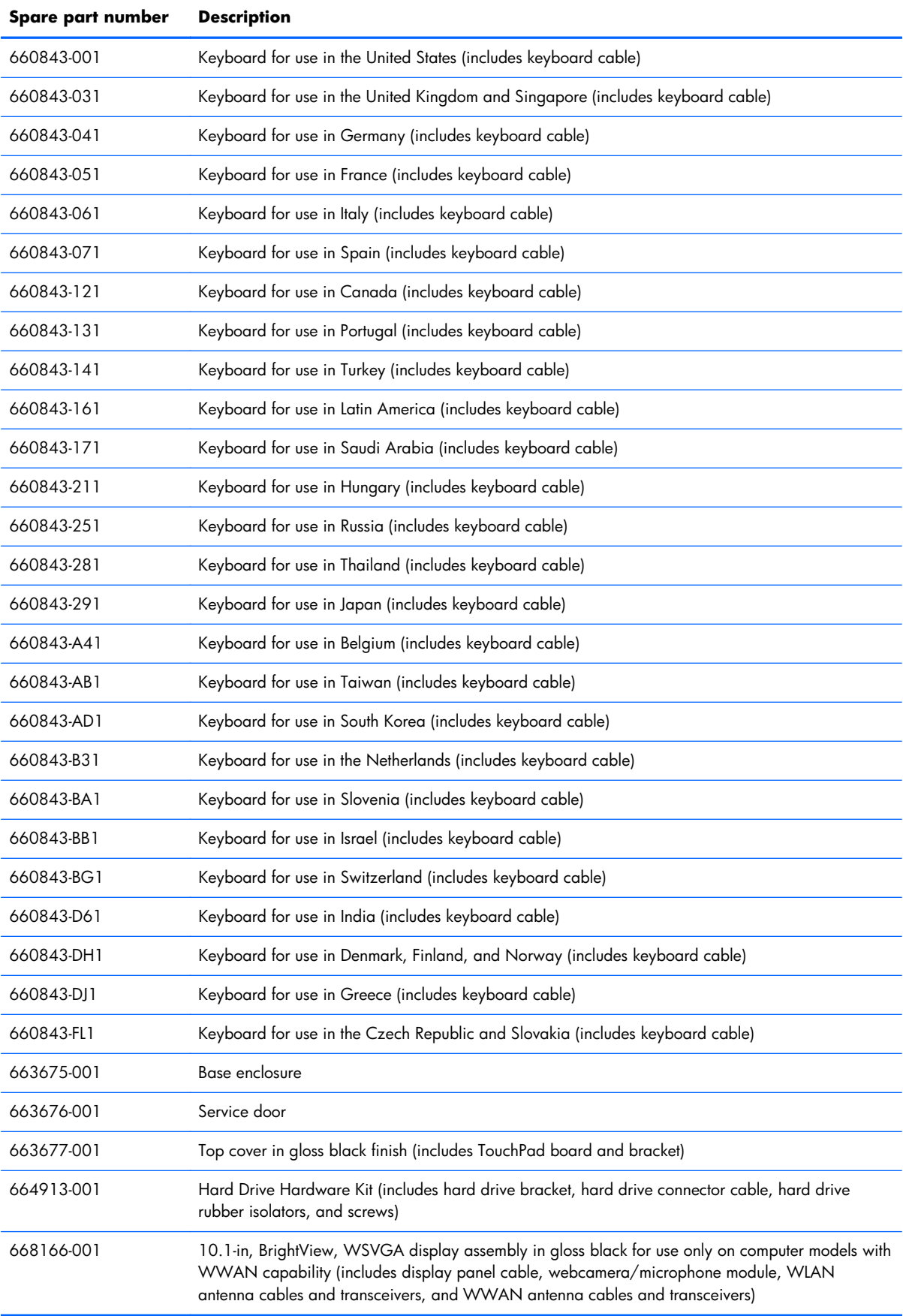

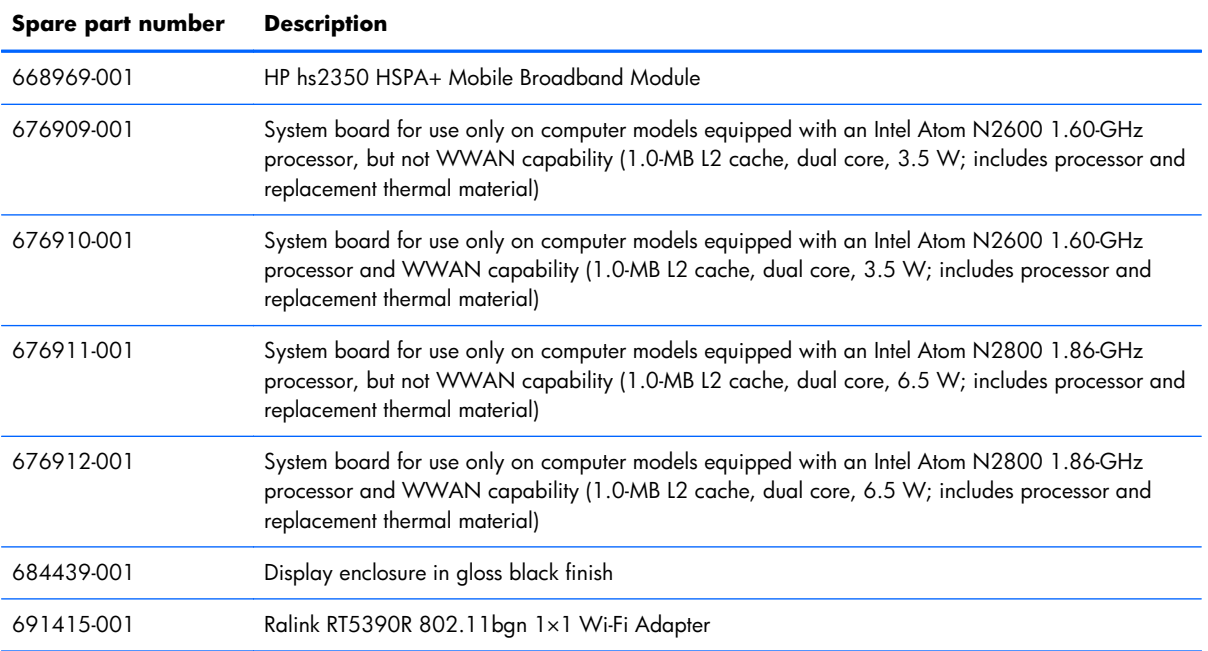

## <span id="page-34-0"></span>**4 Removal and replacement procedures**

#### **Preliminary replacement requirements**

#### **Tools required**

You will need the following tools to complete the removal and replacement procedures:

- **Flat-bladed screwdriver**
- Magnetic screwdriver
- Phillips P0 and P1 screwdrivers

#### **Service considerations**

The following sections include some of the considerations that you must keep in mind during disassembly and assembly procedures.

**X NOTE:** As you remove each subassembly from the computer, place the subassembly (and all accompanying screws) away from the work area to prevent damage.

#### **Plastic parts**

A **CAUTION:** Using excessive force during disassembly and reassembly can damage plastic parts. Use care when handling the plastic parts. Apply pressure only at the points designated in the maintenance instructions.

#### **Cables and connectors**

A **CAUTION:** When servicing the computer, be sure that cables are placed in their proper locations during the reassembly process. Improper cable placement can damage the computer.

Cables must be handled with extreme care to avoid damage. Apply only the tension required to unseat or seat the cables during removal and insertion. Handle cables by the connector whenever possible. In all cases, avoid bending, twisting, or tearing cables. Be sure that cables are routed in such a way that they cannot be caught or snagged by parts being removed or replaced. Handle flex cables with extreme care; these cables tear easily.

#### <span id="page-35-0"></span>**Drive handling**

A **CAUTION:** Drives are fragile components that must be handled with care. To prevent damage to the computer, damage to a drive, or loss of information, observe these precautions:

Before removing or inserting a hard drive, shut down the computer. If you are unsure whether the computer is off or in Hibernation, turn the computer on, and then shut it down through the operating system.

Before handling a drive, be sure that you are discharged of static electricity. While handling a drive, avoid touching the connector.

Before removing a diskette drive or optical drive, be sure that a diskette or disc is not in the drive and be sure that the optical drive tray is closed.

Handle drives on surfaces covered with at least one inch of shock-proof foam.

Avoid dropping drives from any height onto any surface.

After removing a hard drive, an optical drive, or a diskette drive, place it in a static-proof bag.

Avoid exposing an internal hard drive to products that have magnetic fields, such as monitors or speakers.

Avoid exposing a drive to temperature extremes or liquids.

If a drive must be mailed, place the drive in a bubble pack mailer or other suitable form of protective packaging and label the package "FRAGILE."

#### **Grounding guidelines**

#### **Electrostatic discharge damage**

Electronic components are sensitive to electrostatic discharge (ESD). Circuitry design and structure determine the degree of sensitivity. Networks built into many integrated circuits provide some protection, but in many cases, ESD contains enough power to alter device parameters or melt silicon junctions.

A discharge of static electricity from a finger or other conductor can destroy static-sensitive devices or microcircuitry. Even if the spark is neither felt nor heard, damage may have occurred.

An electronic device exposed to ESD may not be affected at all and can work perfectly throughout a normal cycle. Or the device may function normally for a while, then degrade in the internal layers, reducing its life expectancy.
A **CAUTION:** To prevent damage to the computer when you are removing or installing internal components, observe these precautions:

Keep components in their electrostatic-safe containers until you are ready to install them.

Before touching an electronic component, discharge static electricity by using the guidelines described in this section.

Avoid touching pins, leads, and circuitry. Handle electronic components as little as possible.

If you remove a component, place it in an electrostatic-safe container.

The following table shows how humidity affects the electrostatic voltage levels generated by different activities.

#### A **CAUTION:** A product can be degraded by as little as 700 V.

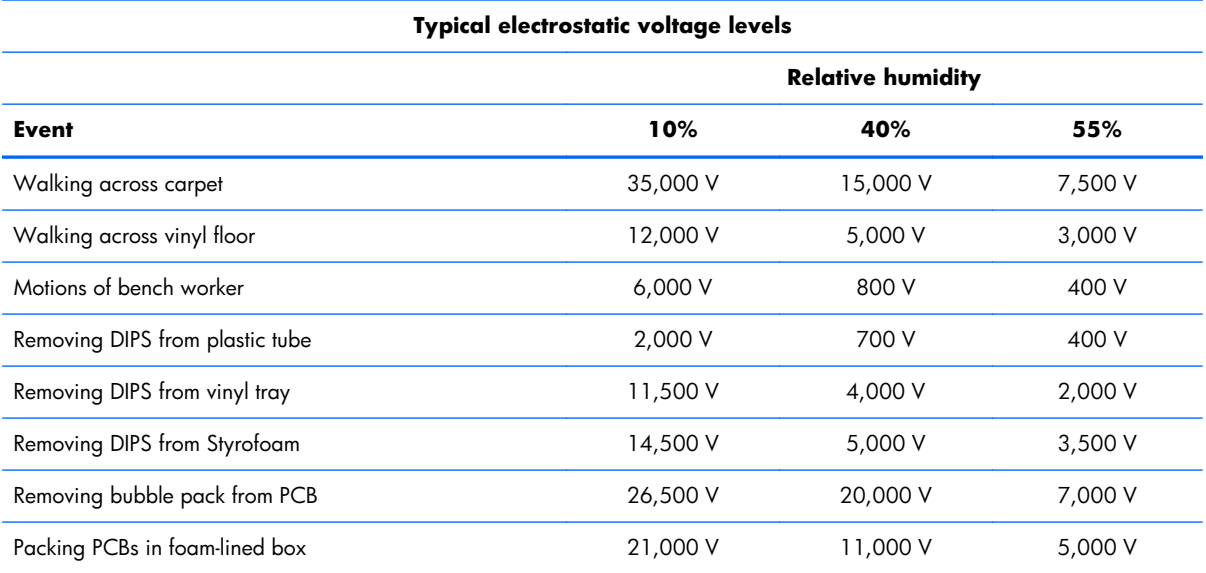

#### **Packaging and transporting guidelines**

Follow these grounding guidelines when packaging and transporting equipment:

- To avoid hand contact, transport products in static-safe tubes, bags, or boxes.
- Protect ESD-sensitive parts and assemblies with conductive or approved containers or packaging.
- Keep ESD-sensitive parts in their containers until the parts arrive at static-free workstations.
- Place items on a grounded surface before removing items from their containers.
- Always be properly grounded when touching a component or assembly.
- Store reusable ESD-sensitive parts from assemblies in protective packaging or nonconductive foam.
- Use transporters and conveyors made of antistatic belts and roller bushings. Be sure that mechanized equipment used for moving materials is wired to ground and that proper materials are selected to avoid static charging. When grounding is not possible, use an ionizer to dissipate electric charges.

#### **Workstation guidelines**

Follow these grounding workstation guidelines:

- Cover the workstation with approved static-shielding material.
- Use a wrist strap connected to a properly grounded work surface and use properly grounded tools and equipment.
- Use conductive field service tools, such as cutters, screwdrivers, and vacuums.
- When fixtures must directly contact dissipative surfaces, use fixtures made only of staticsafe materials.
- Keep the work area free of nonconductive materials, such as ordinary plastic assembly aids and Styrofoam.
- Handle ESD-sensitive components, parts, and assemblies by the case or PCM laminate. Handle these items only at static-free workstations.
- Avoid contact with pins, leads, or circuitry.
- Turn off power and input signals before inserting or removing connectors or test equipment.

#### **Equipment guidelines**

Grounding equipment must include either a wrist strap or a foot strap at a grounded workstation.

- When seated, wear a wrist strap connected to a grounded system. Wrist straps are flexible straps with a minimum of one megohm  $\pm 10\%$  resistance in the ground cords. To provide proper ground, wear a strap snugly against the skin at all times. On grounded mats with banana-plug connectors, use alligator clips to connect a wrist strap.
- When standing, use foot straps and a grounded floor mat. Foot straps (heel, toe, or boot straps) can be used at standing workstations and are compatible with most types of shoes or boots. On conductive floors or dissipative floor mats, use foot straps on both feet with a minimum of one megohm resistance between the operator and ground. To be effective, the conductive must be worn in contact with the skin.

The following grounding equipment is recommended to prevent electrostatic damage:

- Antistatic tape
- Antistatic smocks, aprons, and sleeve protectors
- Conductive bins and other assembly or soldering aids
- Nonconductive foam
- Conductive tabletop workstations with ground cords of one megohm resistance
- Static-dissipative tables or floor mats with hard ties to the ground
- **Field service kits**
- Static awareness labels
- Material-handling packages
- Nonconductive plastic bags, tubes, or boxes
- Metal tote boxes
- Electrostatic voltage levels and protective materials

The following table lists the shielding protection provided by antistatic bags and floor mats.

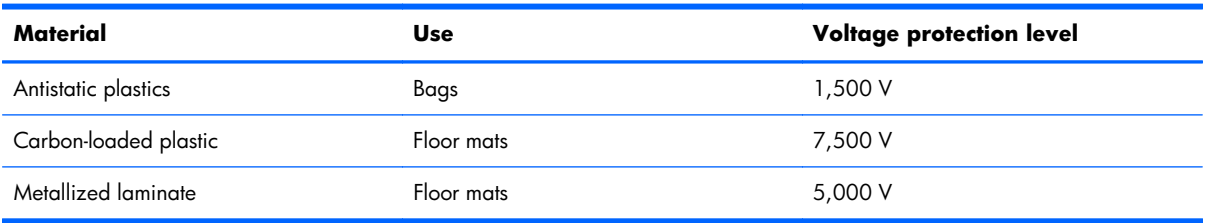

# **Component replacement procedures**

This chapter provides removal and replacement procedures.

There are as many as 41 screws that must be removed, replaced, or loosened when servicing the computer. Make special note of each screw size and location during removal and replacement.

### **Service tag**

When ordering parts or requesting information, provide the computer serial number and model number provided on the service tag. It is necessary to remove the battery to obtain these numbers. See [Battery](#page-41-0) [on page 34](#page-41-0) for battery removal instructions.

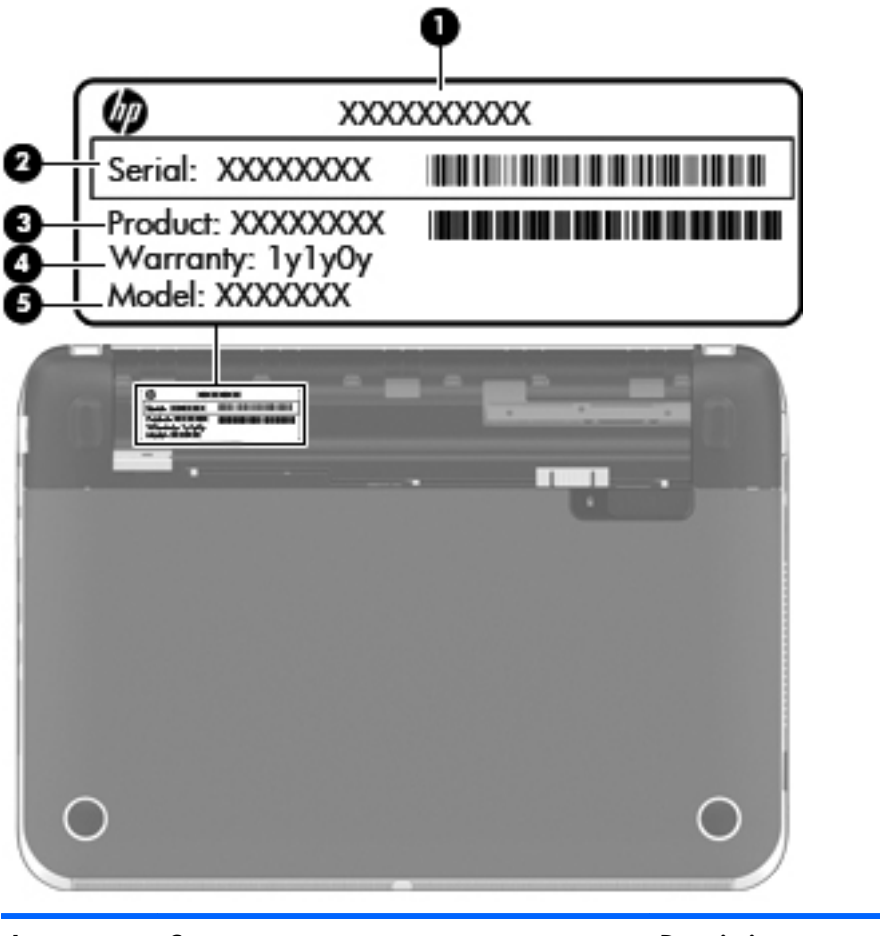

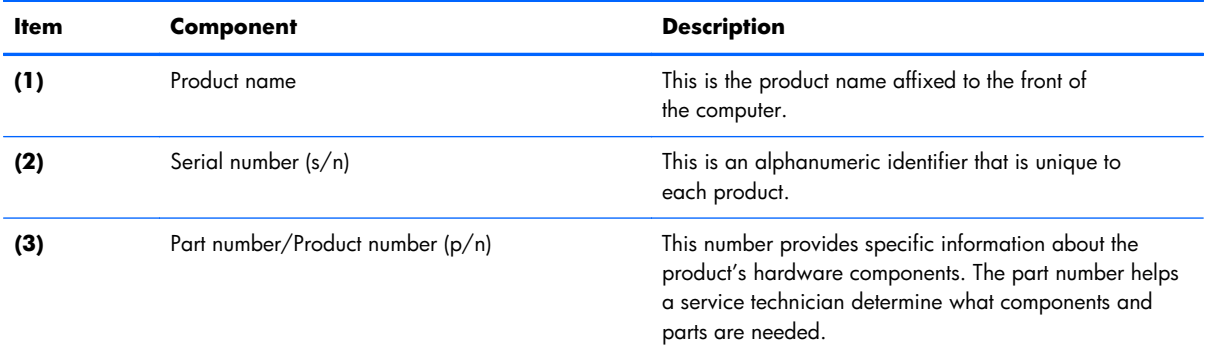

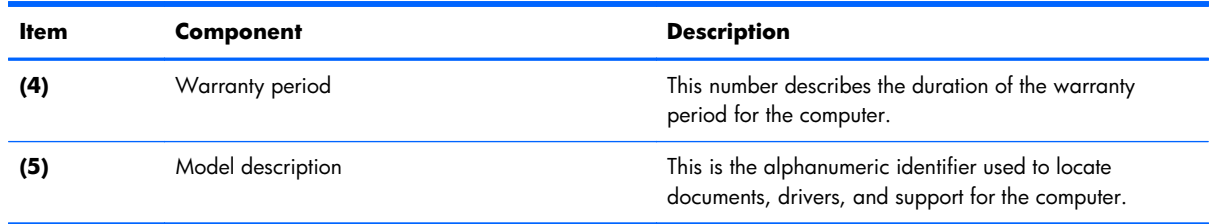

## **Computer feet**

The computer feet are adhesive-backed rubber pads. There are 2 rubber feet that attach to the corner covers in the locations illustrated below. These rubber feet are available in the Rubber Kit, spare part number 650734-001.

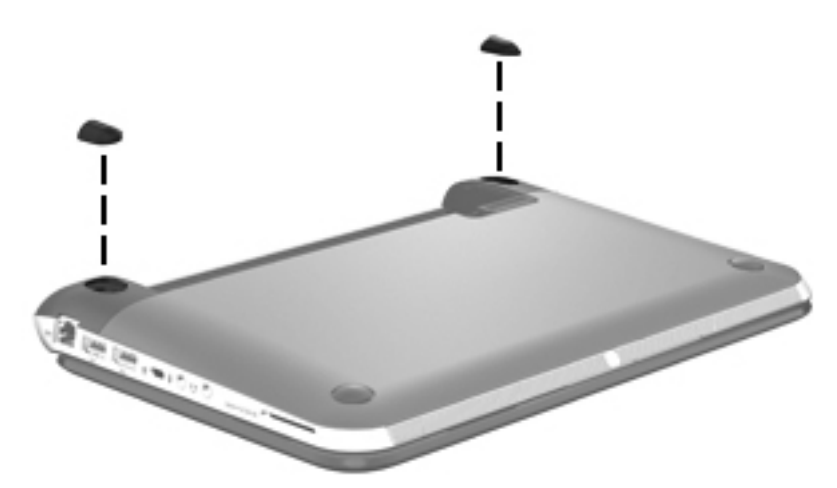

## <span id="page-41-0"></span>**Battery**

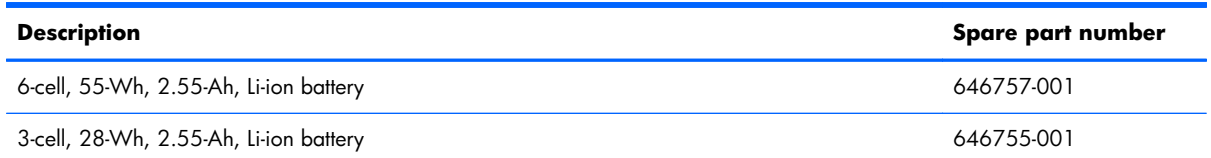

Before disassembling the computer, follow these steps:

- **1.** Shut down the computer. If you are unsure whether the computer is off or in Hibernation, turn the computer on, and then shut it down through the operating system.
- **2.** Disconnect all external devices connected to the computer.
- **3.** Disconnect the power from the computer by first unplugging the power cord from the AC outlet and then unplugging the AC adapter from the computer.

Remove the battery:

- **1.** Slide the battery/service cover release latch **(1)** to release the battery.
- **2.** Pivot the front edge of the battery **(2)** up and back.
- **3.** Remove the battery **(3)** from the computer.

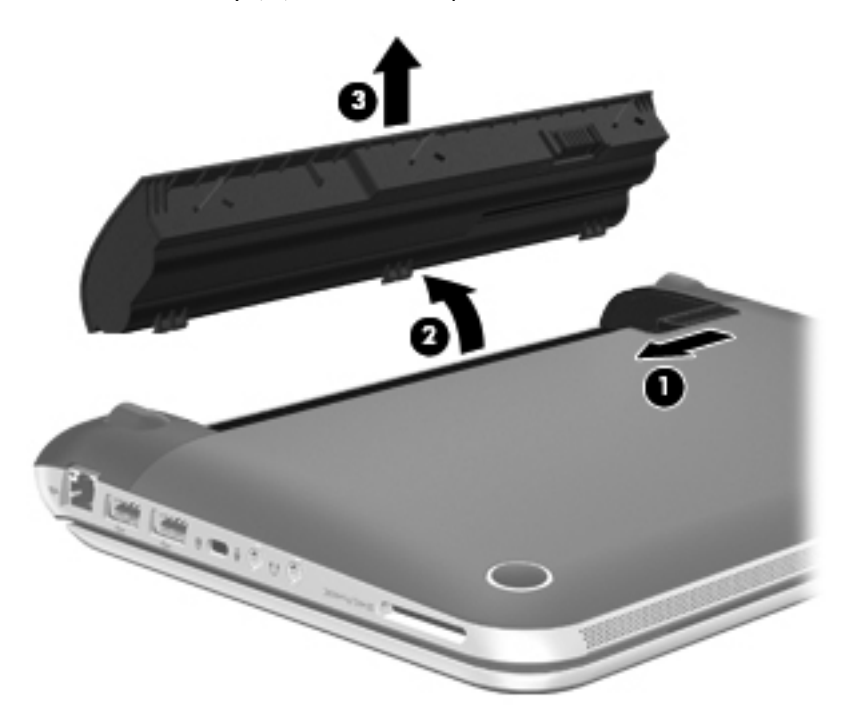

To insert the battery:

- **1.** Align the tabs on the rear edge of the battery with the notches on the rear edge of the battery bay.
- **2.** Pivot the front edge of the battery down into the battery bay until it is seated. (The battery release latch will automatically lock into place.)

## <span id="page-42-0"></span>**SIM (select models only)**

**NOTE:** The SIM is provided by the end-user as a security measure for the WWAN module. The SIM should be removed, placed into a static-dissipative container, and then replaced when the computer is reassembled.

Before removing the SIM, follow these steps:

- 1. Shut down the computer. If you are unsure whether the computer is off or in Hibernation, turn the computer on, and then shut it down through the operating system.
- **2.** Disconnect all external devices connected to the computer.
- **3.** Disconnect the power from the computer by first unplugging the power cord from the AC outlet and then unplugging the AC adapter from the computer.
- **4.** Remove the battery (see **Battery on page 34**).

Remove the SIM:

- **1.** Press in on the SIM **(1)** to release it from the SIM slot.
- **2.** Remove the SIM **(2)** from the SIM slot.

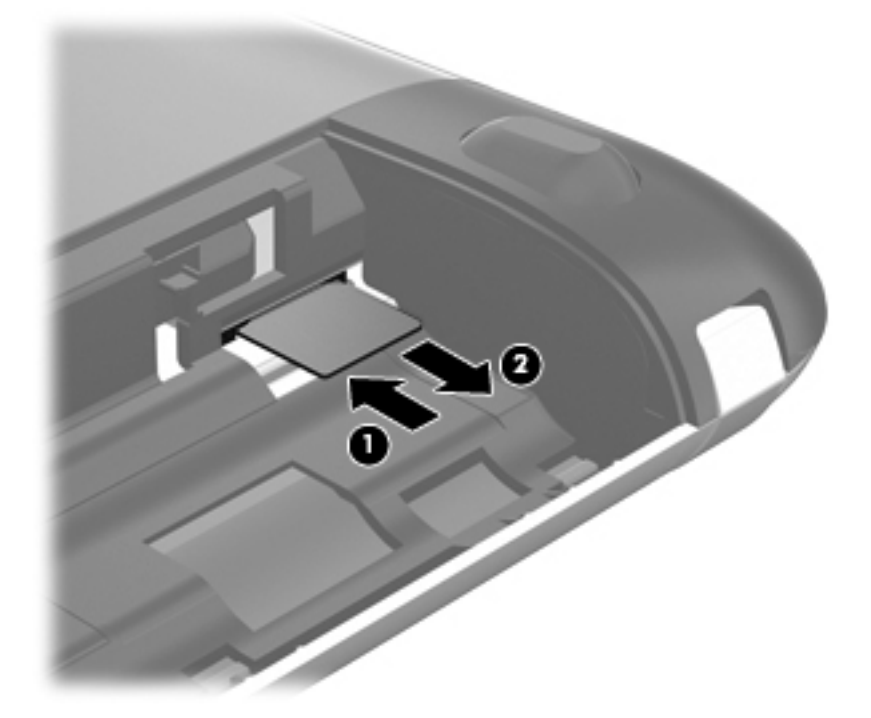

Insert the SIM into the SIM slot, and gently push the SIM into the slot until it is firmly seated.

### <span id="page-43-0"></span>**WLAN module**

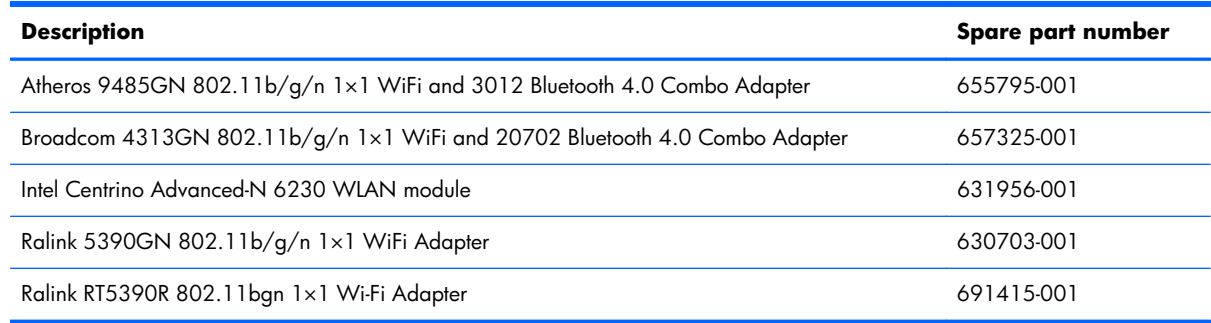

A **CAUTION:** To prevent an unresponsive system, replace the wireless module only with a wireless module authorized for use in the computer by the governmental agency that regulates wireless devices in your country or region. If you replace the module and then receive a warning message, remove the module to restore device functionality, and then contact technical support.

Before removing the WLAN module, follow these steps:

- **1.** Shut down the computer. If you are unsure whether the computer is off or in Hibernation, turn the computer on, and then shut it down through the operating system.
- **2.** Disconnect all external devices connected to the computer.
- **3.** Disconnect the power from the computer by first unplugging the power cord from the AC outlet and then unplugging the AC adapter from the computer.
- **4.** Remove the battery (see [Battery on page 34\)](#page-41-0).

Remove the WLAN module:

- **1.** Slide the battery/service cover latch **(1)** to release the service cover.
- **2.** Release the service cover **(2)** by sliding it toward the front of the computer.
- **NOTE:** When releasing the service cover, it may be helpful to apply additional pressure to the front/left corner **(3)** of the service cover.
- **3.** Remove the service cover **(4)**.
- **NOTE:** It is normal for the service cover to flex slightly when it is released. You may also hear some popping noises as the service cover tabs disengage from the base enclosure slots.

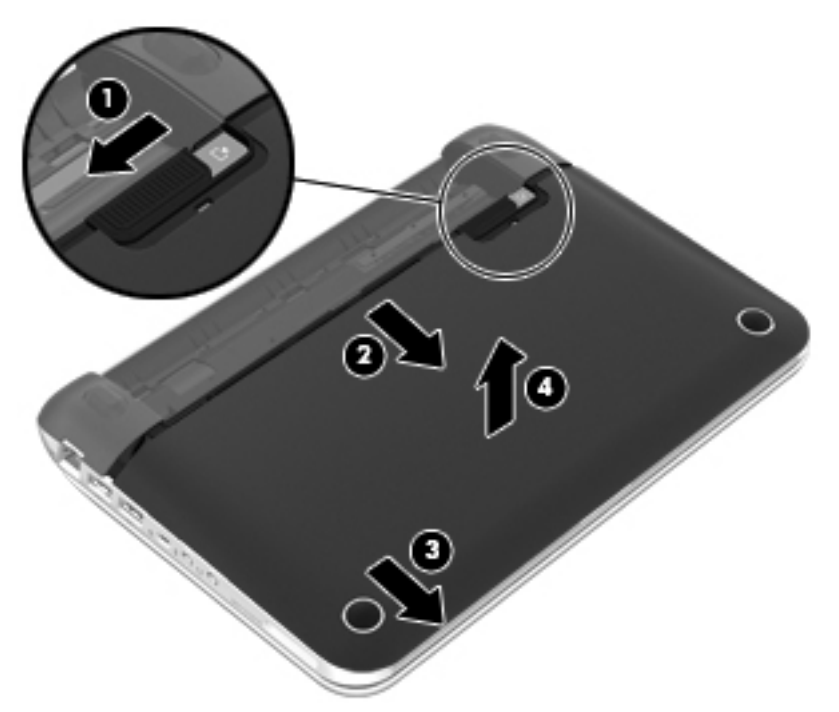

The service cover is available using the following spare part number 663676-001.

- **4.** Disconnect the WLAN antenna cables **(1)** from the terminals on the WLAN module.
- **NOTE:** The #1 WLAN antenna cable is connected to the WLAN module "Main" terminal. The #2 WLAN antenna cable is connected to the WLAN module "Aux" terminal.
- **5.** Remove the Phillips PM2.0×3.0 screw **(2)** that secures the WLAN module to the system board. (The WLAN module tilts up.)
- **6.** Remove the WLAN module by pulling the module away from the slot at an angle **(3)**.
- **NOTE:** The WLAN module is designed with a notch **(4)** to prevent incorrect installation into the WLAN module socket.

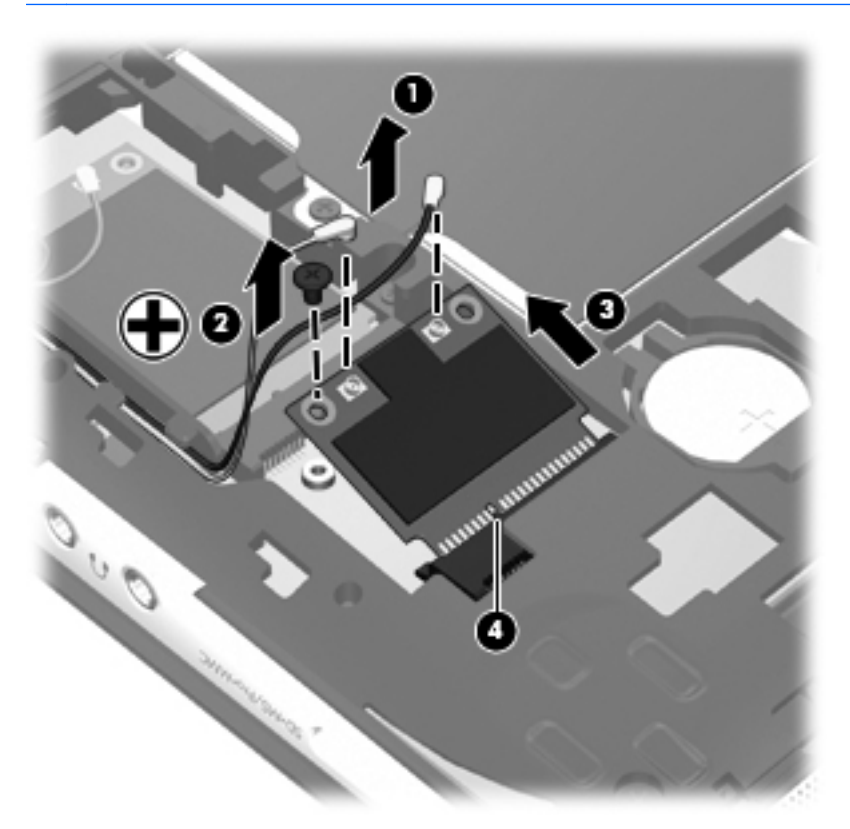

**NOTE:** If the WLAN antennas are not connected to the terminals on the WLAN module, the protective sleeves must be installed on the antenna connectors, as shown in the following illustration.

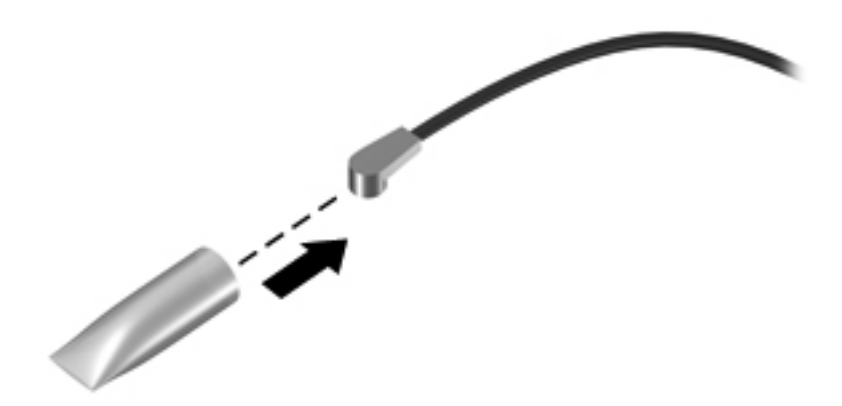

Reverse this procedure to install the WLAN module.

#### <span id="page-46-0"></span>**WWAN module**

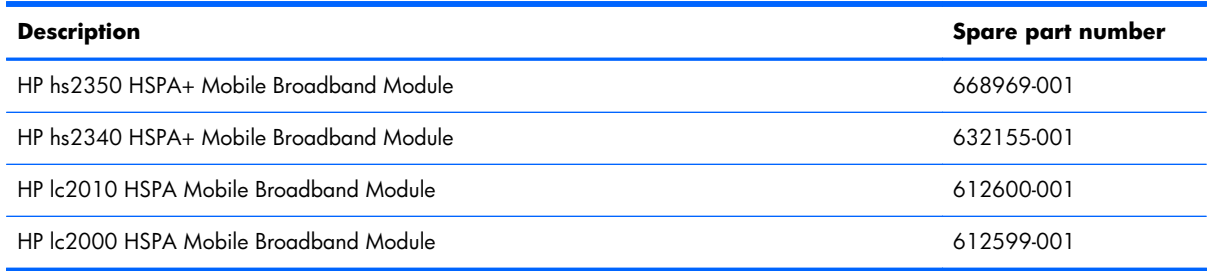

A **CAUTION:** To prevent an unresponsive system, replace the wireless module only with a wireless module authorized for use in the computer by the governmental agency that regulates wireless devices in your country or region. If you replace the module and then receive a warning message, remove the module to restore device functionality, and then contact technical support.

Before removing the WWAN module, follow these steps:

- **1.** Shut down the computer. If you are unsure whether the computer is off or in Hibernation, turn the computer on, and then shut it down through the operating system.
- **2.** Disconnect all external devices connected to the computer.
- **3.** Disconnect the power from the computer by first unplugging the power cord from the AC outlet and then unplugging the AC adapter from the computer.
- **4.** Remove the battery (see [Battery on page 34\)](#page-41-0).
- **5.** Remove the service cover (see [WLAN module on page 36](#page-43-0)).

Remove the WWAN module:

**1.** Disconnect the WWAN antenna cables **(1)** from the terminals on the WWAN module.

**WADTE:** The #1 WWAN antenna cable is connected to the WWAN module "Main" terminal. The #2 WWAN antenna cable is connected to the WWAN module "Aux" terminal.

**2.** Remove the Phillips PM2.0×3.0 screw **(2)** that secures the WWAN module to the system board. (The WWAN module tilts up.)

- **3.** Remove the WWAN module by pulling the module away from the slot at an angle **(3)**.
	- **NOTE:** The WWAN module is designed with a notch (4) to prevent incorrect installation into the WWAN module socket.

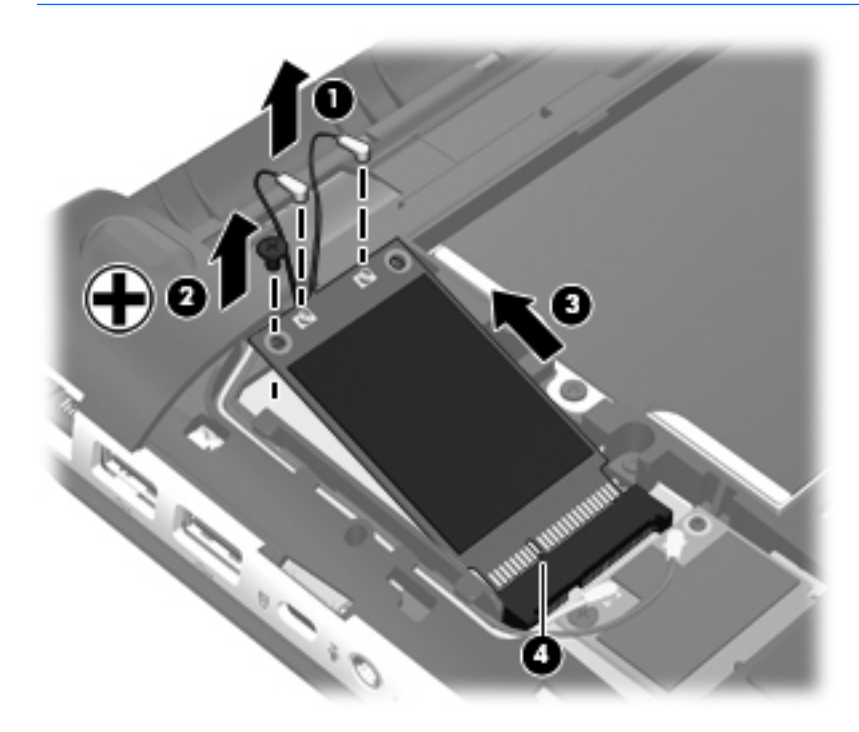

**NOTE:** If the WWAN antennas are not connected to the terminals on the WWAN module, the protective sleeves must be installed on the antenna connectors, as shown in the following illustration.

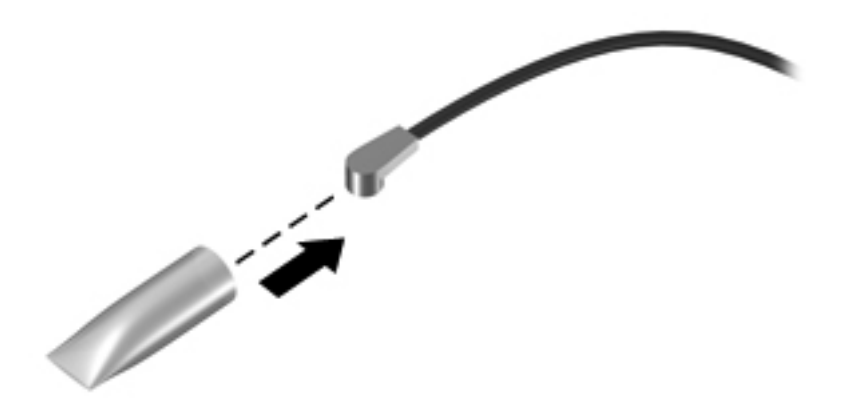

Reverse this procedure to install the WWAN module.

### <span id="page-48-0"></span>**Memory module**

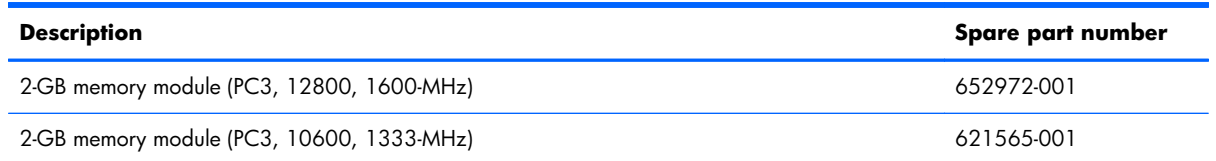

Before removing the memory module, follow these steps:

- **1.** Shut down the computer. If you are unsure whether the computer is off or in Hibernation, turn the computer on, and then shut it down through the operating system.
- **2.** Disconnect all external devices connected to the computer.
- **3.** Disconnect the power from the computer by first unplugging the power cord from the AC outlet and then unplugging the AC adapter from the computer.
- **4.** Remove the battery (see [Battery on page 34\)](#page-41-0).
- **5.** Remove the service cover (see [WLAN module on page 36](#page-43-0)).

Remove the memory module:

- **1.** Spread the retaining tabs **(1)** on each side of the memory module slot to release the memory module. (The memory module tilts up.)
- **2.** Remove the memory module **(2)** by pulling it away from the slot at an angle.

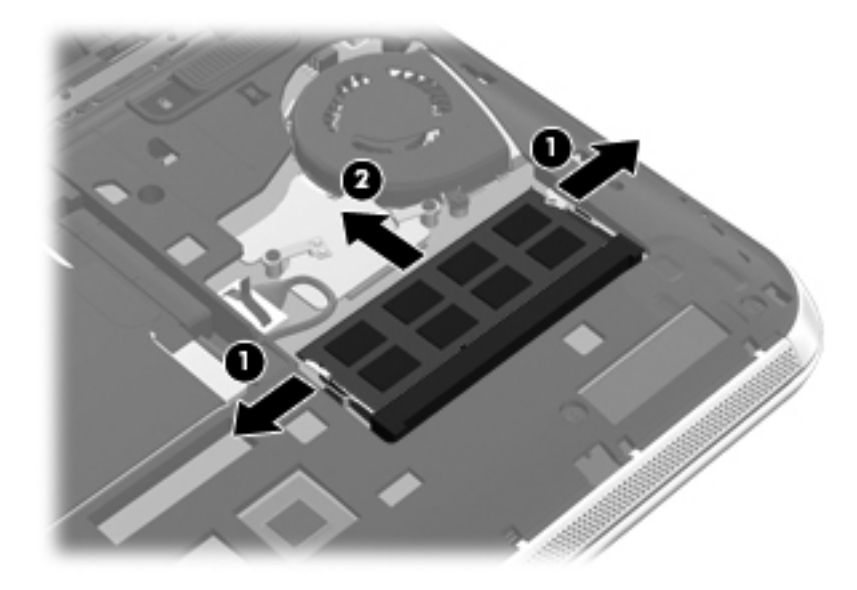

Reverse this procedure to install the memory module.

## <span id="page-49-0"></span>**RTC battery**

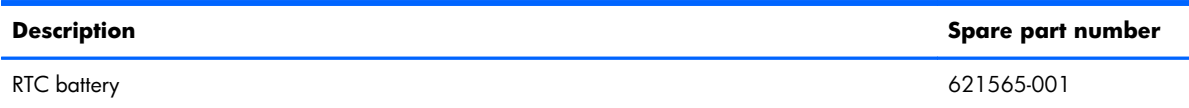

Before removing the RTC battery, follow these steps:

- **1.** Shut down the computer. If you are unsure whether the computer is off or in Hibernation, turn the computer on, and then shut it down through the operating system.
- **2.** Disconnect all external devices connected to the computer.
- **3.** Disconnect the power from the computer by first unplugging the power cord from the AC outlet and then unplugging the AC adapter from the computer.
- **4.** Remove the battery (see [Battery on page 34\)](#page-41-0).
- **5.** Remove the service cover (see [WLAN module on page 36](#page-43-0)).

Remove the RTC battery:

- **1.** Insert a non-conductive, flat-tip, tool **(1)** into the notch **(2)** on the side of the RTC battery socket.
- **2.** Remove the RTC battery **(3)** from the socket on the system board.

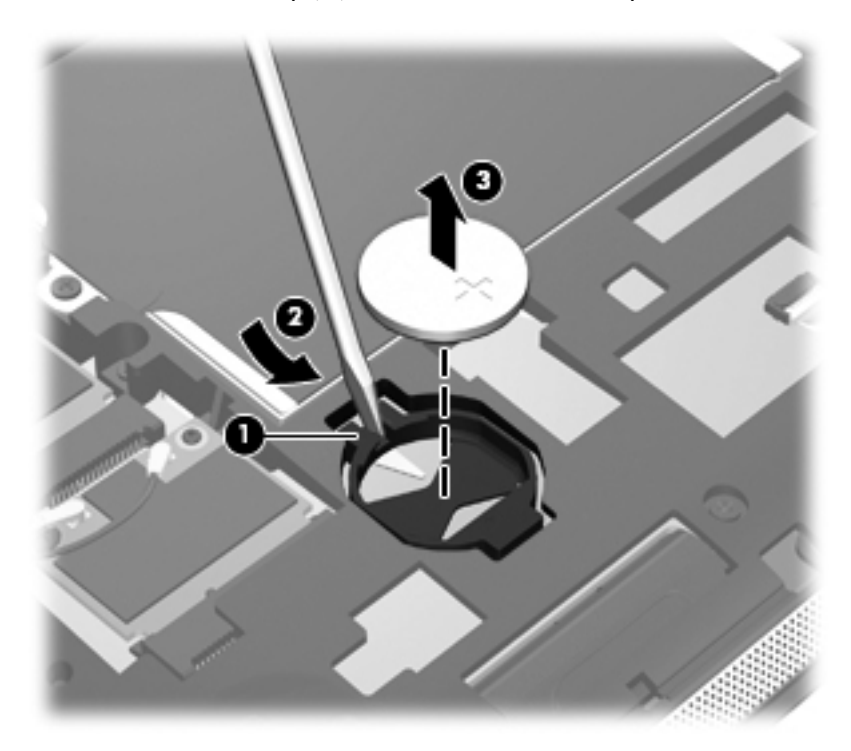

Reverse this procedure to install the RTC battery. When installing the RTC battery, be sure the "+" sign faces up.

## <span id="page-50-0"></span>**Hard drive**

**NOTE:** The hard drive spare part kit does not include the hard drive bracket, connector cable, rubber isolators, or screws. These components are included in the Hard Drive Hardware Kit, spare part number 664913-001.

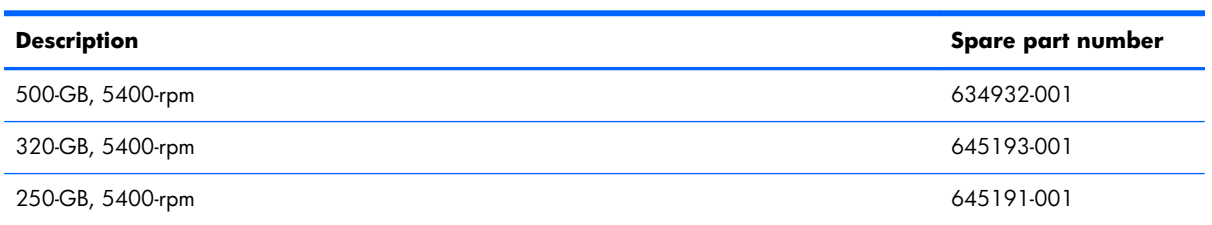

Before removing the hard drive, follow these steps:

- **1.** Shut down the computer. If you are unsure whether the computer is off or in Hibernation, turn the computer on, and then shut it down through the operating system.
- **2.** Disconnect all external devices connected to the computer.
- **3.** Disconnect the power from the computer by first unplugging the power cord from the AC outlet and then unplugging the AC adapter from the computer.
- **4.** Remove the battery (see **Battery on page 34**).
- **5.** Remove the service cover (see [WLAN module on page 36](#page-43-0)).

Remove the hard drive:

- **1.** Disconnect the hard drive connector cable **(1)** from the system board.
- **2.** Remove the Phillips PM 2.0×5.0 screw **(2)** that secures the hard drive to the computer.
- **3.** Use the pull tab **(3)** to lift the left side of the hard drive until it rests at an angle.

**4.** Remove the hard drive **(4)** by sliding it up and to the left at an angle.

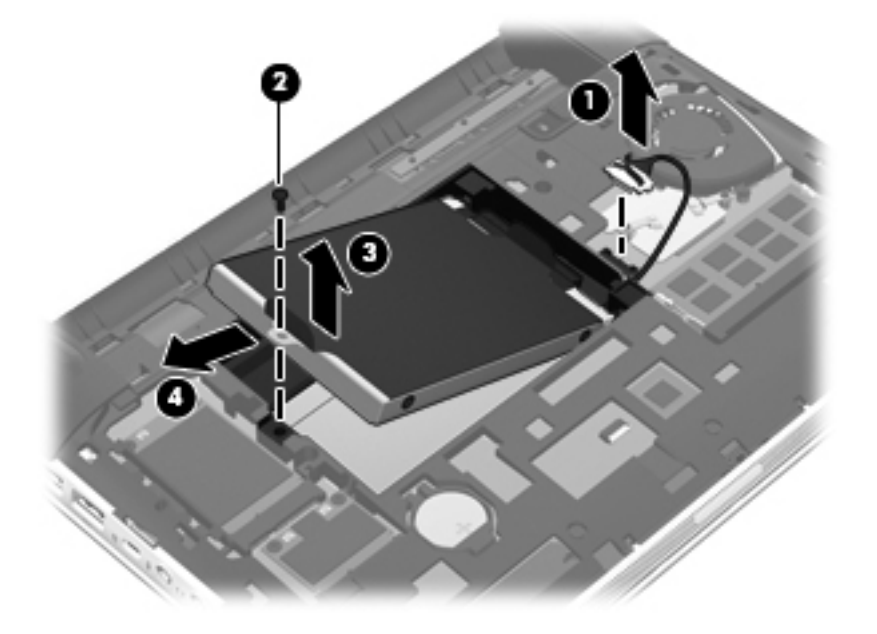

**5.** If it is necessary to replace the hard drive connector cable **(1)**, the hard drive screws **(2)**, the hard drive bracket **(3)**, or the rubber isolators **(4)**, remove and replace the components.

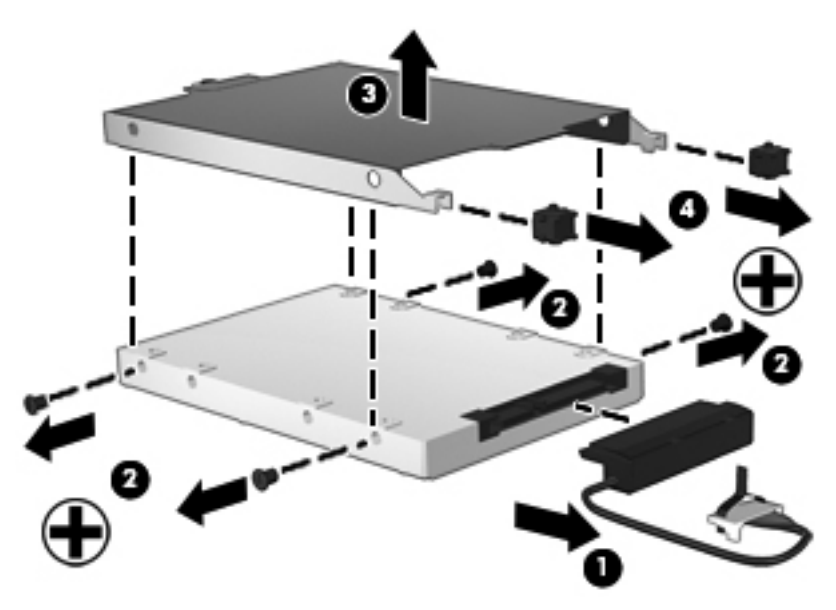

Reverse this procedure to reassemble and install the hard drive.

## <span id="page-52-0"></span>**Keyboard**

**NOTE:** The keyboard spare part kit includes a keyboard cable.

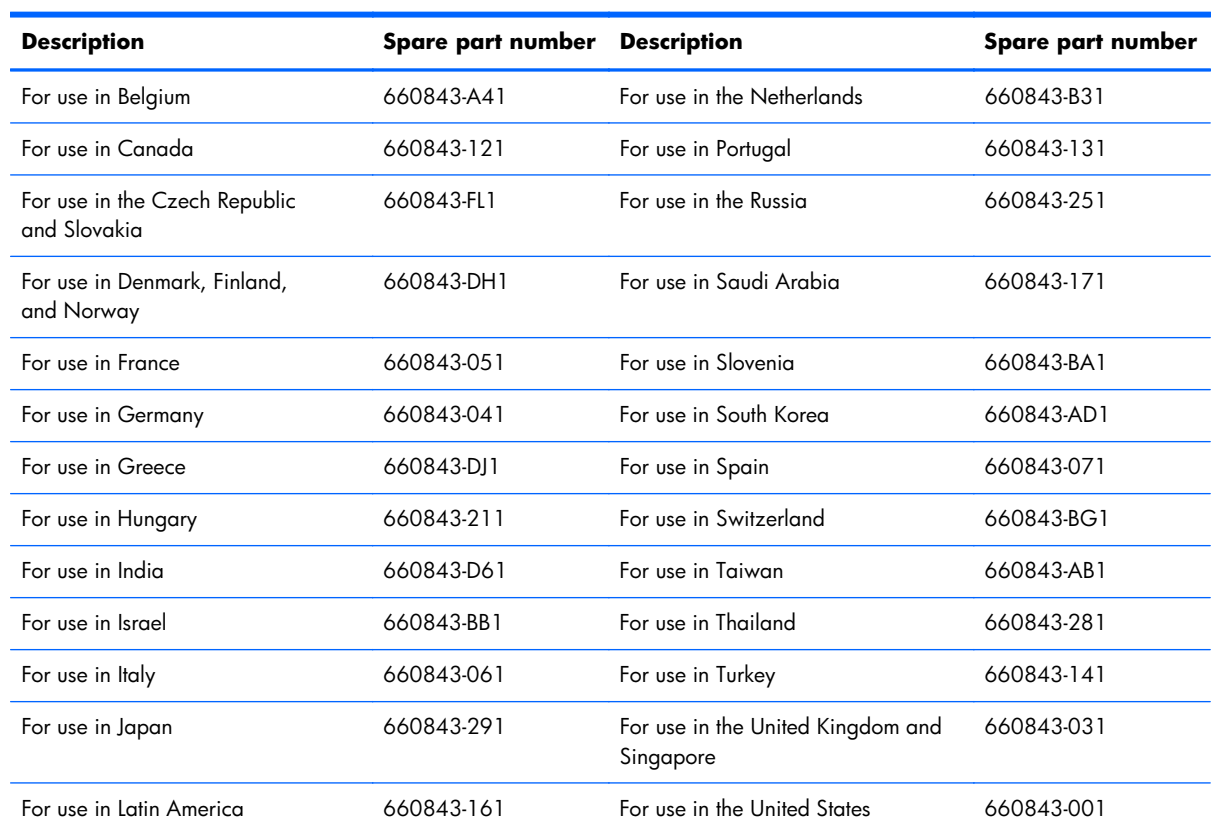

Before removing the keyboard, follow these steps:

- 1. Shut down the computer. If you are unsure whether the computer is off or in Hibernation, turn the computer on, and then shut it down through the operating system.
- **2.** Disconnect all external devices connected to the computer.
- **3.** Disconnect the power from the computer by first unplugging the power cord from the AC outlet and then unplugging the AC adapter from the computer.
- **4.** Remove the battery (see **Battery on page 34**).
- **5.** Remove the service cover (see [WLAN module on page 36](#page-43-0)).

Remove the keyboard:

**1.** Remove the two Phillips PM2.0×5.0 screws that secure the keyboard to the computer.

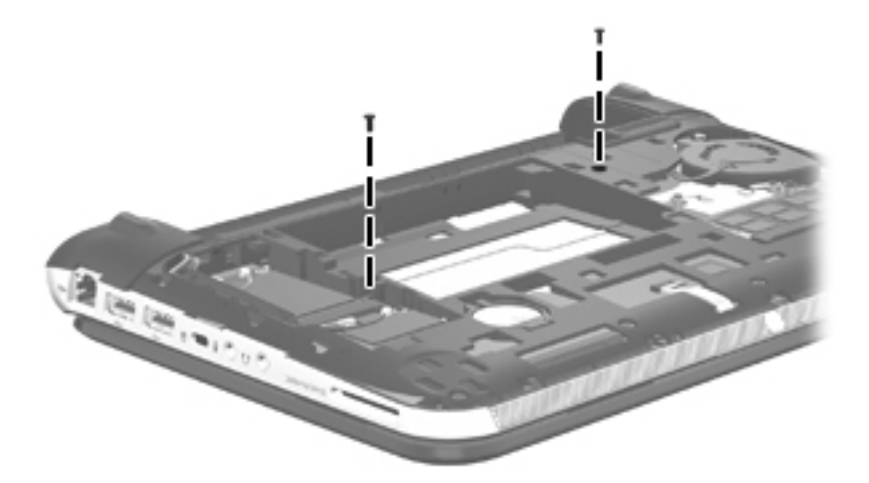

- **2.** Rest and secure the computer on its left side.
- **3.** Partially open the computer.
- **4.** Insert a screw driver or similar thin tool into the keyboard release area, and then press on the back of the keyboard until the keyboard disengages from the computer.

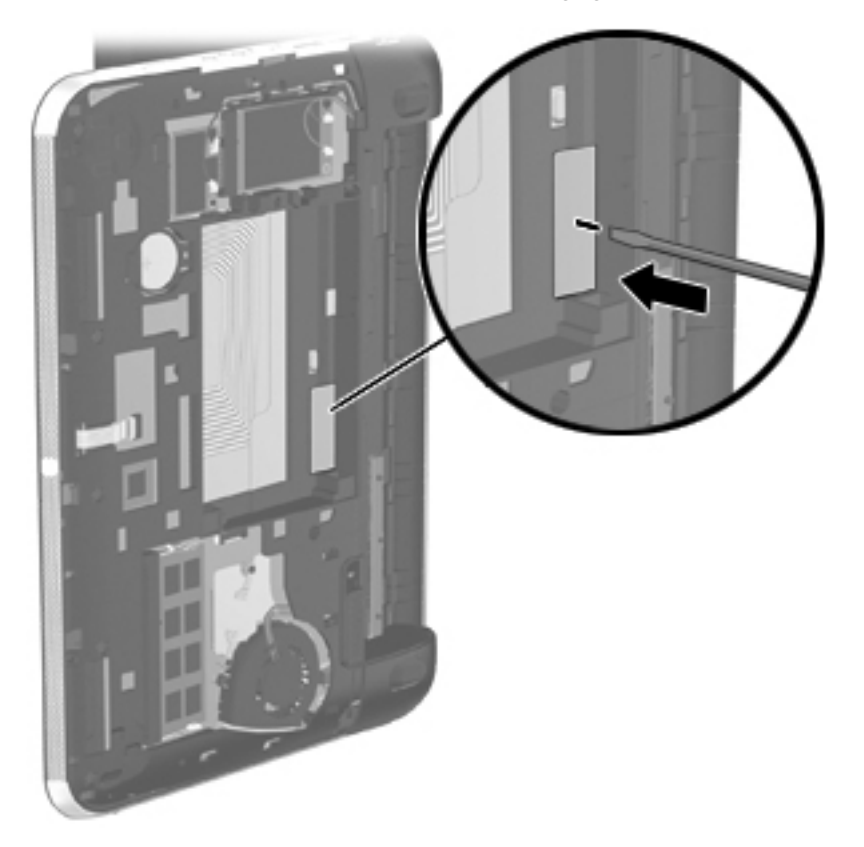

- **5.** Turn the computer right-side up with the front toward you.
- **6.** Open the computer as far as it will open.

**7.** Lift the rear edge of the keyboard **(1)**, and then swing the keyboard **(2)** up and forward until it rests upside down on the palm rest.

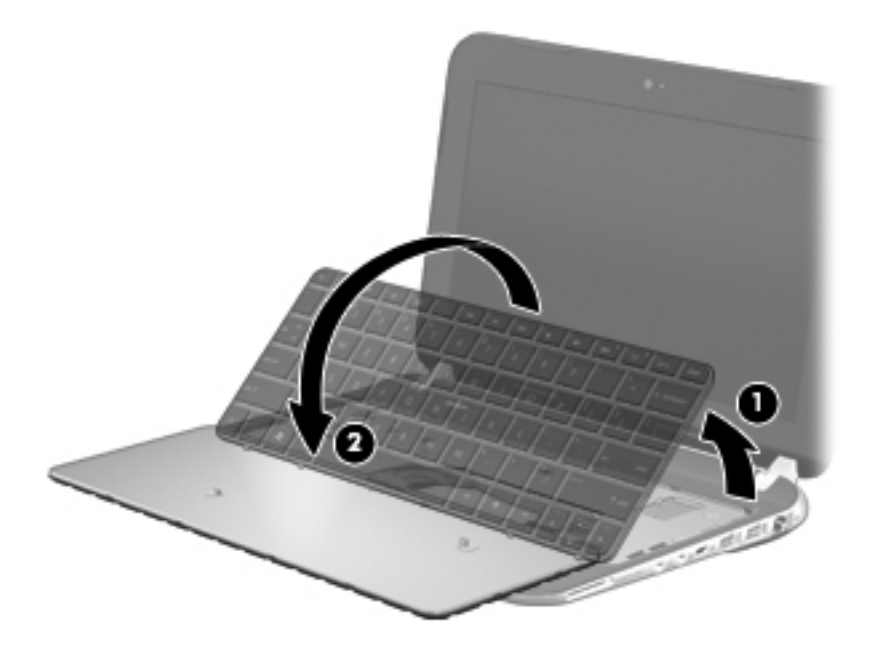

- **8.** Release the zero insertion force (ZIF) connector **(1)** to which the keyboard cable is attached, and then disconnect the keyboard cable **(2)** from the system board.
- **9.** Remove the keyboard **(3)**.

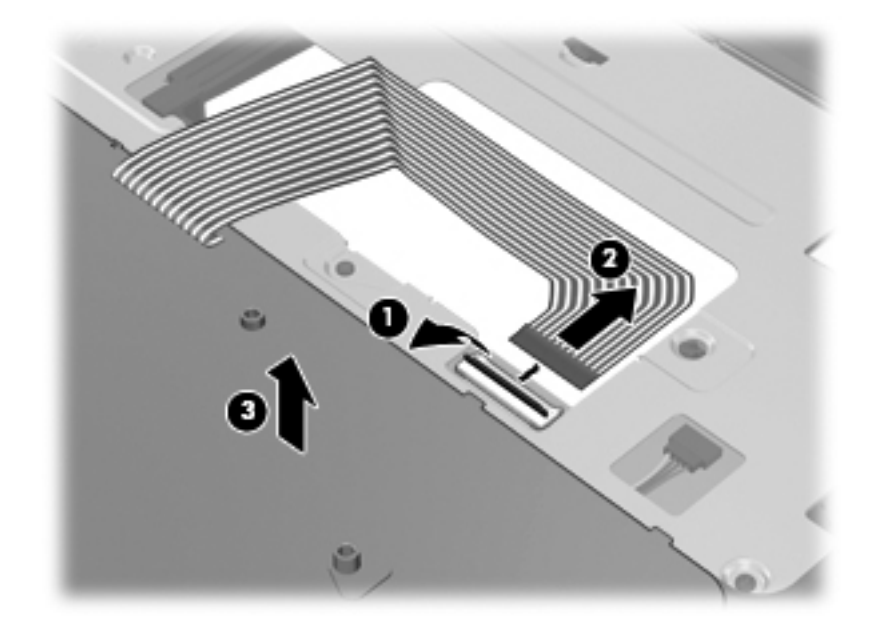

Reverse this procedure to install the keyboard.

### <span id="page-55-0"></span>**Top cover**

**NOTE:** The top cover spare part kit includes the TouchPad and TouchPad cable. 偿

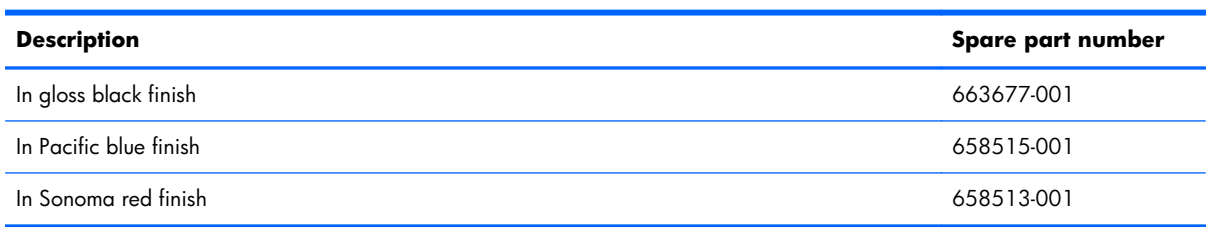

Before removing the top cover, follow these steps:

- **1.** Shut down the computer. If you are unsure whether the computer is off or in Hibernation, turn the computer on, and then shut it down through the operating system.
- **2.** Disconnect all external devices connected to the computer.
- **3.** Disconnect the power from the computer by first unplugging the power cord from the AC outlet and then unplugging the AC adapter from the computer.
- **4.** Remove the battery (see **Battery on page 34**).
- **5.** Remove the service cover (see [WLAN module on page 36](#page-43-0)).
- **6.** Remove the keyboard (see [Keyboard on page 45\)](#page-52-0).

**NOTE:** When replacing the top cover, be sure to remove the speakers from the defective top cover and install them on the replacement top cover. See [Speakers on page 54](#page-61-0) for speaker removal and replacement instructions.

Remove the top cover:

- **1.** Close the computer.
- **2.** Turn the computer upside down, with the front toward you.
- **3.** Release the ZIF connector **(1)** to which the TouchPad cable is connected, and then disconnect the TouchPad cable **(2)** from the system board.
- **NOTE:** Additional slight force may be needed when releasing the TouchPad cable from the top cover. Double-sided adhesive is used to attach the TouchPad cable to the top cover surface.

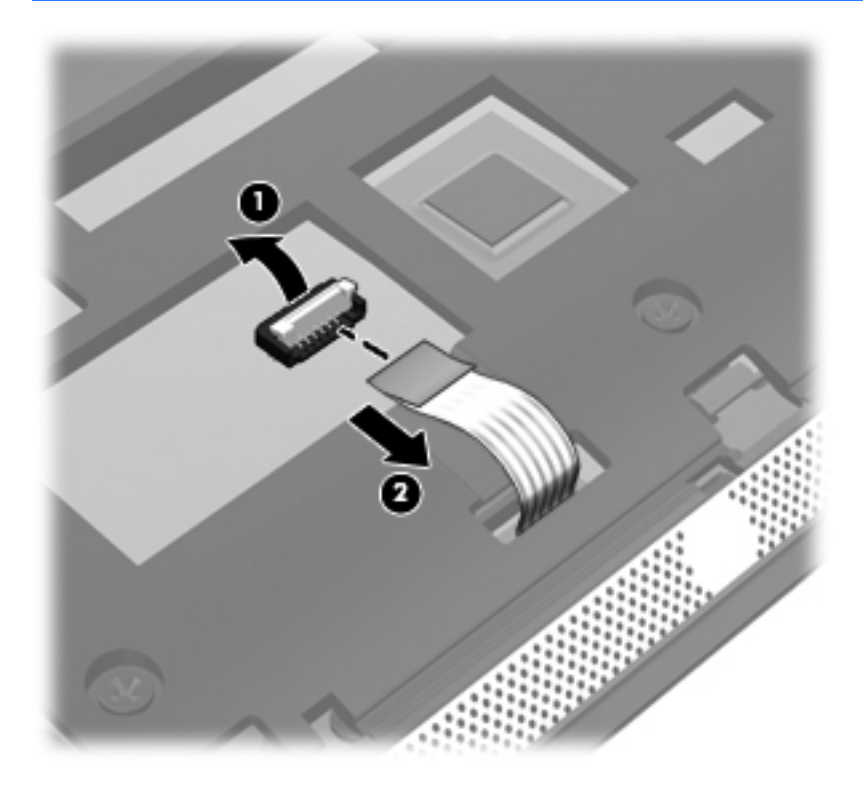

**4.** Remove the two rubber feet **(1)** on the rear corners of the base enclosure. (The rubber feet are available in the Rubber Kit, spare part number 650734-001.)

**5.** Remove the seven Phillips PM2.0×5.0 screws **(2)** that secure the top cover and the corner covers to the base enclosure.

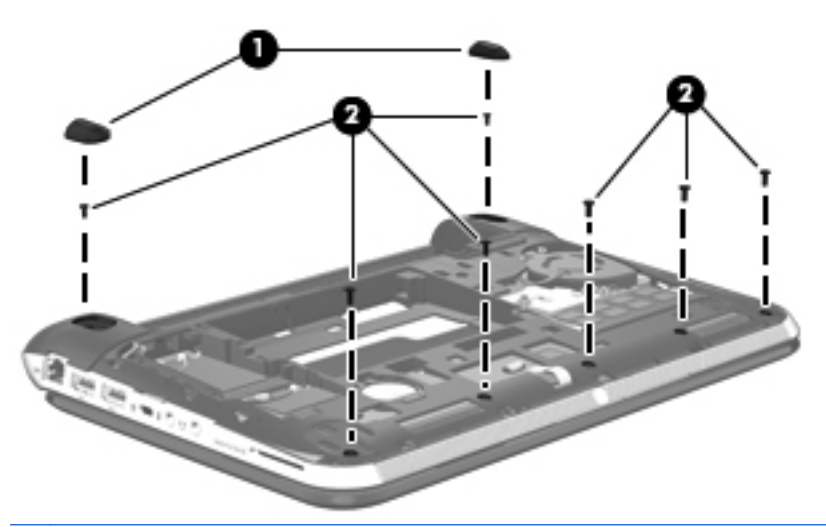

**NOTE:** The rubber feet are notched differently. The rubber foot (1) that fits on the left side has a rectangular alignment notch. The rubber foot **(2)** that fits on the right side has an "L"-shaped alignment notch. When installing the rubber feet, align them according to the side of the computer on which they should be installed.

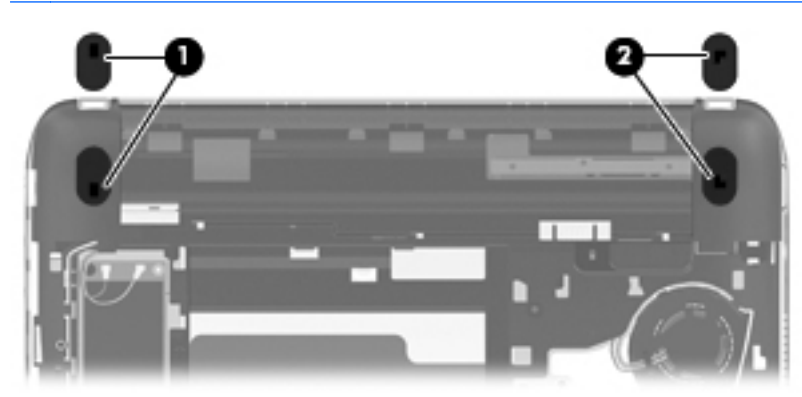

**6.** Remove the corner covers.

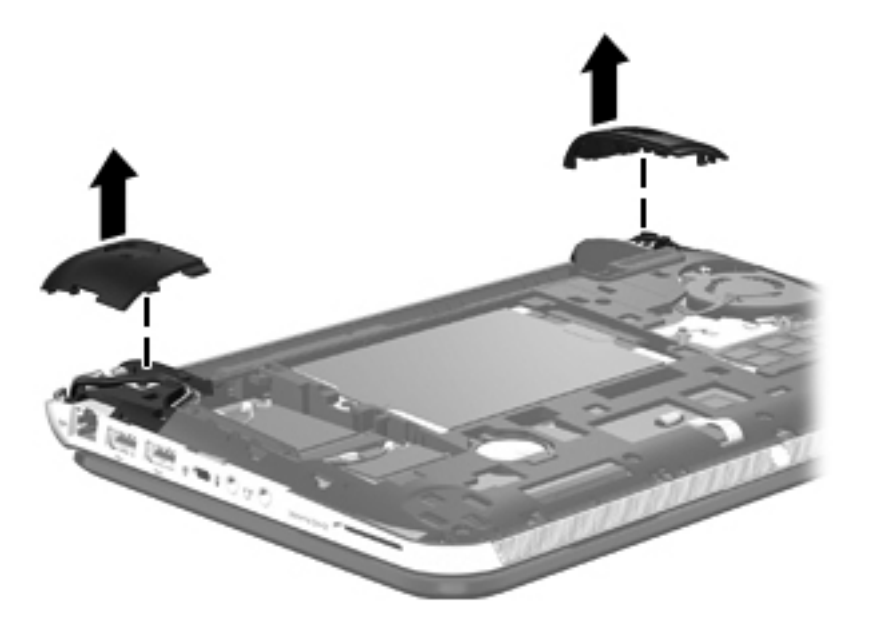

- **7.** Release the wireless antenna cables from the clips **(1)** and routing channel built into the base enclosure.
- **8.** Disconnect the display panel cable **(2)** from the system board.

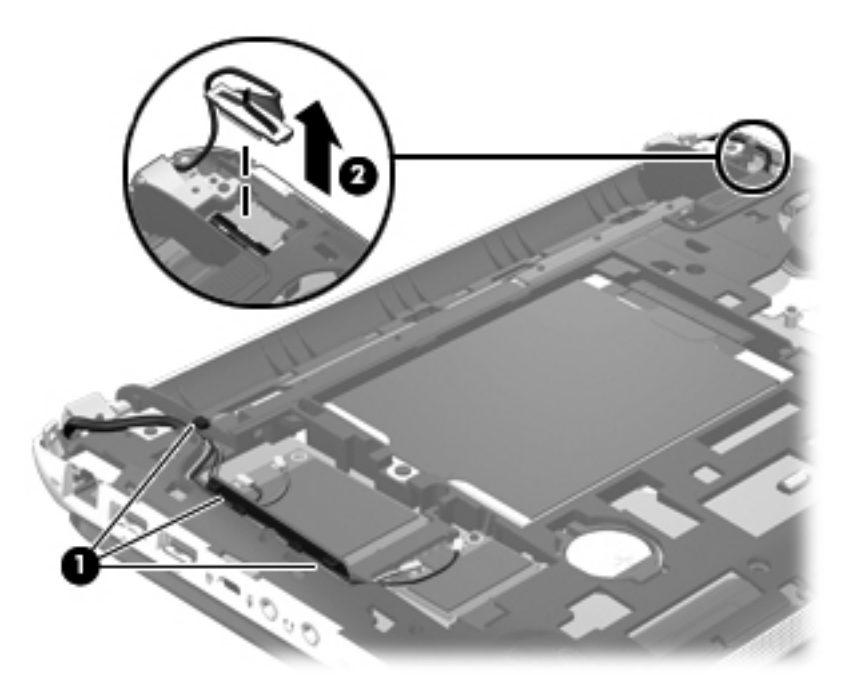

**9.** Remove the two Phillips PM2.0×5.0 screws that secure the top cover to the base enclosure.

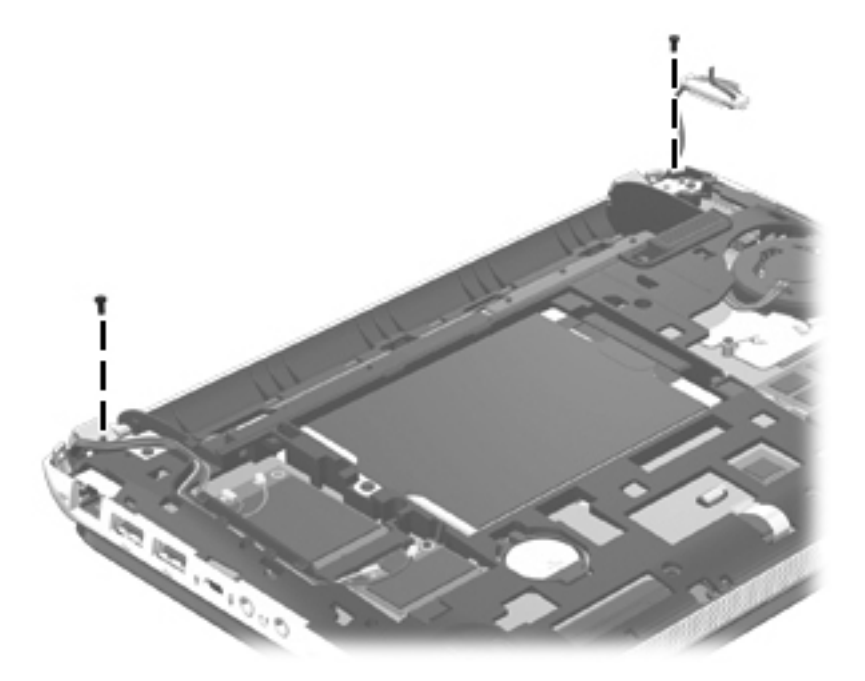

- **10.** Turn the computer right side up, with the front toward you.
- **11.** Open the computer as far as it will open.
- **12.** Release the ZIF connector **(1)** to which the power button board cable is connected, and then disconnect the power button board cable **(2)** from the system board.
- **13.** Disconnect the speaker cable **(3)** from the system board.

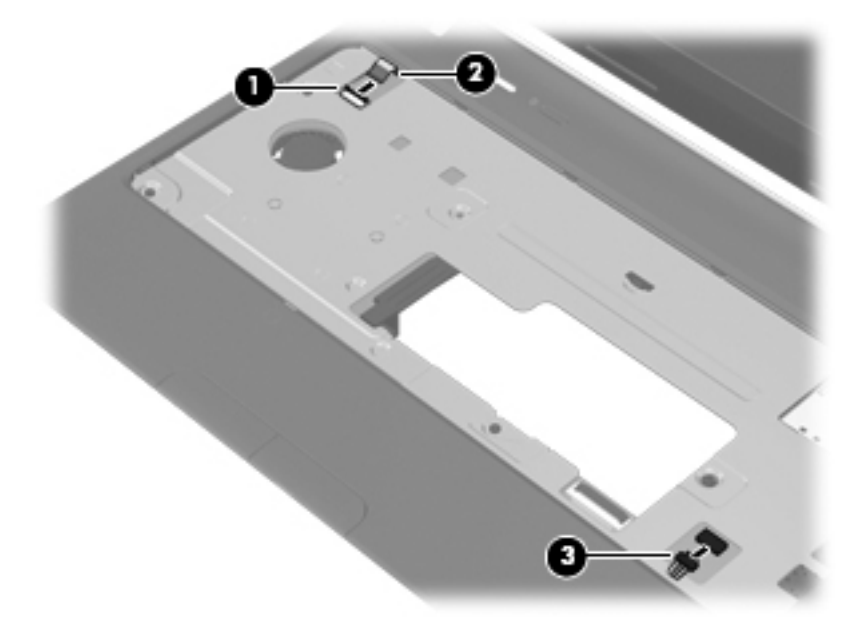

14. Remove the five Phillips PM2.0×5.0 screws that secure the top cover to the base enclosure.

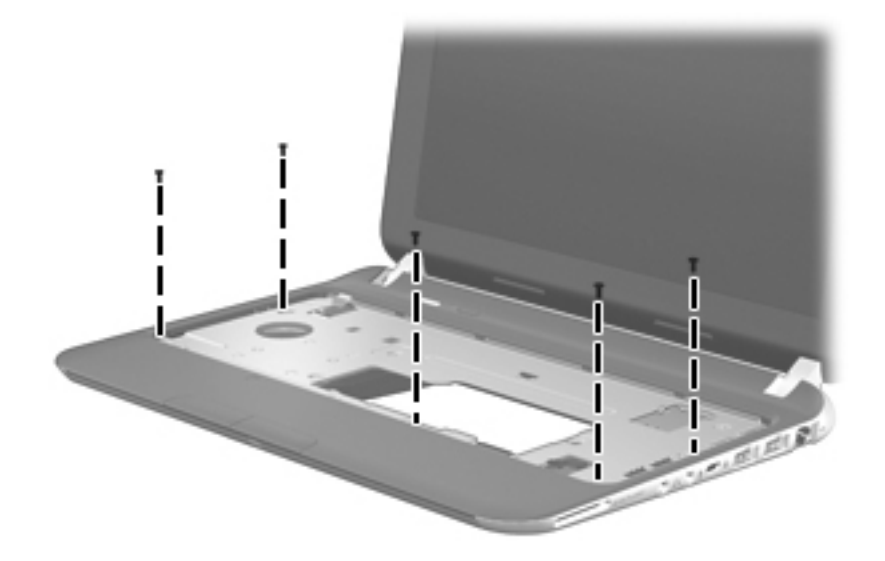

- **15.** Lift the front edge of the top cover **(1)** until the left and right sides disengage from the base enclosure.
- **16.** Remove the top cover **(2)**.

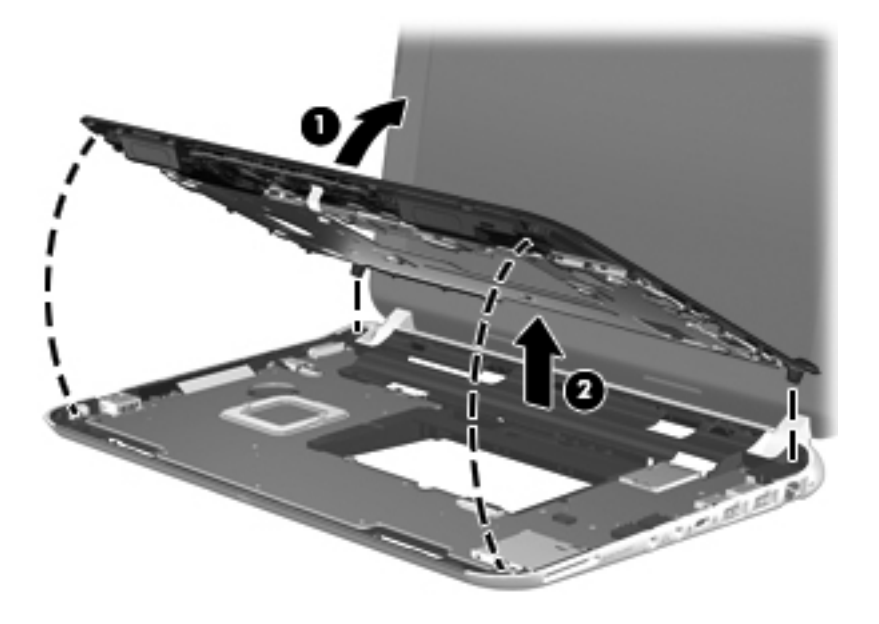

Reverse this procedure to install the top cover.

## <span id="page-61-0"></span>**Speakers**

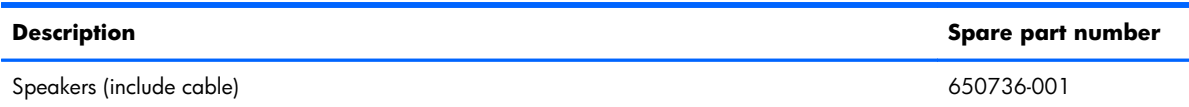

Before removing the speakers, follow these steps:

- **1.** Shut down the computer. If you are unsure whether the computer is off or in Hibernation, turn the computer on, and then shut it down through the operating system.
- **2.** Disconnect all external devices connected to the computer.
- **3.** Disconnect the power from the computer by first unplugging the power cord from the AC outlet and then unplugging the AC adapter from the computer.
- **4.** Remove the battery (see **Battery on page 34)**, and then remove the following components:
	- Service cover (see [WLAN module on page 36](#page-43-0))
	- Keyboard (see [Keyboard on page 45\)](#page-52-0)
	- Top cover (see [Top cover on page 48\)](#page-55-0)

Remove the speakers:

- **1.** Release the speaker cable from the clip **(1)** built into the top cover.
- **2.** Remove the speakers **(2)** from the top cover.

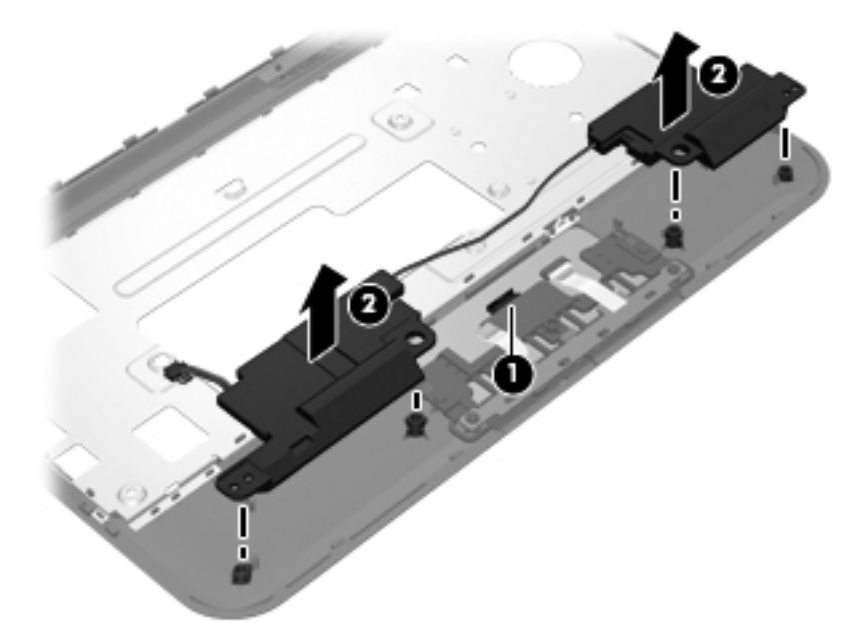

Reverse this procedure to install the speakers.

## <span id="page-62-0"></span>**System board**

**NOTE:** The system board spare part kit includes replacement thermal material. 序

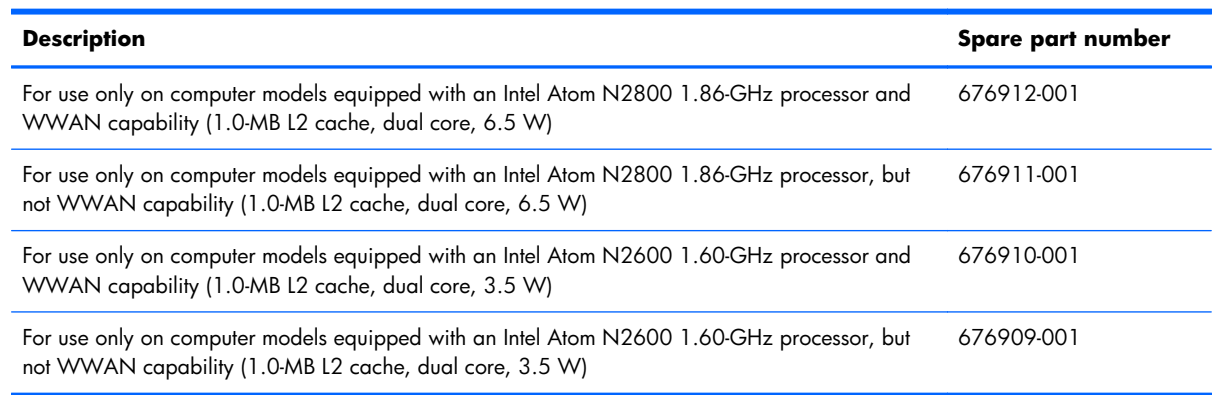

Before removing the system board, follow these steps:

- **1.** Shut down the computer. If you are unsure whether the computer is off or in Hibernation, turn the computer on, and then shut it down through the operating system.
- **2.** Disconnect all external devices connected to the computer.
- **3.** Disconnect the power from the computer by first unplugging the power cord from the AC outlet and then unplugging the AC adapter from the computer.
- **4.** Remove the battery (see <u>Battery on page 34</u>), and then remove the following components:
	- Service cover (see [WLAN module on page 36](#page-43-0))
	- Hard drive (see [Hard drive on page 43\)](#page-50-0)
	- Keyboard (see <u>Keyboard on page 45</u>)
	- Top cover (see [Top cover on page 48\)](#page-55-0)

When replacing the system board, be sure that the following components are removed from the defective system board and installed on the replacement system board:

- SIM (see [SIM \(select models only\) on page 35\)](#page-42-0)
- WLAN module (see [WLAN module on page 36\)](#page-43-0)
- WWAN module (see [WWAN module on page 39](#page-46-0))
- RTC battery (see [RTC battery on page 42\)](#page-49-0)
- Memory module (see [Memory module on page 41](#page-48-0))
- Power connector cable (see System board on page 55)
- Fan (see [Fan on page 58](#page-65-0))
- Heat sink (see [Heat sink on page 60\)](#page-67-0)

Remove the system board:

**1.** Remove the two Phillips PM2.0×5.7 screws that secure the system board to the base enclosure.

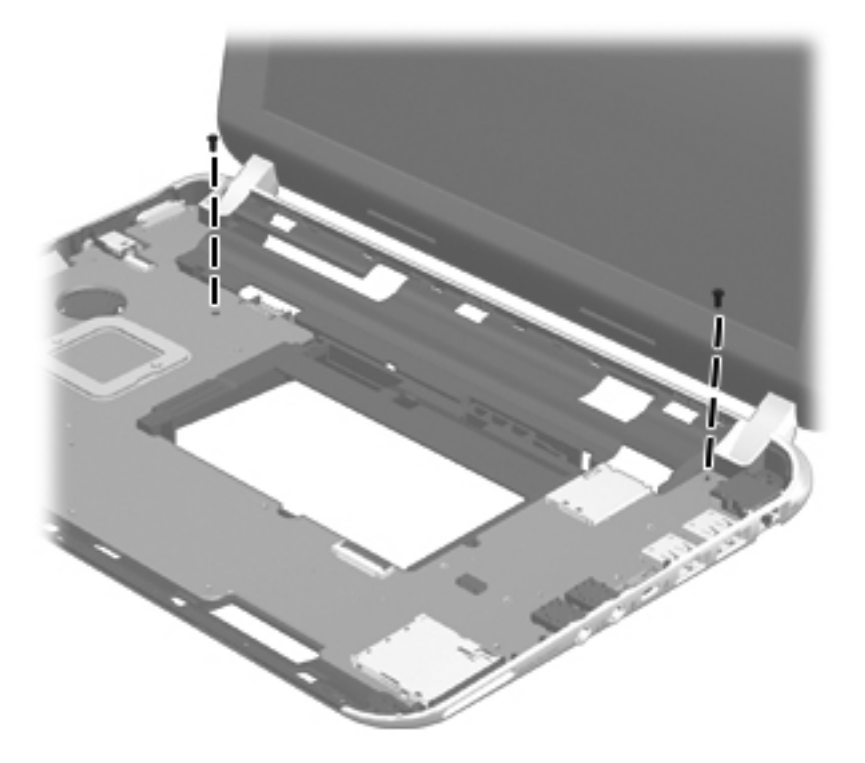

- **2.** Release the power connector **(1)** from the clip built into the base enclosure.
- **3.** Flex the right side of the base enclosure **(2)** until the jacks and ports on the right side of the system board are clear of the openings in the base enclosure.
- **4.** Lift the right side of the system board **(3)** until it rests at an angle.

**5.** Remove the system board **(4)** by sliding it up and to the right at an angle.

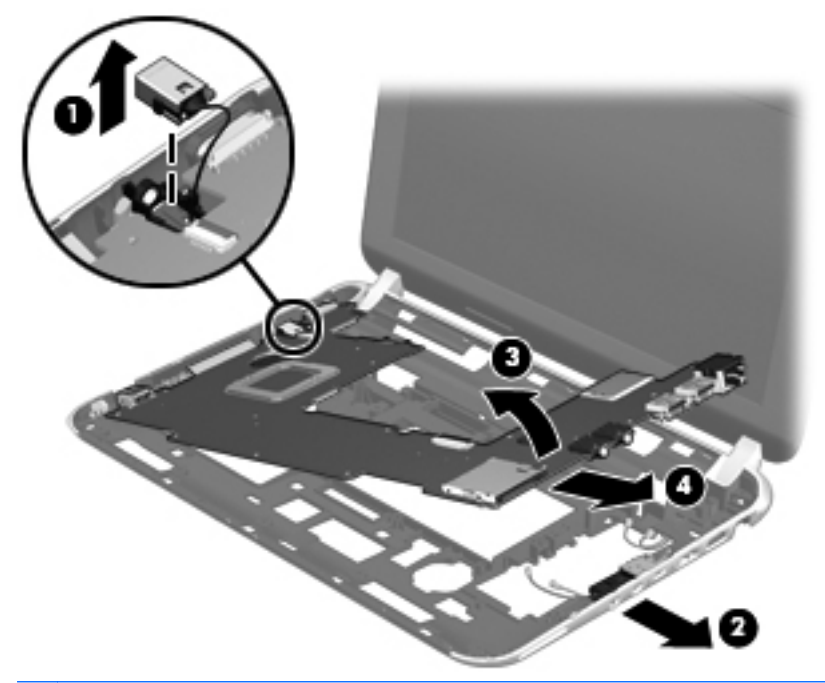

**NOTE:** If it is necessary to replace the power connector cable, turn the system board upside down with the rear toward you, and then disconnect the power connector cable from the system board. The power connector cable is available using spare part number 656095-001.

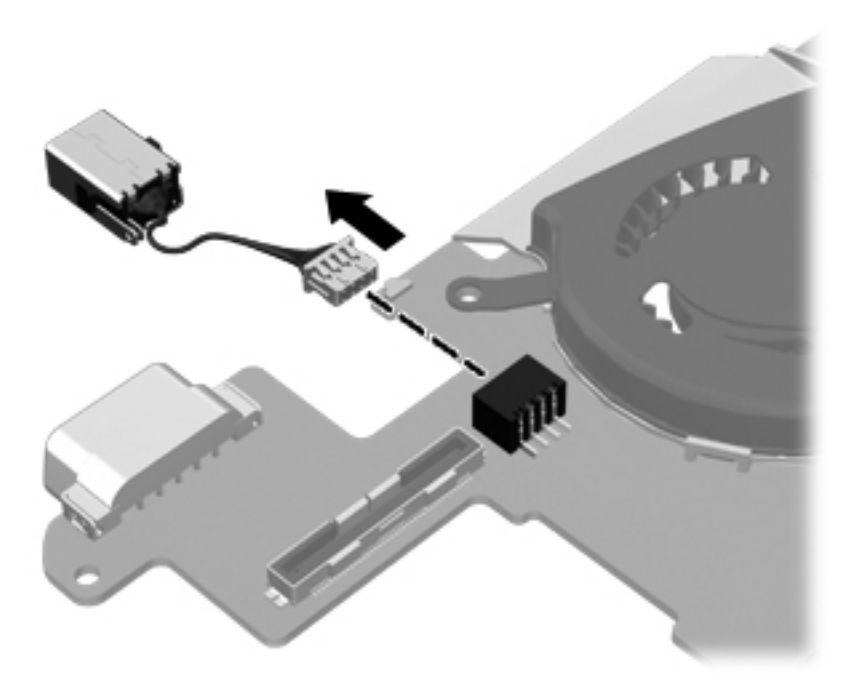

Reverse this procedure to install the system board and the power connector cable.

#### <span id="page-65-0"></span>**Fan**

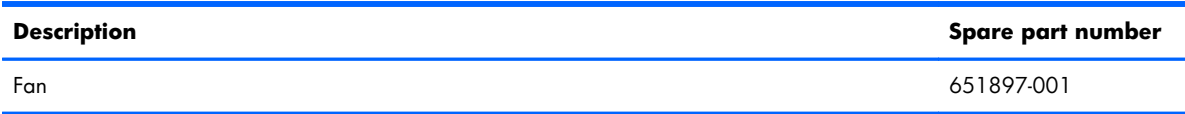

**NOTE:** To properly ventilate the computer, allow at least 7.6 cm (3 in) of clearance on the left side of the computer. The computer uses an electric fan for ventilation. The fan is controlled by a temperature sensor and is designed to turn on automatically when high temperature conditions exist. These conditions are affected by high external temperatures, system power consumption, power management/battery conservation configurations, battery fast charging, and software requirements. Exhaust air is displaced through the ventilation grill located on the left side of the computer.

Before removing the fan, follow these steps:

- **1.** Shut down the computer. If you are unsure whether the computer is off or in Hibernation, turn the computer on, and then shut it down through the operating system.
- **2.** Disconnect all external devices connected to the computer.
- **3.** Disconnect the power from the computer by first unplugging the power cord from the AC outlet and then unplugging the AC adapter from the computer.
- **4.** Remove the battery (see **Battery on page 34)**, and then remove the following components:
	- Service cover (see [WLAN module on page 36](#page-43-0))
	- Keyboard (see [Keyboard on page 45\)](#page-52-0)
	- Top cover (see [Top cover on page 48\)](#page-55-0)
	- System board (see [System board on page 55\)](#page-62-0)

Remove the fan:

- **1.** Turn the system board upside down, with the rear toward you.
- **2.** Disconnect the fan cable **(1)** from the system board.
- **3.** Remove the Phillips PM2.0×4.6 screw **(2)** that secures the fan to the system board.
- **4.** Disengage the tab **(3)** on the fan from the slot on the system board.

**5.** Remove the fan **(4)**.

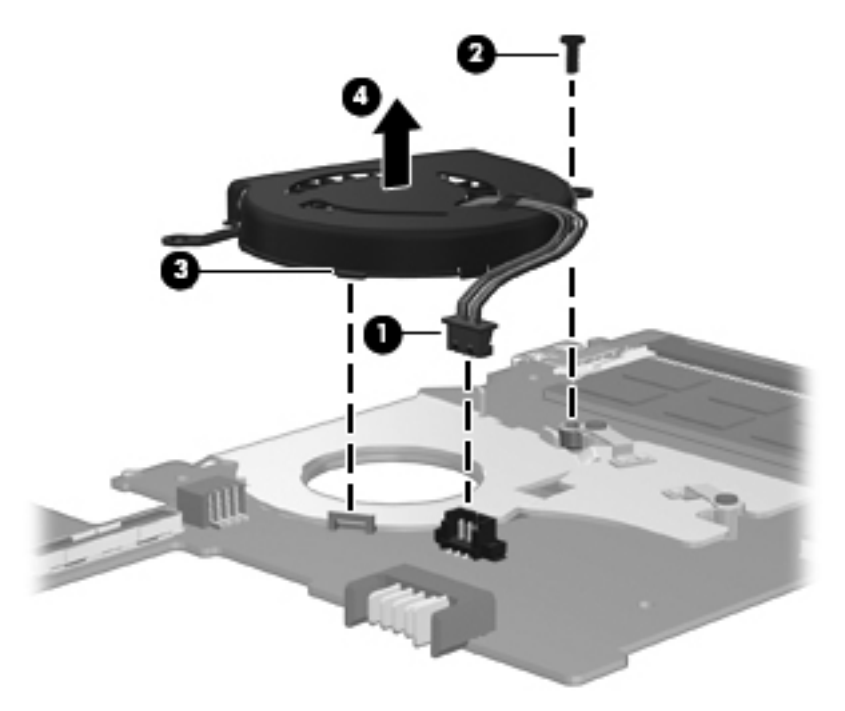

### <span id="page-67-0"></span>**Heat sink**

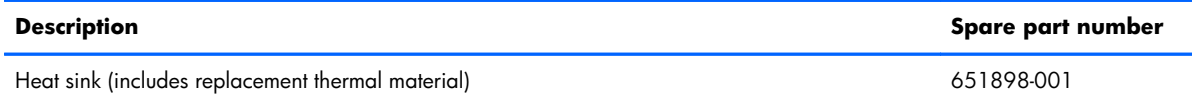

Before removing the heat sink, follow these steps:

- **1.** Shut down the computer. If you are unsure whether the computer is off or in Hibernation, turn the computer on, and then shut it down through the operating system.
- **2.** Disconnect all external devices connected to the computer.
- **3.** Disconnect the power from the computer by first unplugging the power cord from the AC outlet and then unplugging the AC adapter from the computer.
- **4.** Remove the battery (see **Battery on page 34)**, and then remove the following components:
	- Service cover (see [WLAN module on page 36](#page-43-0))
	- Keyboard (see [Keyboard on page 45\)](#page-52-0)
	- Top cover (see [Top cover on page 48\)](#page-55-0)
	- System board (see [System board on page 55\)](#page-62-0)
	- Fan (see [Fan on page 58](#page-65-0))

Remove the heat sink:

**1.** Remove the two Phillips PM2.0×4.6 screws **(1)** that secure the heat sink to the system board.

- **2.** Remove the heat sink **(2)**.
	- NOTE: Due to the adhesive quality of the thermal material located between the heat sink and system board components, it may be necessary to move the heat sink from side to side to detach it.

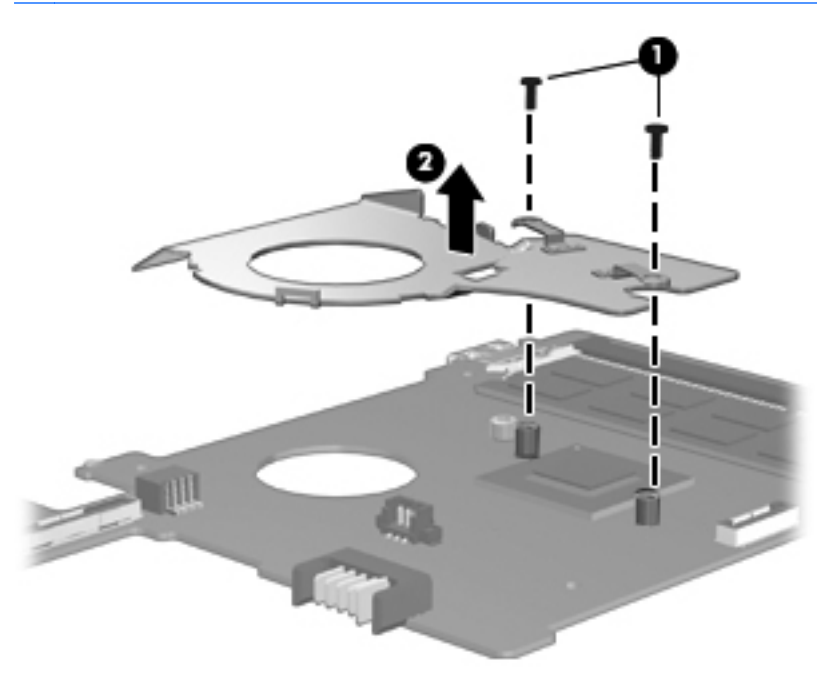

The thermal material must be thoroughly cleaned from the surfaces of the heat sink and the system board components each time the heat sink is removed. Replacement thermal material is included with the heat sink and system board spare part kits.

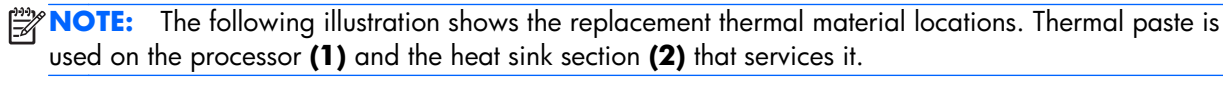

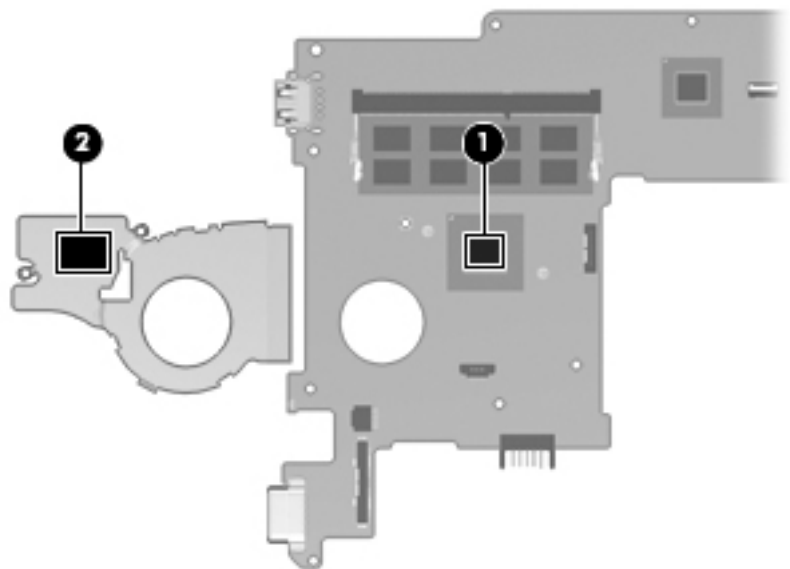

Reverse this procedure to install the heat sink.

## **Display assembly**

**NOTE:** The display assembly spare part kit includes the display panel cable, 2 WLAN antenna transceivers and cables, and a webcamera/microphone module and cable.

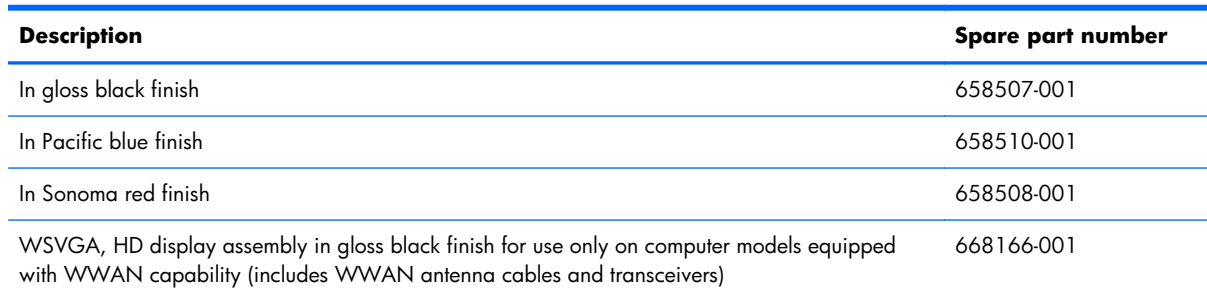

Before removing the display assembly, follow these steps:

- **1.** Shut down the computer. If you are unsure whether the computer is off or in Hibernation, turn the computer on, and then shut it down through the operating system.
- **2.** Disconnect all external devices connected to the computer.
- **3.** Disconnect the power from the computer by first unplugging the power cord from the AC outlet and then unplugging the AC adapter from the computer.
- **4.** Remove the battery (see **Battery on page 34)**, and then remove the following components:
	- Service cover (see [WLAN module on page 36](#page-43-0))
	- Keyboard (see [Keyboard on page 45\)](#page-52-0)
	- Top cover (see [Top cover on page 48\)](#page-55-0)

Remove the display assembly:

**1.** Position the computer upside down, with the front toward you.

A **CAUTION:** Support the open display assembly when removing the following screws. Failure to support the display assembly can result in damage to the display assembly and other computer components.

**2.** Remove the two Phillips PM2.0×5.7 screws **(1)** that secure the display assembly to the computer.

**3.** Remove the display assembly **(2)**.

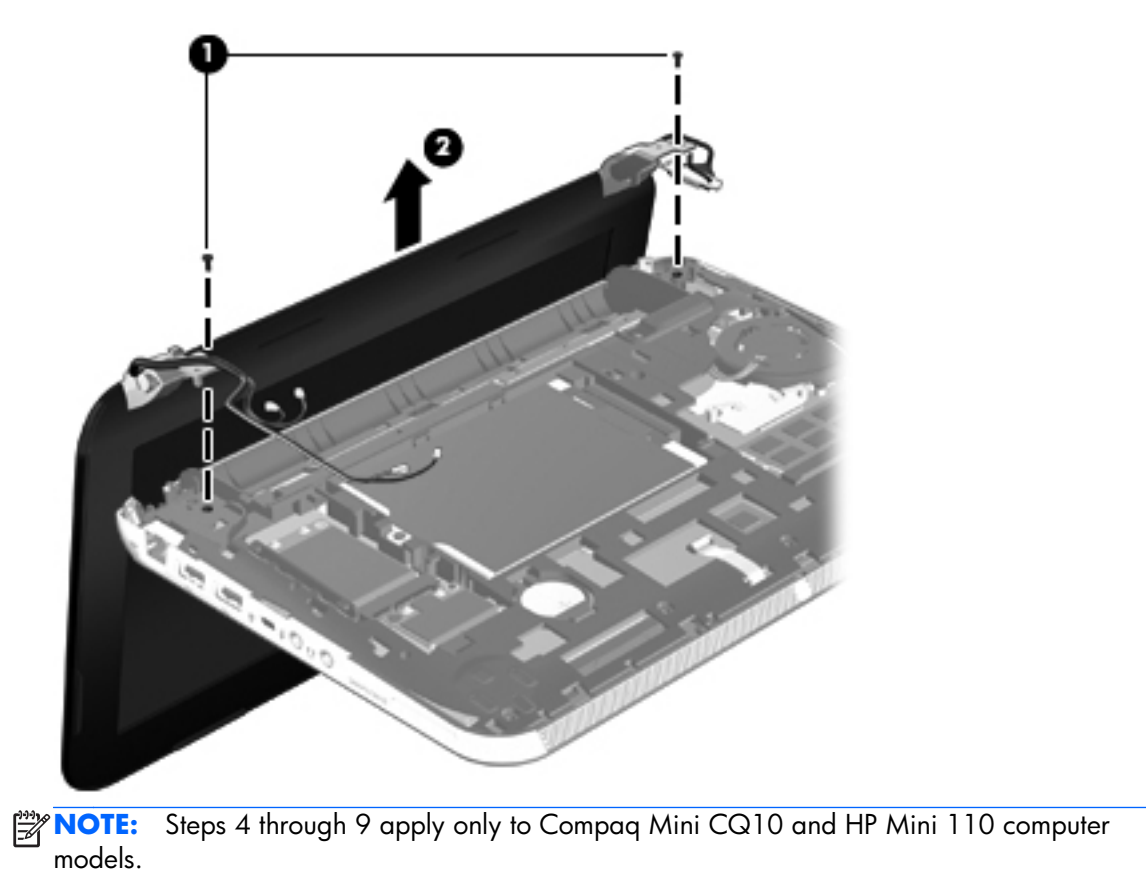

**4.** If it is necessary to replace the display bezel or any of the display assembly subcomponents:

- **a.** Flex the inside edges of the top edge **(1)**, the left and right sides **(2)**, and the bottom edge **(3)** of the display bezel until the bezel disengages from the display enclosure.
- **b.** Remove the display bezel **(4)**. The display bezel is available using spare part number 658503-001.

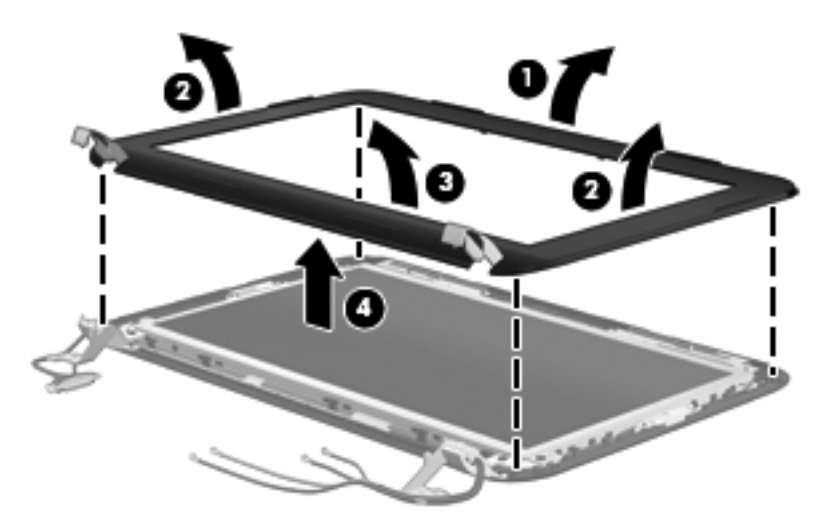

- **5.** If it is necessary to replace the webcamera/microphone module:
	- **a.** Detach and release the module **(1)** as far as the module cable allows. (The module is attached to the display enclosure with double-sided tape.)
	- **b.** Disconnect the module cable **(2)** from the module.

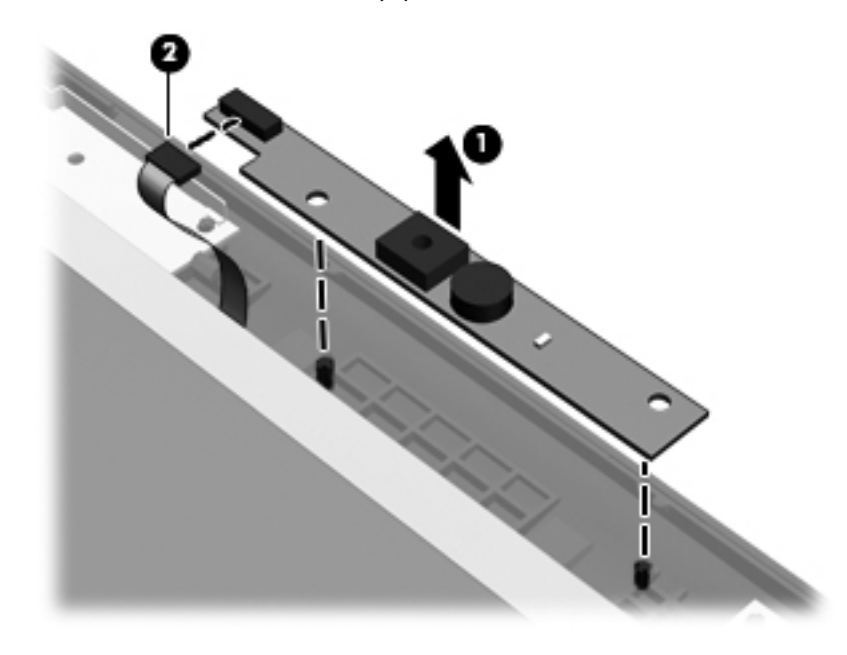

- **c.** Remove the webcamera/microphone module. The webcamera/microphone module is available using spare part number 658516-001.
- **6.** If it is necessary to replace the display panel:
	- **a.** Remove the six Phillips PM2.0×4.6 screws **(1)** that secure the display panel to the display enclosure.
<span id="page-72-0"></span>**b.** Lift the top edge of the display panel **(2)** and swing it up and forward until it rests at an angle.

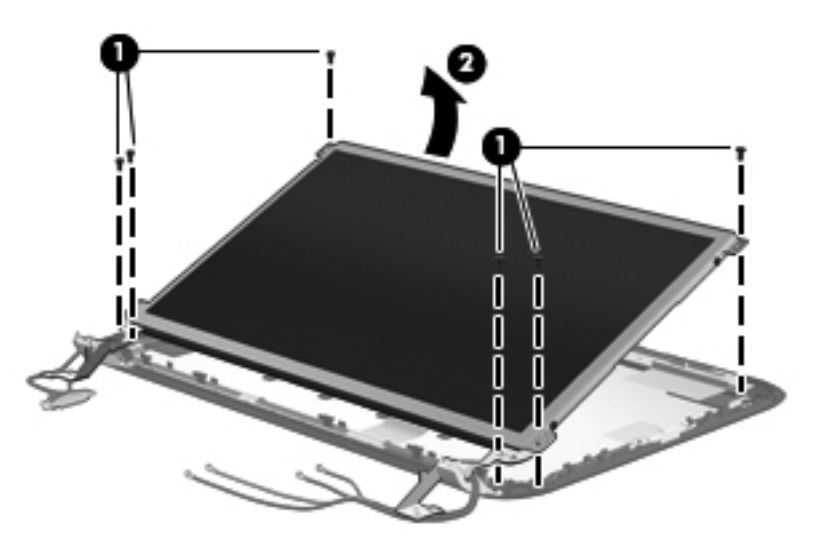

- **c.** Remove the display panel. The display panel is available using spare part number 658511-001.
- **7.** If it is necessary to replace the display hinges:
	- **a.** Remove the four Phillips PM2.0×3.7 screws **(1)** that secure the display hinges to the display panel.
	- **b.** Remove the display hinges **(2)**. The display hinges include the display hinges and brackets and are available using spare part number 650711-001.

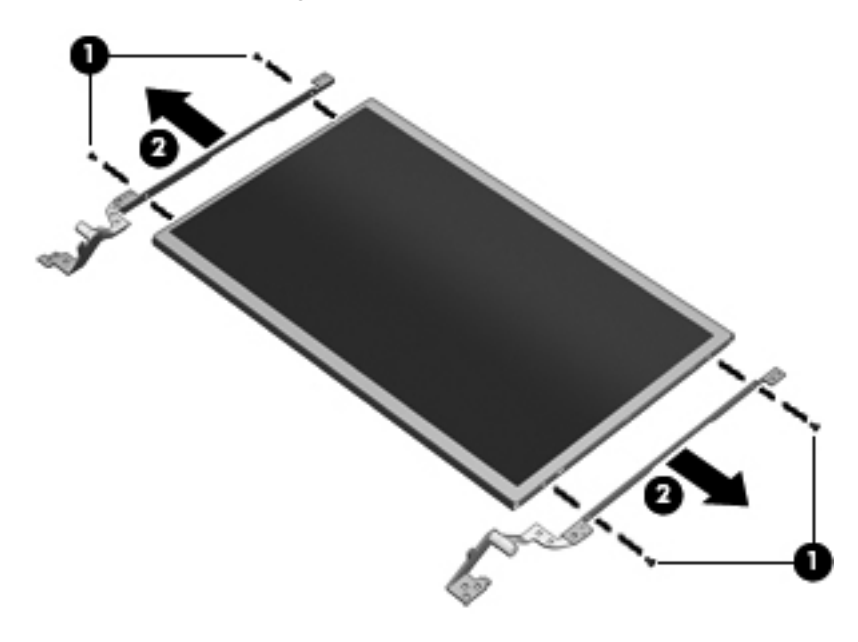

- <span id="page-73-0"></span>**8.** If it is necessary to replace the display panel cable:
	- A **CAUTION:** Make sure the work surface is free of any foreign objects before turning the display panel upside down. Failure to clear the work surface can result in scratches and damage to the display panel surface.
		- **a.** Turn the display panel upside down with the bottom edge toward you.
		- **b.** Release the tabs **(1)** built into the shielding on the back of the display panel that conceal the display panel connector and secure the display panel cable.
		- **c.** Release the adhesive strip **(2)** that secures the display panel cable to the display panel, and then disconnect the display panel cable **(3)** from the display panel.

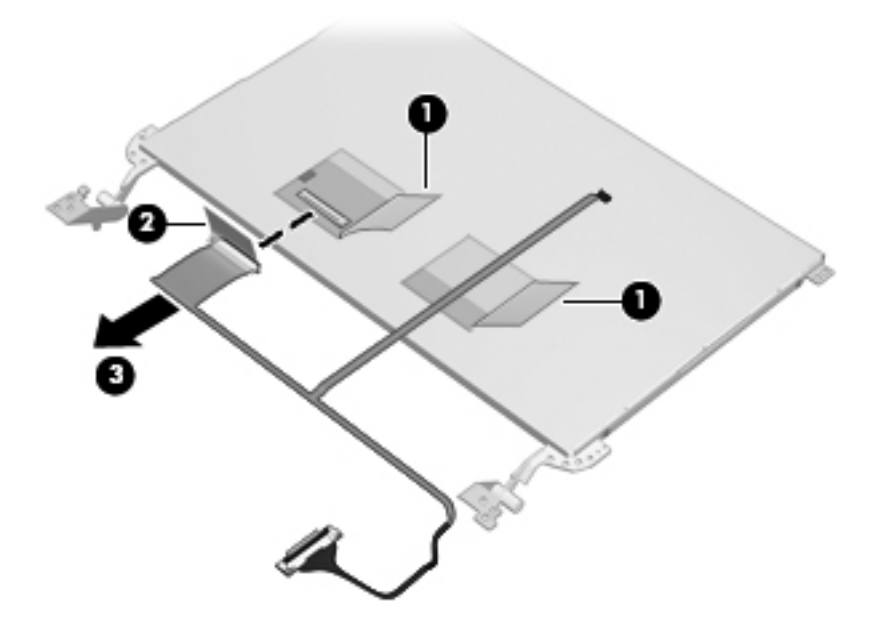

- **d.** Remove the display panel cable. The display panel cable includes the webcamera/ microphone module cable and is available in the Display Cable Kit, spare part number 658505-001.
- **9.** If it is necessary to replace the wireless antenna cables and transceivers:
	- **a.** Release the WLAN antenna transceivers **(1)** and the WWAN antenna transceivers **(2)** from the display enclosure. (The antenna transceivers are attached to the display enclosure with double-sided tape.)

<span id="page-74-0"></span>**b.** Release the wireless antenna cables from the clips **(3)** built into the display enclosure.

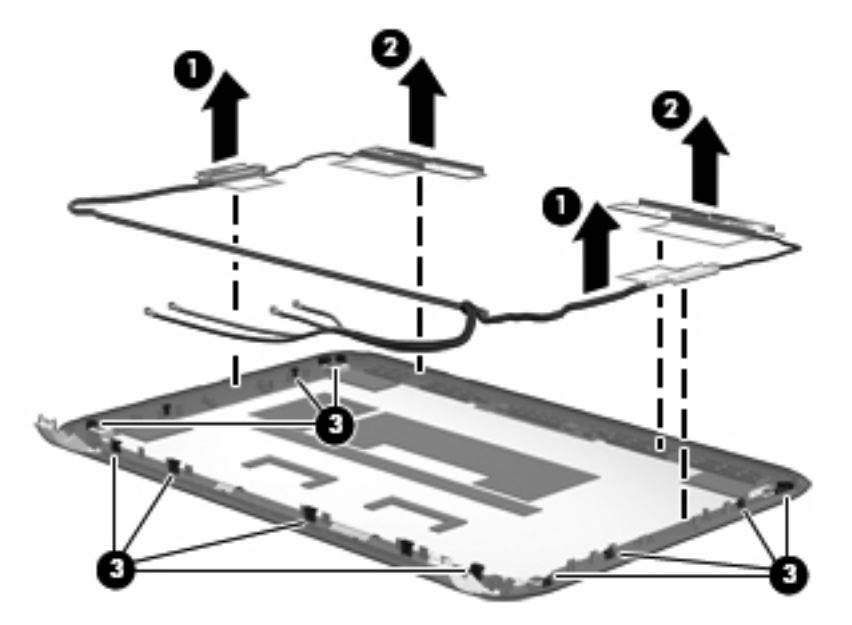

**c.** Remove the wireless antenna cables and transceivers. The wireless antenna cables and transceivers are available in the Antenna Kit, spare part number 658498-001.

Reverse this procedure to reassemble and install the display assembly.

# **5 Setup Utility (BIOS) and System Diagnostics**

# **Using Setup Utility**

Setup Utility, or Basic Input/Output System (BIOS), controls communication between all the input and output devices on the system (such as disk drives, display, keyboard, mouse, and printer). Setup Utility includes settings for the types of peripherals installed, the startup sequence of the computer, and the amount of system and extended memory.

**NOTE:** Use extreme care when making changes in Setup Utility. Errors can prevent the computer from operating properly.

# **Starting Setup Utility**

**X NOTE:** An external keyboard or mouse connected to a USB port can be used with Setup Utility only if USB legacy support is enabled.

To start Setup Utility, follow these steps:

- **1.** Turn on or restart the computer, and then press esc while the "Press the ESC key for Startup Menu" message is displayed at the bottom of the screen.
- **2.** Press f10 to enter Setup Utility.

# **Changing the language of Setup Utility**

- **1.** Start Setup Utility.
- **2.** Use the arrow keys to select **System Configuration > Language**, and then press enter.
- **3.** Use the arrow keys to select a language, and then press enter.
- **4.** When a confirmation prompt with your language selected is displayed, press enter.
- **5.** To save your change and exit Setup Utility, use the arrow keys to select **Exit > Exit Saving Changes**, and then press enter.

Your change takes effect immediately.

# **Navigating and selecting in Setup Utility**

To navigate and select in Setup Utility, follow these steps:

- 1. Turn on or restart the computer, and then press esc while the "Press the ESC key for Startup Menu" message is displayed at the bottom of the screen.
	- To select a menu or a menu item, use the tab key and the keyboard arrow keys and then press enter, or use a pointing device to click the item.
	- To scroll up and down, click the up arrow or the down arrow in the upper-right corner of the screen, or use the up arrow key or the down arrow key.
	- To close open dialog boxes and return to the main Setup Utility screen, press esc, and then follow the on-screen instructions.
- **2.** Press f10 to enter Setup Utility.

To exit Setup Utility menus, choose one of the following methods:

● To exit Setup Utility menus without saving your changes, press the esc key, and then follow the onscreen instructions.

 $-$  or  $-$ 

Use the arrow keys to select **Exit > Exit Discarding Changes**, and then press enter.

To save your changes and exit Setup Utility menus, press  $f10$ , and then follow the onscreen instructions.

 $-$  or  $-$ 

Use the tab key and the arrow keys to select **Exit > Exit Saving Changes**, and then press enter.

Your changes go into effect when the computer restarts.

## **Displaying system information**

- 1. Start Setup Utility.
- **2.** Select the **Main menu**. System information such as the system time and date, and identification information about the computer is displayed.
- **3.** To exit Setup Utility without changing any settings, use the arrow keys to select **Exit > Exit Discarding Changes**, and then press enter.

# **Restoring factory settings in Setup Utility**

**NOTE:** Restoring defaults will not change the hard drive mode.

To return all settings in Setup Utility to the values that were set at the factory, follow these steps:

- **1.** Turn on or restart the computer, and then press esc while the "Press the ESC key for Startup Menu" message is displayed at the bottom of the screen.
- **2.** Press f10 to enter Setup Utility.
- **3.** Use the arrow keys to select **Exit > Load Setup Defaults**.
- **4.** Follow the on-screen instructions.
- **5.** To save your changes and exit, press  $f10$ , and then follow the on-screen instructions.

 $-$  or  $-$ 

Use the arrow keys to select **Exit > Exit Saving Changes**, and then press enter.

Your changes go into effect when the computer restarts.

**NOTE:** Your password settings and security settings are not changed when you restore the factory settings.

## **Exiting Setup Utility**

To exit Setup Utility and save your changes from the current session:

If the Setup Utility menus are not visible, press esc to return to the menu display. Then use the arrow keys to select **Exit > Exit Saving Changes**, and then press enter.

● To exit Setup Utility without saving your changes from the current session:

If the Setup Utility menus are not visible, press esc to return to the menu display. Then use the arrow keys to select **Exit > Exit Discarding Changes**, and then press enter.

## **Updating the BIOS**

Updated versions of the BIOS may be available on the HP Web site.

Most BIOS updates on the HP Web site are packaged in compressed files called *SoftPaqs*.

Some download packages contain a file named Readme.txt, which contains information regarding installing and troubleshooting the file.

### **Determining the BIOS version**

To determine whether available BIOS updates contain later BIOS versions than those currently installed on the computer, you need to know the version of the system BIOS currently installed.

BIOS version information (also known as *ROM date* and *System BIOS)* can be displayed by pressing fn +esc (if you are already in Windows) or by using Setup Utility.

- 1. Start Setup Utility (BIOS).
- **2.** Use the arrow keys to select **Main**.
- **3.** To exit Setup Utility (BIOS) without saving your changes, use the tab key and the arrow keys to select **Exit > Exit Discarding Changes**, and then press enter.

### **Downloading a BIOS update**

A **CAUTION:** To reduce the risk of damage to the computer or an unsuccessful installation, download and install a BIOS update only when the computer is connected to reliable external power using the AC adapter. Do not download or install a BIOS update while the computer is running on battery power, docked in an optional docking device, or connected to an optional power source. During the download and installation, follow these instructions:

Do not disconnect power from the computer by unplugging the power cord from the AC outlet.

Do not shut down the computer or initiate Sleep or Hibernation.

Do not insert, remove, connect, or disconnect any device, cable, or cord.

**1. Windows 7**—Select **Start > Help and Support > Maintain**.

**Windows XP**—Select **Start > Help and Support**, and then select the software and drivers update.

- **2.** Follow the on-screen instructions to identify your computer and access the BIOS update you want to download.
- **3.** At the download area, follow these steps:
	- **a.** Identify the BIOS update that is later than the BIOS version currently installed on your computer. Make a note of the date, name, or other identifier. You may need this information to locate the update later, after it has been downloaded to your hard drive.
	- **b.** Follow the on-screen instructions to download your selection to the hard drive. Make a note of the path to the location on your hard drive where the BIOS update is downloaded. You will need to access this path when you are ready to install the update.

**EX NOTE:** If you connect your computer to a network, consult the network administrator before installing any software updates, especially system BIOS updates.

BIOS installation procedures vary. Follow any instructions that are displayed on the screen after the download is complete. If no instructions are displayed, follow these steps:

**1. Windows 7**—Open Windows Explorer by selecting **Start > Computer**.

**Windows XP**—Open Windows Explorer by selecting Start > **My Computer**.

- **2.** Double-click your hard drive designation. The hard drive designation is typically Local Disk (C:).
- **3.** Using the hard drive path you recorded earlier, open the folder on your hard drive that contains the update.
- **4.** Double-click the file that has an .exe extension (for example, *filename.exe*). The BIOS installation begins.
- **5.** Complete the installation by following the on-screen instructions.

# **Using System Diagnostics**

System Diagnostics allows you to run diagnostic tests to determine if the computer hardware is functioning properly. The following diagnostic tests are available in System Diagnostics:

- Start-up test—This test analyzes the main computer components that are required to start the computer.
- Run-in test—This test repeats the start-up test and checks for intermittent problems that the start-up test does not detect.
- Hard disk test—This test analyzes the physical condition of the hard drive, and then checks all data in every sector of the hard drive. If the test detects a damaged sector, it attempts to move the data to a good sector.
- Memory test—This test analyzes the physical condition of the memory modules. If it reports an error, replace the memory modules immediately.
- Battery test—This test analyzes the condition of the battery. If the battery fails the test, contact HP support to report the issue and purchase a replacement battery.

You can also view system information and error logs in the System Diagnostics window.

To start System Diagnostics:

- 1. Turn on or restart the computer. While the "Press the ESC key for Startup Menu" message is displayed in the lower-left corner of the screen, press esc. When the Startup Menu is displayed, press f2.
- **2.** Click the diagnostic test you want to run, and then follow the on-screen instructions.

**WOTE:** If you need to stop a diagnostics test while it is running, press esc.

**NOTE:** After a message on the screen reports a successful installation, you can delete the downloaded file from your hard drive.

# <span id="page-80-0"></span>**6 Specifications**

# **Computer specifications**

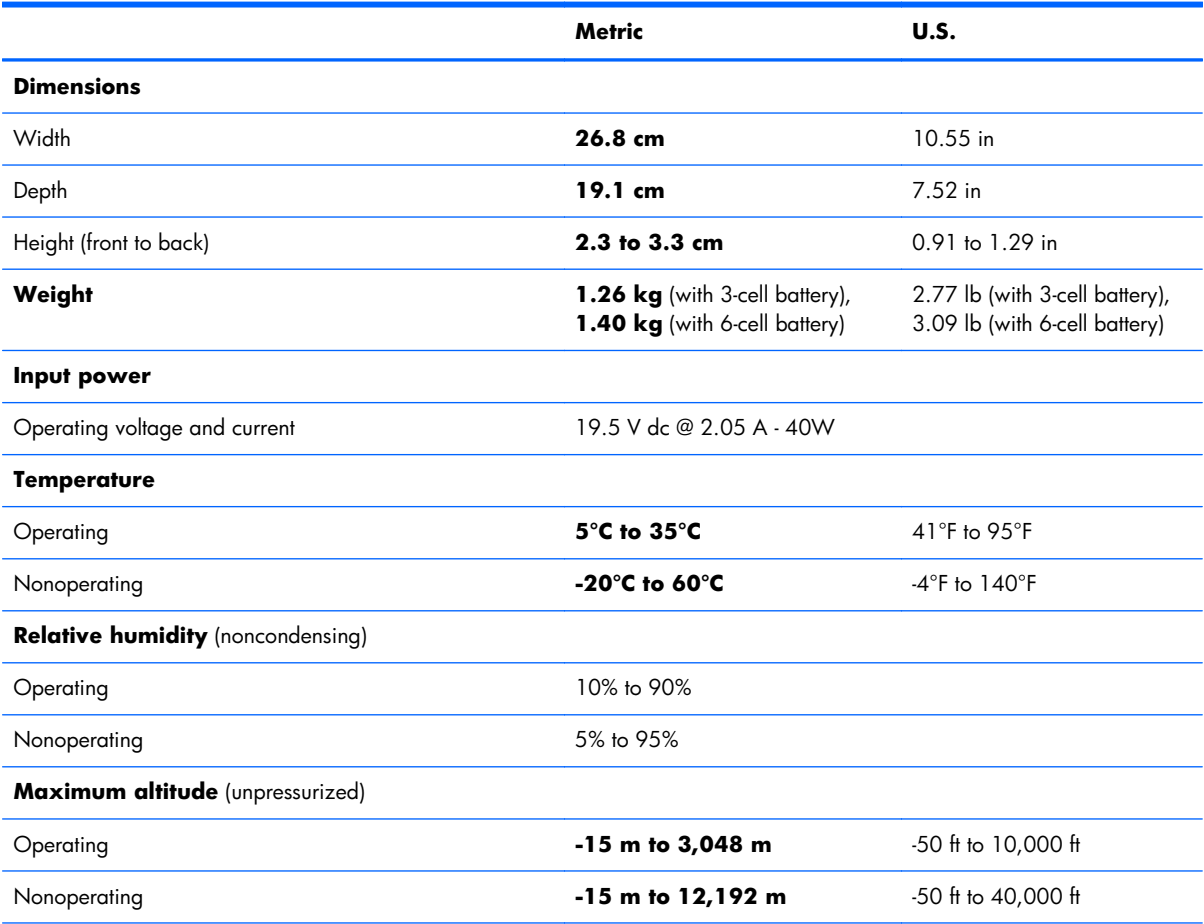

**NOTE:** Applicable product safety standards specify thermal limits for plastic surfaces. The device operates well within this range of temperatures.

# <span id="page-81-0"></span>**10.1-inch WSVGA display specifications**

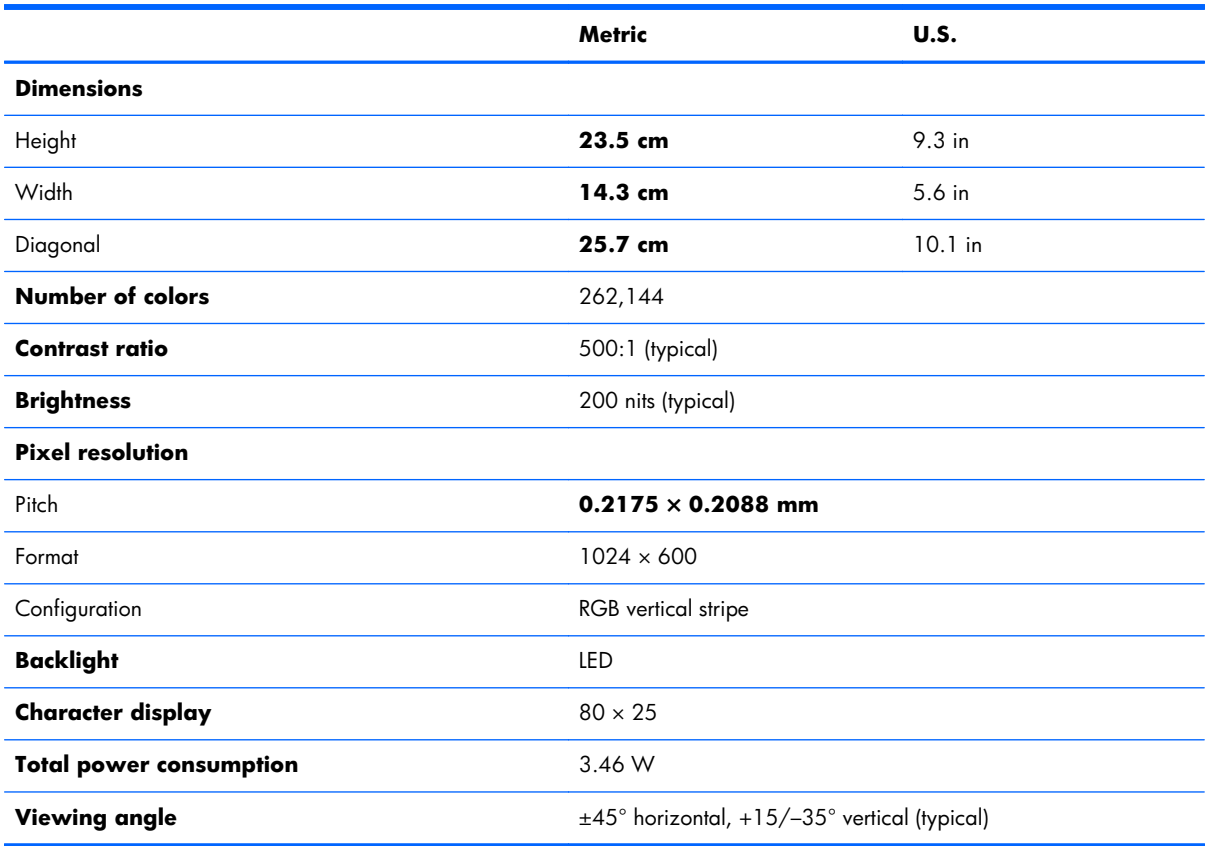

# <span id="page-82-0"></span>**Hard drive specifications**

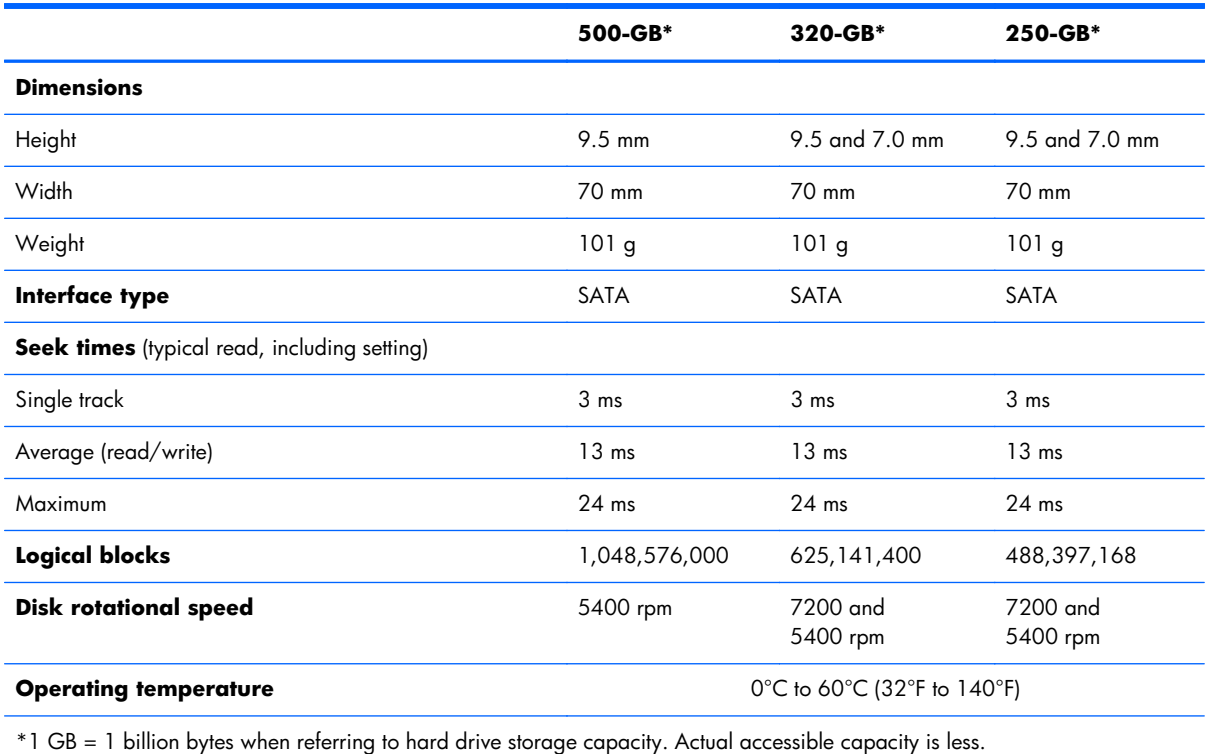

**NOTE:** Certain restrictions and exclusions apply. Contact technical support for details.

# **7 Backup and recovery**

To protect your information, use Windows Backup and Restore to back up individual files and folders, back up your entire hard drive (select models only), create system repair discs (select models only) by using the installed optical drive (select models only) or an optional external optical drive, or create system restore points. In case of system failure, you can use the backup files to restore the contents of your computer.

Windows Backup and Restore provides the following options:

- Creating a system repair disc (select models only) by using the installed optical drive (select models only) or an optional external optical drive
- Backing up your information
- Creating a system image (select models only)
- Scheduling automatic backups (select models only)
- Creating system restore points
- Recovering individual files
- Restoring the computer to a previous state
- Recovering information using recovery tools

**NOTE:** For detailed instructions, perform a search for these topics in Help and Support.

In case of system instability, HP recommends that you print the recovery procedures and save them for later use.

**NOTE:** Windows includes the User Account Control feature to improve the security of your computer. You may be prompted for your permission or password for tasks such as installing software, running utilities, or changing Windows settings. Refer to Help and Support for more information.

# **Backing up your information**

Recovery after a system failure is as good as your most recent backup. You should create system repair discs (select models only) by using the installed optical drive (select models only) or an optional external optical drive, and your initial backup immediately after software setup. As you add new software and data files, you should continue to back up your system on a regular basis to maintain a reasonably current backup. The system repair discs (select models only) are used to start up (boot) the computer and repair the operating system in case of system instability or failure. Your initial and subsequent backups allow you to restore your data and settings if a failure occurs.

You can back up your information to an optional external hard drive, a network drive, or discs.

Note the following when backing up:

- Store personal files in the Documents library, and back it up regularly.
- Back up templates that are stored in their associated programs.
- Save customized settings that appear in a window, toolbar, or menu bar by taking a screen shot of your settings. The screen shot can be a time-saver if you have to reset your preferences.
- When backing up to discs, use any of the following types of discs (purchased separately): CD-R, CD-RW, DVD+R, DVD+R DL, DVD-R, DVD-R DL, or DVD±RW. The discs you use will depend on the type of external optical drive you are using.
- **EX NOTE:** DVDs and DVDs with double-layer (DL) support store more information than CDs, so using them for backup reduces the number of recovery discs required.
- When backing up to discs, number each disc before inserting it into the external drive.

To create a backup using Backup and Restore:

**X NOTE:** Be sure that the computer is connected to AC power before you start the backup process.

**NOTE:** The backup process may take over an hour, depending on file size and the speed of the computer.

- **1.** Select **Start > All Programs > Maintenance > Backup and Restore**.
- **2.** Follow the on-screen instructions to set up your backup, create a system image (select models only), or create a system repair disc (select models only).

# **Performing a system recovery**

In case of system failure or instability, the computer provides the following tools to recover your files:

- Windows recovery tools: You can use Windows Backup and Restore to recover information you have previously backed up. You can also use Windows Startup Repair to fix problems that might prevent Windows from starting correctly.
- $\bullet$  f11 recovery tools: You can use the f11 recovery tools to recover your original hard drive image. The image includes the Windows operating system and software programs installed at the factory.
- **NOTE:** If you are unable to boot (start up) your computer and you cannot use the system repair discs you previously created (select models only), you must purchase a Windows 7 operating system DVD to reboot the computer and repair the operating system. For additional information, refer to the "Using a Windows 7 operating system DVD (purchased separately)" section.

# **Using the Windows recovery tools**

To recover information you previously backed up:

- **1.** Select **Start > All Programs > Maintenance > Backup and Restore**.
- **2.** Follow the on-screen instructions to recover your system settings, your computer (select models only), or your files.

To recover your information using Startup Repair, follow these steps:

A **CAUTION:** Using Startup Repair completely erases hard drive contents and reformats the hard drive. All files you have created and any software installed on the computer are permanently removed. When reformatting is complete, the recovery process restores the operating system, as well as the drivers, software, and utilities from the backup used for recovery.

- **1.** If possible, back up all personal files.
- **2.** If possible, check for the presence of the Windows partition and the HP Recovery partition.

To check for the Windows partition, select **Start > Computer**.

To check for the HP Recovery partition, click **Start**, right-click **Computer**, click **Manage**, and then click **Disk Management**.

**X NOTE:** If the Windows partition and the HP Recovery partition are not listed, you must recover your operating system and programs using the Windows 7 operating system DVD and the Driver Recovery disc (both purchased separately). For additional information, refer to the "Using a Windows 7 operating system DVD (purchased separately)" section.

- **3.** If the Windows partition and the HP Recovery partition are listed, restart the computer, and then press **f8** before the Windows operating system loads.
- **4.** Select **Startup Repair**.
- **5.** Follow the on-screen instructions.

**NOTE:** For additional information on recovering information using the Windows tools, perform a search for these topics in Help and Support.

## **Using f11 recovery tools**

A **CAUTION:** Using f11 completely erases hard drive contents and reformats the hard drive. All files you have created and any software installed on the computer are permanently removed. The f11 recovery tool reinstalls the operating system and HP programs and drivers that were installed at the factory. Software not installed at the factory must be reinstalled.

To recover the original hard drive image using f11:

- **1.** If possible, back up all personal files.
- **2.** If possible, check for the presence of the HP Recovery partition: click **Start**, right-click **Computer**, click **Manage**, and then click **Disk Management**.
- **WOTE:** If the HP Recovery partition is not listed, you must recover your operating system and programs using the Windows 7 operating system DVD and the Driver Recovery disc (both purchased separately). For additional information, refer to the "Using a Windows 7 operating system DVD (purchased separately)" section.
- **3.** If the HP Recovery partition is listed, restart the computer, and then press esc while the "Press the ESC key for Startup Menu" message is displayed at the bottom of the screen.
- **4.** Press f11 while the <Press F11 for recovery> message is displayed.
- **5.** Follow the on-screen instructions.

# **Using a Windows 7 operating system DVD (purchased separately)**

To order a Windows 7 operating system DVD, go to [http://www.hp.com/support,](http://www.hp.com/support) select your country or region, and follow the on-screen instructions. You can also order the DVD by calling technical support. For contact information, refer to the Worldwide Telephone Numbers booklet included with the computer.

**A CAUTION:** Using a Windows 7 operating system DVD completely erases hard drive contents and reformats the hard drive. All files you have created and any software installed on the computer are permanently removed. When reformatting is complete, the recovery process helps you restore the operating system, as well as drivers, software, and utilities.

To initiate recovery using a Windows 7 operating system DVD:

#### **NOTE:** This process takes several minutes.

- **1.** If possible, back up all personal files.
- **2.** Restart the computer, and then insert the Windows 7 operating system DVD into the optical drive before the Windows operating system loads.
- **3.** When prompted, press any keyboard key.
- **4.** Follow the on-screen instructions.

#### **5.** Click **Next**.

- **6.** Select **Repair your computer**.
- **7.** Follow the on-screen instructions.

After the repair is completed:

- **1.** Eject the Windows 7 operating system DVD, and then insert the *Driver Recovery disc*.
- **2.** Install the Hardware Enabling Drivers first, and then install Recommended Applications.

# <span id="page-88-0"></span>**8 Power cord set requirements**

The wide-range input feature of the computer permits it to operate from any line voltage from 100 to 120 volts AC, or from 220 to 240 volts AC.

The 3-conductor power cord set included with the computer meets the requirements for use in the country or region where the equipment is purchased.

Power cord sets for use in other countries and regions must meet the requirements of the country or region where the computer is used.

# **Requirements for all countries**

The following requirements are applicable to all countries and regions:

- The length of the power cord set must be at least **1.5 m** (5.0 ft) and no more than **2.0 m** (6.5 ft).
- All power cord sets must be approved by an acceptable accredited agency responsible for evaluation in the country or region where the power cord set will be used.
- The power cord sets must have a minimum current capacity of 10 A and a nominal voltage rating of 125 or 250 V ac, as required by the power system of each country or region.
- The appliance coupler must meet the mechanical configuration of an EN 60 320/IEC 320 Standard Sheet C13 connector for mating with the appliance inlet on the back of the computer.

# **Requirements for specific countries and regions**

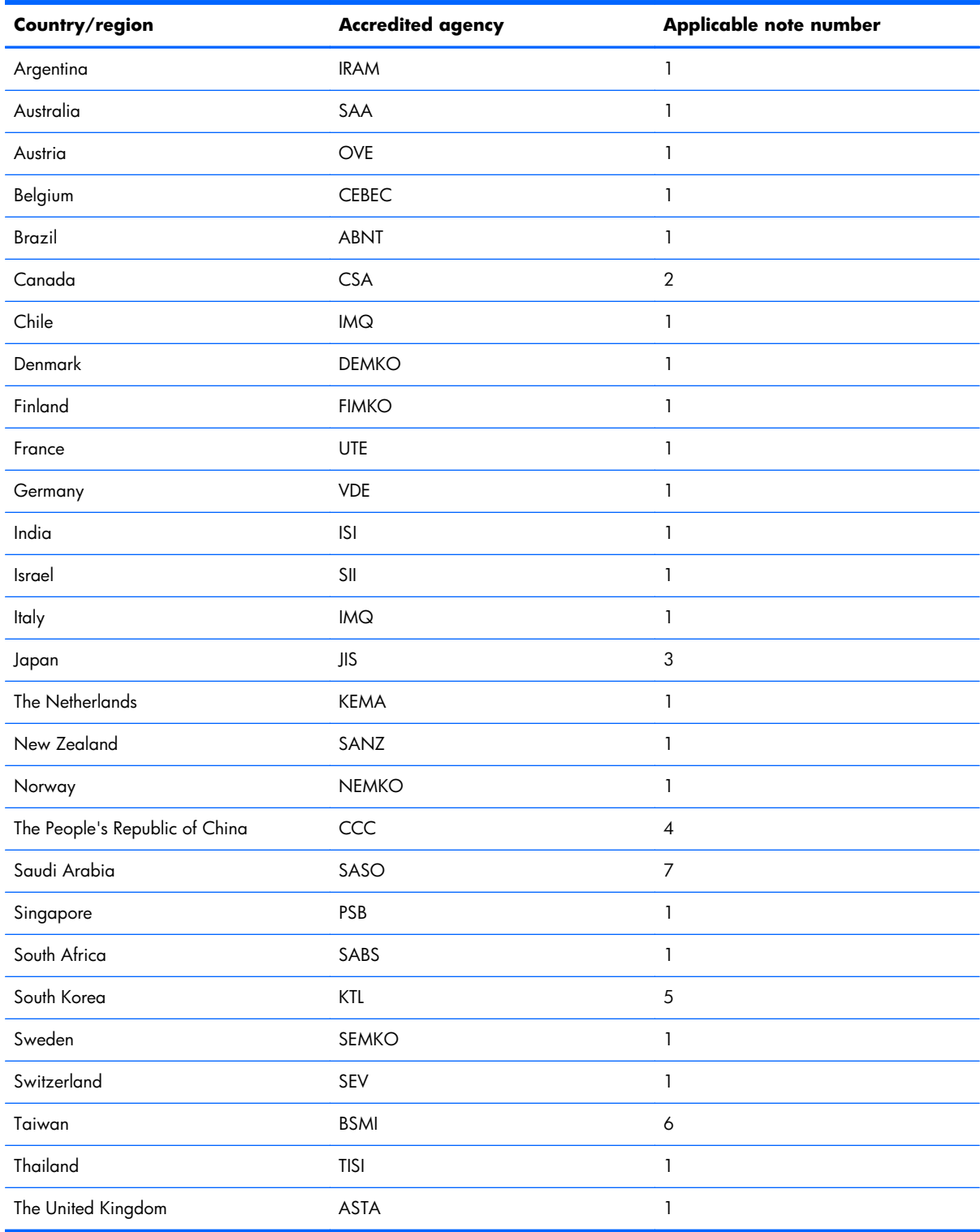

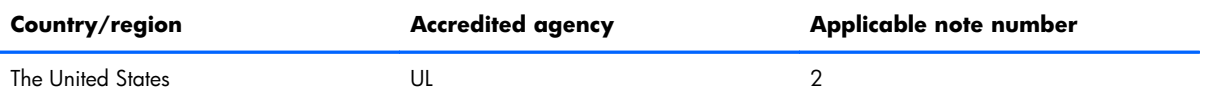

- **1.** The flexible cord must be Type HO5VV-F, 3-conductor, 0.75-mm² conductor size. Power cord set fittings (appliance coupler and wall plug) must bear the certification mark of the agency responsible for evaluation in the country or region where it will be used.
- **2.** The flexible cord must be Type SVT/SJT or equivalent, No. 18 AWG, 3-conductor. The wall plug must be a two-pole grounding type with a NEMA 5-15P (15 A, 125 V) or NEMA 6-15P (15 A, 250 V ac) configuration. CSA or C-UL mark. UL file number must be on each element.
- **3.** The appliance coupler, flexible cord, and wall plug must bear a "T" mark and registration number in accordance with the Japanese Dentori Law. The flexible cord must be Type VCTF, 3-conductor, 0.75-mm² or 1.25-mm² conductor size. The wall plug must be a two-pole grounding type with a Japanese Industrial Standard C8303 (7 A, 125 V ac) configuration.
- **4.** The flexible cord must be Type RVV, 3-conductor, 0.75-mm² conductor size. Power cord set fittings (appliance coupler and wall plug) must bear the CCC certification mark.
- **5.** The flexible cord must be Type H05VV-F 3X0.75-mm² conductor size. KTL logo and individual approval number must be on each element. Corset approval number and logo must be printed on a flag label.
- **6.** The flexible cord must be Type HVCTF 3×1.25-mm² conductor size. Power cord set fittings (appliance coupler, cable, and wall plug) must bear the BSMI certification mark.
- **7.** For 127 V ac, the flexible cord must be Type SVT or SJT 3 x 18 AWG, with plug NEMA 5-15P (15 A, 125 V ac), with UL and CSA or C-UL marks. For 240 V ac, the flexible cord must be Type H05VV-F 3×0.75-/1.00-mm² conductor size, with plug BS 1363/A with BSI or ASTA marks.

# **9 Recycling**

When a non-rechargeable or rechargeable battery has reached the end of its useful life, do not dispose of the battery in general household waste. Follow the local laws and regulations in your area for battery disposal.

HP encourages customers to recycle used electronic hardware, HP original print cartridges, and rechargeable batteries. For more information about recycling programs, see the HP Web site at [http://www.hp.com/recycle.](http://www.hp.com/recycle)

# **Index**

### **A**

AC adapter, spare part number [22](#page-29-0), [23](#page-30-0) AC adapter/battery light [10](#page-17-0) Action keys [5](#page-12-0) antenna locations [6](#page-13-0) removal [66](#page-73-0) spare part number [19](#page-26-0), [24,](#page-31-0) [67](#page-74-0) Antenna Kit, spare part number [19](#page-26-0), [24,](#page-31-0) [67](#page-74-0) audio, product description [2](#page-9-0) audio-in jack [11](#page-18-0) audio-out jack [11](#page-18-0)

### **B**

base enclosure, spare part number [17,](#page-24-0) [25](#page-32-0) battery removal [34](#page-41-0) spare part numbers [17](#page-24-0), [24,](#page-31-0) [34](#page-41-0) battery bay [12](#page-19-0) battery/service cover release latch [12](#page-19-0) bottom components [12](#page-19-0) button components [7](#page-14-0) buttons power [7](#page-14-0) TouchPad [9](#page-16-0) TouchPad on/off [9](#page-16-0) Web browser [7](#page-14-0)

## **C**

cables, service considerations [27](#page-34-0) caps lock light [8](#page-15-0) chipset, product description [1](#page-8-0) components bottom [12](#page-19-0)

buttons [7](#page-14-0) display [6](#page-13-0) keys [5](#page-12-0) left-side [10](#page-17-0) lights [8](#page-15-0) right-side [11](#page-18-0) TouchPad [9](#page-16-0) computer feet, locations [33](#page-40-0) computer major components [15](#page-22-0) computer part number [32](#page-39-0) computer specifications [73](#page-80-0) connectors, service considerations [27](#page-34-0) corner cover spare part number [24](#page-31-0) corner covers spare part number [18](#page-25-0)

### **D**

Digital Media Slot [11](#page-18-0) display components [6](#page-13-0) specifications [74](#page-81-0) display assembly removal [62](#page-69-0) spare part numbers [16](#page-23-0), [24,](#page-31-0) [25](#page-32-0), [62](#page-69-0) subcomponents [19](#page-26-0) display bezel removal [63](#page-70-0) spare part number [19](#page-26-0), [24,](#page-31-0) [63](#page-70-0) Display Cable Kit, spare part number [19,](#page-26-0) [66](#page-73-0) display enclosure, spare part numbers [19,](#page-26-0) [24](#page-31-0), [26](#page-33-0) Display Hinge Kit, spare part number [19,](#page-26-0) [65](#page-72-0) display hinge, spare part number [24](#page-31-0)

display panel product description [1](#page-8-0) removal [64](#page-71-0) spare part number [19](#page-26-0), [24,](#page-31-0) [65](#page-72-0) display panel cable removal [66](#page-73-0) spare part number [19](#page-26-0), [24,](#page-31-0) [66](#page-73-0) drives, preventing damage [28](#page-35-0) DVD±RW DL SuperMulti Drive precautions [28](#page-35-0) spare part number [21](#page-28-0), [24](#page-31-0)

## **E**

electrostatic discharge [28](#page-35-0) equipment guidelines [31](#page-38-0) Ethernet, product description [2](#page-9-0) external monitor port [10](#page-17-0)

# **F**

fan removal [58](#page-65-0) spare part number [17](#page-24-0), [24,](#page-31-0) [58](#page-65-0) feet, locations [33](#page-40-0) fn key [5](#page-12-0)

### **G**

graphics, product description [1](#page-8-0) grounding guidelines [28](#page-35-0) guidelines equipment [31](#page-38-0) grounding [28](#page-35-0) packaging [30](#page-37-0) transporting [30](#page-37-0) workstation [30](#page-37-0)

### **H**

hard drive precautions [28](#page-35-0) product description [1](#page-8-0)

removal [43](#page-50-0) spare part numbers [18](#page-25-0), [21,](#page-28-0) [23](#page-30-0), [24,](#page-31-0) [43](#page-50-0) specifications [75](#page-82-0) hard drive bracket illustrated [21](#page-28-0) removal [44](#page-51-0) hard drive connector cable illustrated [21](#page-28-0) removal [44](#page-51-0) Hard Drive Hardware Kit, spare part number [18](#page-25-0), [21,](#page-28-0) [25](#page-32-0), [43](#page-50-0) hard drive light [10](#page-17-0) hard drive rubber isolator illustrated [21](#page-28-0) removal [44](#page-51-0) headphone jack [11](#page-18-0) heat sink removal [60](#page-67-0) spare part number [17](#page-24-0), [24,](#page-31-0) [60](#page-67-0) hinge removal [65](#page-72-0) spare part number [19](#page-26-0), [65](#page-72-0)

### **J**

jacks audio-in [11](#page-18-0) audio-out [11](#page-18-0) headphone [11](#page-18-0) microphone [11](#page-18-0) network [11](#page-18-0) RJ-45 [11](#page-18-0)

### **K**

key components [5](#page-12-0) keyboard product description [3](#page-10-0) removal [45](#page-52-0) spare part numbers [16](#page-23-0), [25,](#page-32-0) [45](#page-52-0) keys Action [5](#page-12-0) fn [5](#page-12-0) Windows applications [5](#page-12-0) Windows logo [5](#page-12-0)

### **L**

left-side components [10](#page-17-0) light components [8](#page-15-0) lights AC adapter/battery [10](#page-17-0) caps lock [8](#page-15-0) hard drive [10](#page-17-0) mute [8](#page-15-0) power [8](#page-15-0) TouchPad [8](#page-15-0), [9](#page-16-0) webcam [6](#page-13-0) wireless [8](#page-15-0)

### **M**

mass storage device precautions [28](#page-35-0) removal [43](#page-50-0) spare part numbers [21](#page-28-0), [43](#page-50-0) memory module product description [1](#page-8-0) removal [41](#page-48-0) spare part numbers [17](#page-24-0), [23,](#page-30-0) [24](#page-31-0), [41](#page-48-0) microphone location [6](#page-13-0) product description [2](#page-9-0) microphone jack [11](#page-18-0) model description [33](#page-40-0) model name [1](#page-8-0) monitor port [10](#page-17-0) mouse, spare part number [22,](#page-29-0) [23](#page-30-0) mute light [8](#page-15-0)

## **N**

network jack [11](#page-18-0)

### **O**

operating system, product description [4](#page-11-0) optical drive precautions [28](#page-35-0) spare part number [21](#page-28-0), [24](#page-31-0)

### **P**

packaging guidelines [30](#page-37-0) plastic parts, service considerations [27](#page-34-0) pointing device, product description [3](#page-10-0) ports external monitor [10](#page-17-0) monitor port [10](#page-17-0) product description [3](#page-10-0) USB [10,](#page-17-0) [11](#page-18-0) power button [7](#page-14-0) power connector [10](#page-17-0)

power connector cable removal [57](#page-64-0) spare part number [17](#page-24-0), [24,](#page-31-0) [57](#page-64-0) power cord set requirements [81](#page-88-0) spare part numbers [22](#page-29-0), [23](#page-30-0) power light [8](#page-15-0) power requirements, product description [3](#page-10-0) processor, product description [1](#page-8-0) product description audio [2](#page-9-0) chipset [1](#page-8-0) display panel [1](#page-8-0) Ethernet [2](#page-9-0) external media cards [3](#page-10-0) graphics [1](#page-8-0) hard drives [1](#page-8-0) keyboard [3](#page-10-0) memory module [1](#page-8-0) microphone [2](#page-9-0) operating system [4](#page-11-0) pointing device [3](#page-10-0) ports [3](#page-10-0) power requirements [3](#page-10-0) processors [1](#page-8-0) product name [1](#page-8-0) security [3](#page-10-0) serviceability [4](#page-11-0) video [2](#page-9-0) wireless [2](#page-9-0) product name [1](#page-8-0), [32](#page-39-0) product number [32](#page-39-0)

### **R**

removal/replacement preliminaries [27](#page-34-0) procedures [32](#page-39-0) right-side components [11](#page-18-0) RJ-45 jack [11](#page-18-0) RTC battery removal [42](#page-49-0) spare part number [17](#page-24-0), [23,](#page-30-0) [42](#page-49-0) Rubber Kit, spare part number [18](#page-25-0), [24](#page-31-0)

## **S**

Screw Kit, spare part number [22](#page-29-0), [24](#page-31-0) security cable slot [11](#page-18-0)

security, product description [3](#page-10-0) serial number [32](#page-39-0) service considerations cables [27](#page-34-0) connectors [27](#page-34-0) plastic parts [27](#page-34-0) service cover location [12](#page-19-0) removal [36](#page-43-0) spare part number [18](#page-25-0), [25,](#page-32-0) [37](#page-44-0) service tag [14](#page-21-0), [32](#page-39-0) serviceability, product description [4](#page-11-0) SIM, removal [35](#page-42-0) speakers removal [54](#page-61-0) spare part number [17](#page-24-0), [24,](#page-31-0) [54](#page-61-0) specifications computer [73](#page-80-0) display [74](#page-81-0) hard drive [75](#page-82-0) system board removal [55](#page-62-0) spare part numbers [17](#page-24-0), [26,](#page-33-0) [55](#page-62-0)

### **T**

tools required [27](#page-34-0) top cover removal [48](#page-55-0) spare part numbers [17](#page-24-0), [24,](#page-31-0) [25](#page-32-0), [48](#page-55-0) TouchPad button [9](#page-16-0) TouchPad components [9](#page-16-0) TouchPad light [8,](#page-15-0) [9](#page-16-0) TouchPad on/off button [9](#page-16-0) TouchPad zone [9](#page-16-0) transporting guidelines [30](#page-37-0)

### **U**

USB port [10,](#page-17-0) [11](#page-18-0)

### **V**

vents [10](#page-17-0) video, product description [2](#page-9-0)

### **W**

warranty period [33](#page-40-0) Web browser button [7](#page-14-0) webcam [6](#page-13-0) webcam light [6](#page-13-0)

webcamera/microphone module removal [64](#page-71-0) spare part number [19](#page-26-0), [24,](#page-31-0) [64](#page-71-0) Windows applications key [5](#page-12-0) Windows logo key [5](#page-12-0) wireless antenna locations [6](#page-13-0) removal [66](#page-73-0) spare part number [19](#page-26-0), [24,](#page-31-0) [67](#page-74-0) wireless light [8](#page-15-0) wireless, product description [2](#page-9-0) WLAN module removal [36](#page-43-0) spare part numbers [17](#page-24-0), [23,](#page-30-0) [24](#page-31-0), [26,](#page-33-0) [36](#page-43-0) workstation guidelines [30](#page-37-0) **WWAN** spare part numbers [26](#page-33-0) WWAN module removal [39](#page-46-0) spare part numbers [17](#page-24-0), [23,](#page-30-0) [39](#page-46-0)